# Uživatelská píru ka k za ízení Dell™ Photo All-**In-One Printer 964**

Klepnutím na odkazy vlevo zobrazíte informace o funkcích a provozu tiskárny. Informace o další dokumentaci dodávané s tiskárnou najdete v ásti Vyhledání informací.

Chcete-li objednat inkoust nebo jiné příslušenství od společnosti Dell:

1. Poklepejte na ikonu na pracovní ploše.

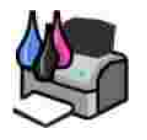

- 2. Navštivte internetovou stránku společnosti Dell: **www.dell.com/supplies**.
- 3. Objednejte si píslušenství telefonicky. Správné telefonní íslo pro vaši zemi najdete v *Píru ce majitele*.

Pro zaru ení nejlepších služeb m jte po ruce servisní štítek tiskárny. Více informací naleznete v ásti Kód pro expresní servis a íslo servisního štítku.

## Poznámky, upozorn ní a výstrahy

**POZNÁMKA: POZNÁMKA ozna uje d** ležitou informaci, díky níž m žete tiskárnu lépe využít.

UPOZORN NÍ: UPOZORN NÍ signalizuje možné poškození hardwaru nebo ztrátu dat a informuje o tom, jak se problému vyhnout.

VÝSTRAHA: VÝSTRAHA signalizuje možnost vzniku škody na majetku, zran ní osob nebo úmrtí.

Informace v tomto dokumentu podléhají zm nám bez pedchozího upozornní. **© 2005 Dell Inc. Všechna práva vyhrazena.**

Jakákoli reprodukce bez písemného souhlasu spole nosti Dell Inc. je p ísn zakázána.

Ochranné známky použité v tomto textu: *Dell*, logo *DELL*, *Dell Picture Studio* a *Dell Ink Management System* jsou ochranné známky spole nosti Dell Inc.; *Microsoft* a *Windows* jsou registrované ochranné známky spole nosti Microsoft Corporation.

V dokumentu mohou být použity další ochranné známky a obchodní názvy, pokud se text týká spole ností uplat ujících práva k ochranným známkám a názvům nebo jejich produktů. Spole nost Dell Inc. se zíká jakýchkoli majetkových zájmů ve vztahu k jiným ochranným známkám a obchodním názvím než jejím vlastním.

**Model 964**

**Červenec 2005 SRV DC840 Rev. A00**

# **Vyhledání informací**

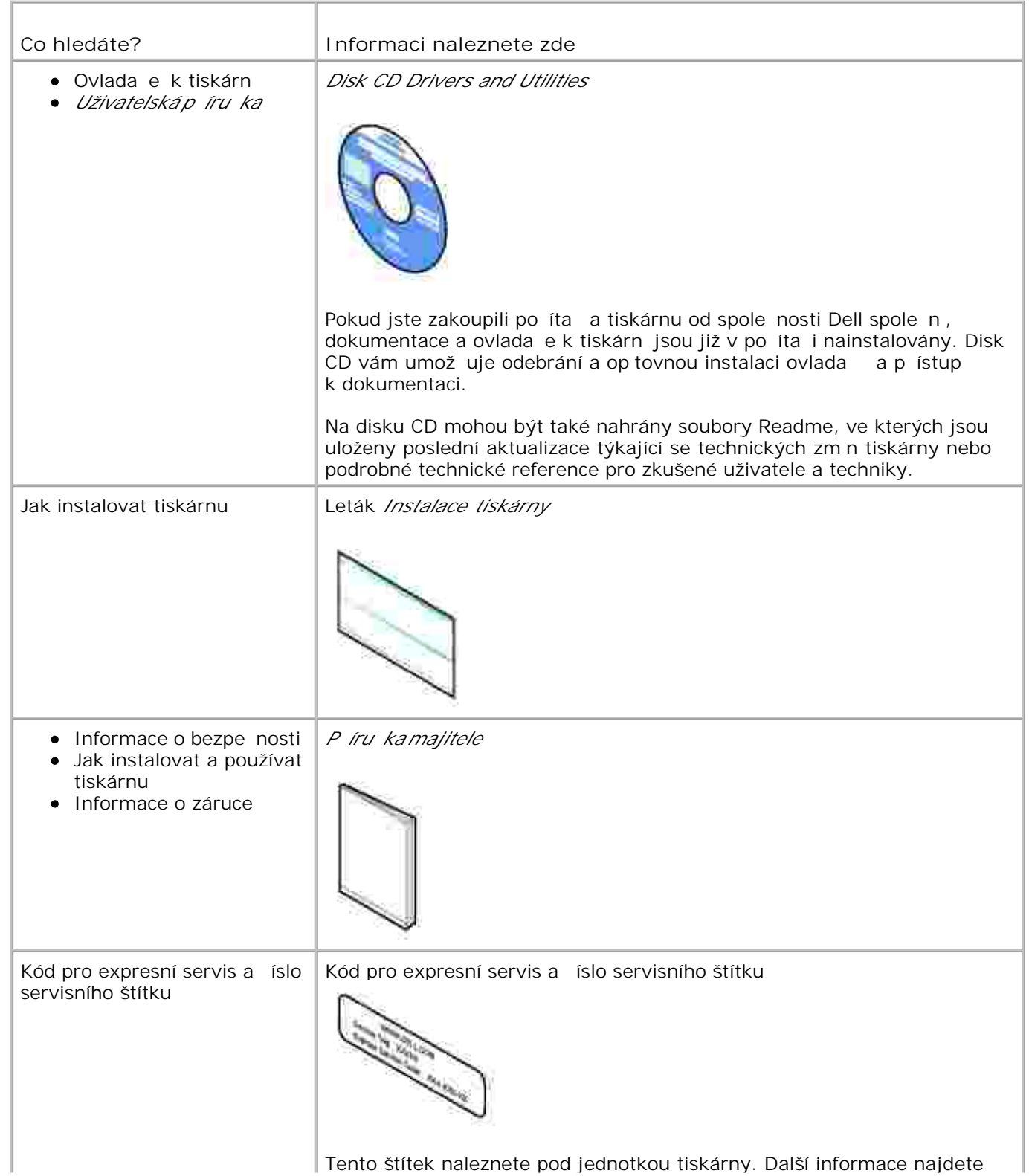

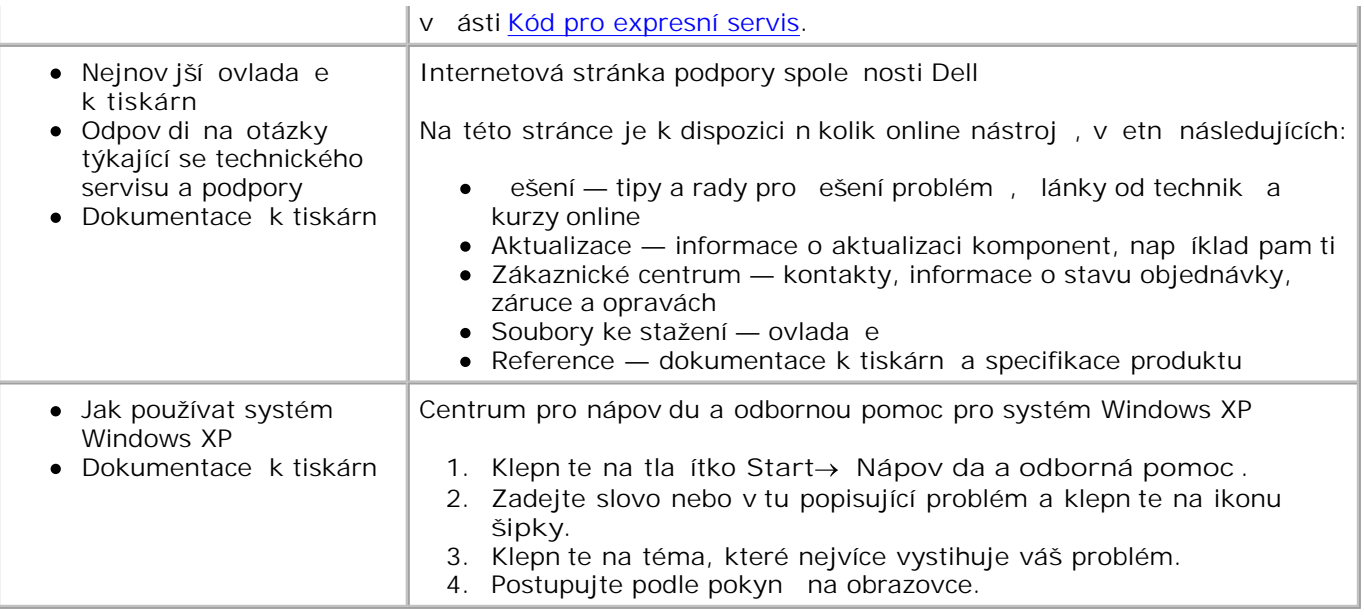

# **Informace o tiskárně**

- **Popis** ástí tiskárny
- **Instalace tiskárny**
- **Vysv tlení panelu ovládání**
- Nabídky panelu ovládání
- **P** Popis automatického senzoru typu papíru
- **Založení papíru**

Tiskárnu Dell Photo AIO Printer 964 lze používat k celé ad inností. N která d ležitá upozorn ní:

- · Pokud je tiskárna pípojena k po íta i, lze rychle vytvá et kvalitní dokumenty pomocí panelu ovládání tiskárny nebo softwaru tiskárny.
- **Aby bylo možné tisknout, skenovat nebo používat funkci Uložit foto do po íta e, je** *nutné* **p ipojit** tiskárnu k po íta i.
- Připojení tiskárny k počítači *není nutné* ke kopírování, odesílání fax nebo k tisku z pamě ových karet nebo z digitálních fotoaparát podporujících standard PictBridge.
- **POZNÁMKA: Pro odesílání fax** musí být tiskárna pripojena k telefonní lince (a) už je p ipojena k po íta i, i nikoliv).
- **POZNÁMKA: Pokud používáte pro po** íta modem DSL, musíte na telefonní linku p ipojenou k tiskární nainstalovat filtr DSL.

## **Popis částí tiskárny**

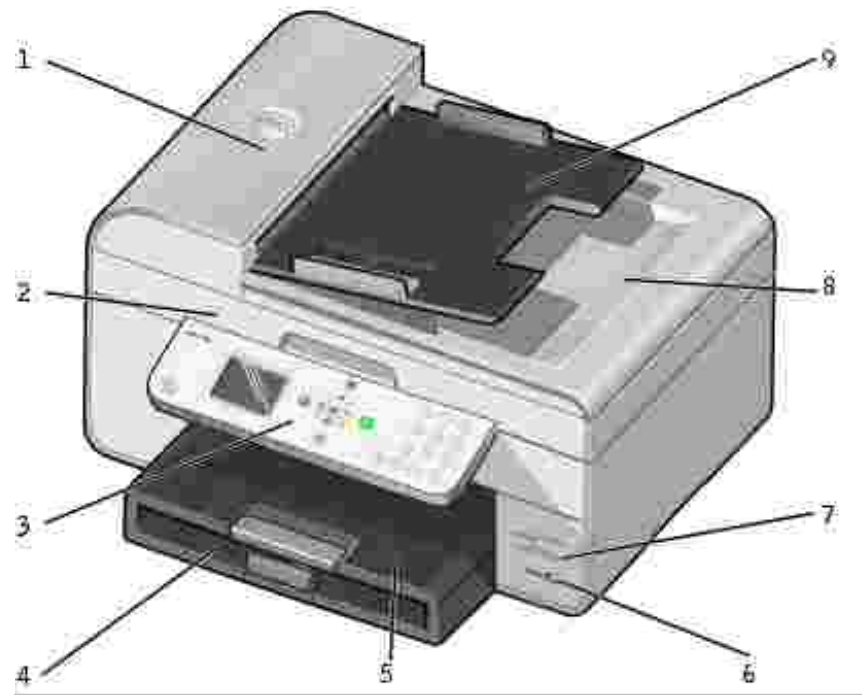

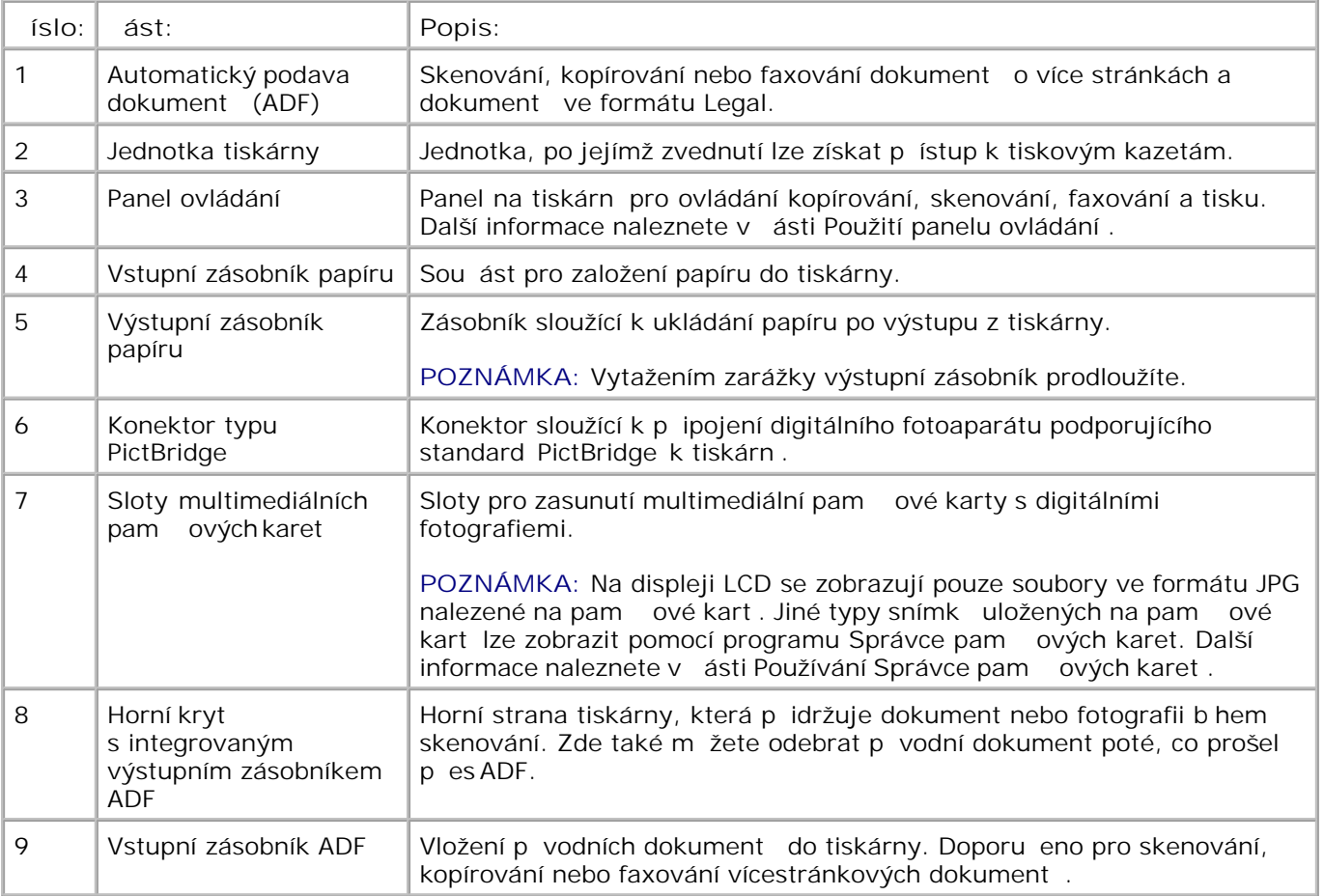

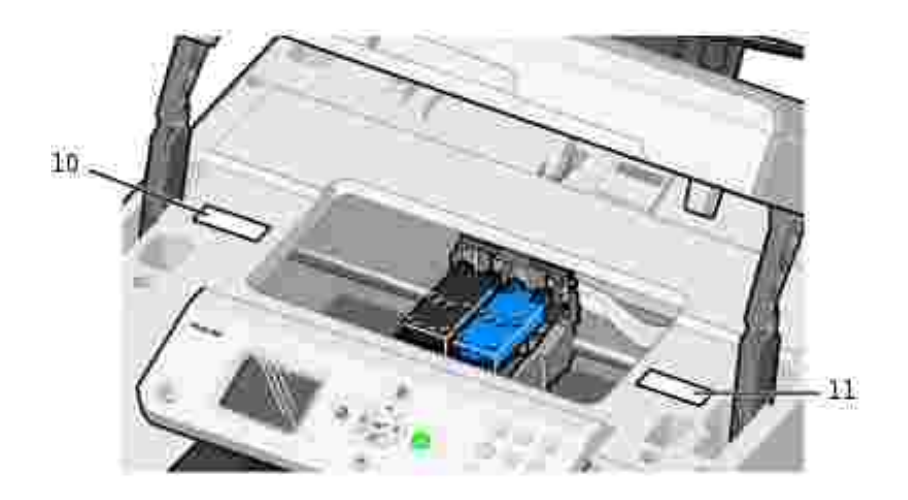

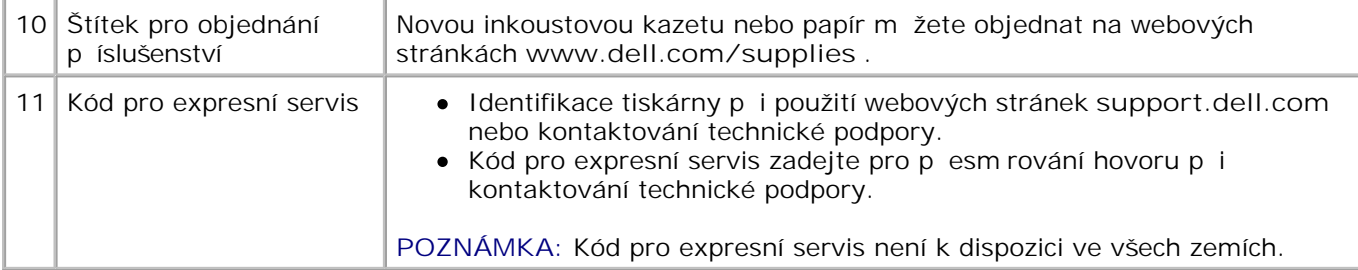

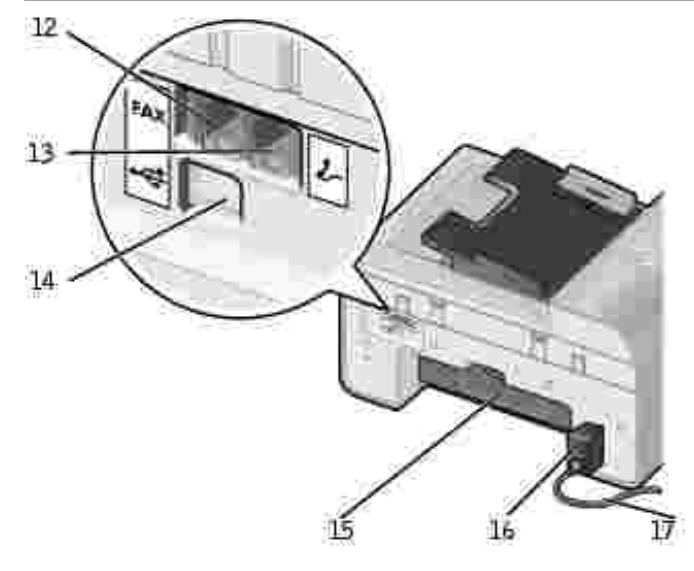

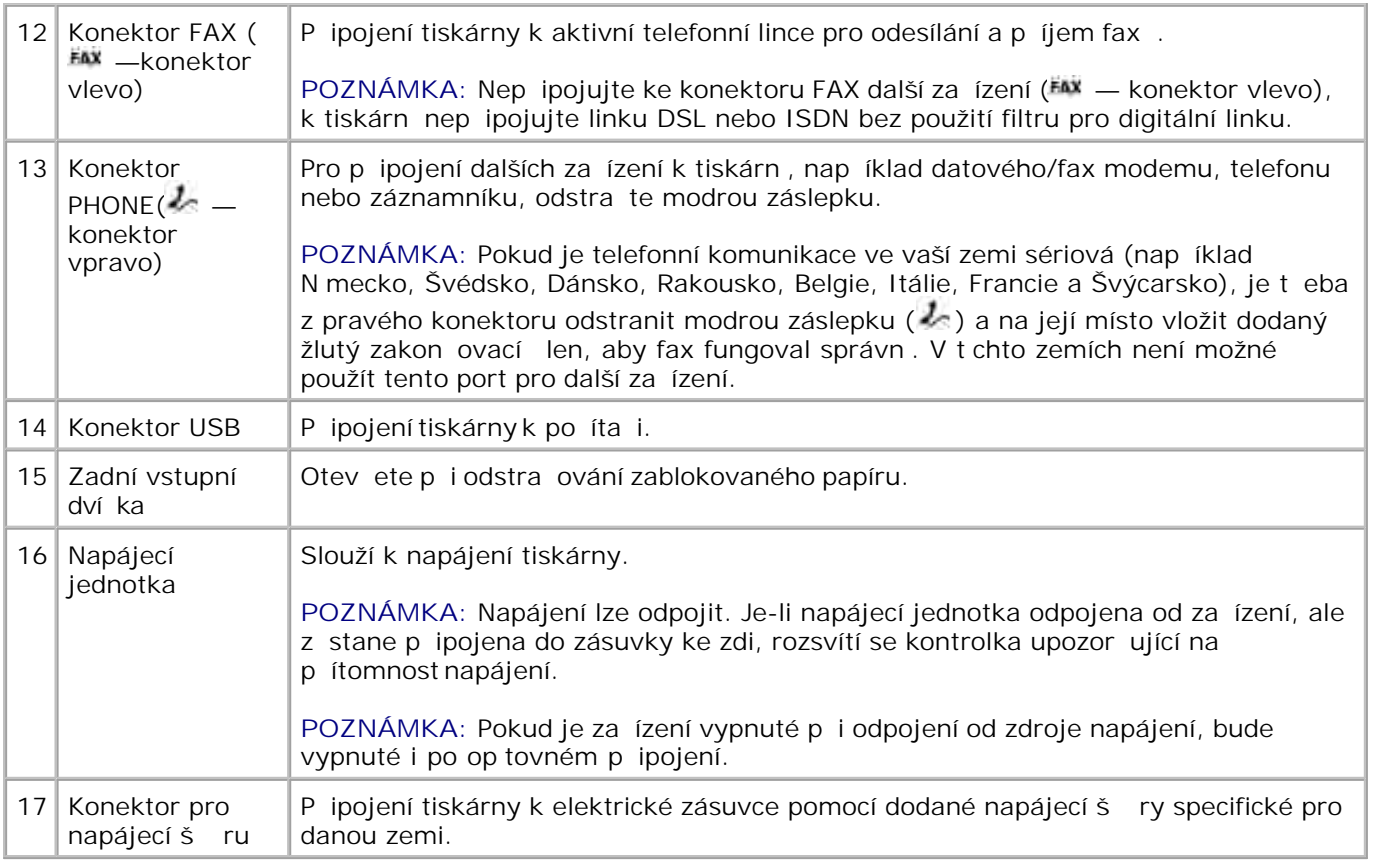

## **Instalace tiskárny**

Ø

POZNÁMKA: Tiskárna Dell Photo All-In-One Printer 964 podporuje opera ní systémy Microsoft® Windows® 2000, Windows XP a Windows XP Professional X64 Edition.

Při instalaci tiskárny postupujte podle pokynů na plakátu *Instalace tiskárny* . Pokud břem instalace dojde k potížím, postupujte podle návodu v ásti ešení problém.

POZNÁMKA: Dell Photo AIO Printer 964 je analogové za ízení, které funguje pouze v případ , že je připojeno přímo k zásuvce ve zdi. Další zařízení, například telefon nebo záznamník, lze propojit s tiskárnou p ipojením ke konektoru PHONE ( $\sim$ konektor vpravo) podle pokyní k instalaci. Pokud máte digitální pípojku, například ISDN, DSL nebo ADSL, budete potřebovat filtr pro digitální linku. Podrobnosti získáte u svého poskytovatele služeb Internetu.

## **Nabídka První instalace**

Při prvním zapnutím tiskárny se automaticky zobrazí nabídka **První nastav** .

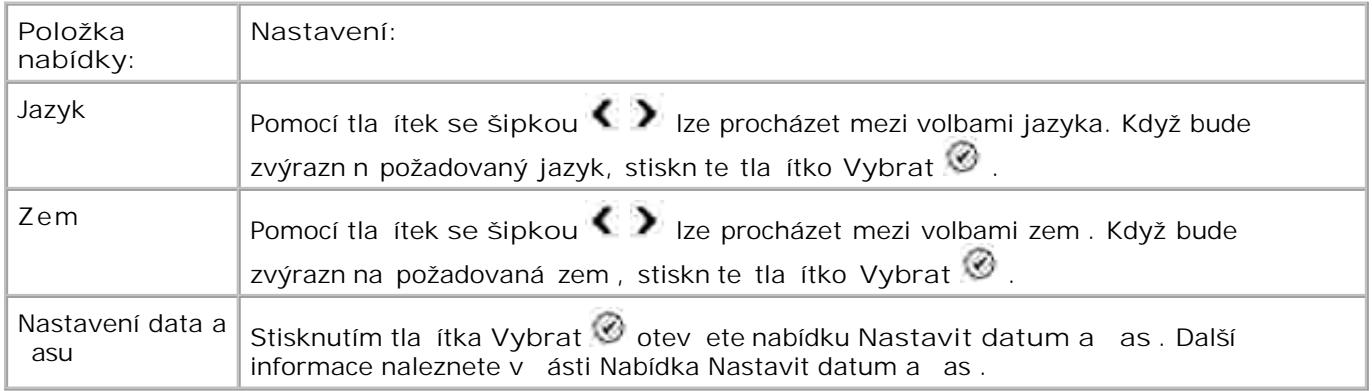

### **Aktualizace nastavení**

Po prvním nastavení lze as, datum, jazyk a zemi aktualizovat pomocí nabídky Nastavení .

# **Vysvětlení panelu ovládání**

## **Použití panelu ovládání**

Tla ítka na panelu ovládání umož ují kopírování dokument a fotografií, faxování dokument a tisk fotografií z paměťové karty nebo z fotoaparátu podporujícího standard PictBridge bez připojení k pořítači. Pokud je tiskárna zapnutá, je kontrolka Napájení rozsvícená. Nastavení lze zm nit pomocí tla ítek Nabídka **II**, Vybrat <sup>3</sup>a tla ítek se šipkou ; skenování, kopírování nebo faxování lze zahájit pomocí tla ítka Start<sup>1</sup> .

Údaje zobrazované na displeji:

- Stav tiskárny
- Zprávy
- Nabídky
- Fotografie uložené na pam ové kart

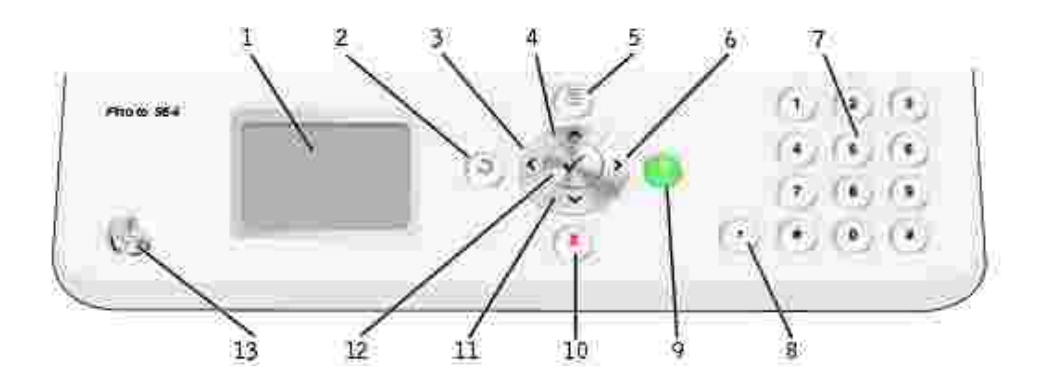

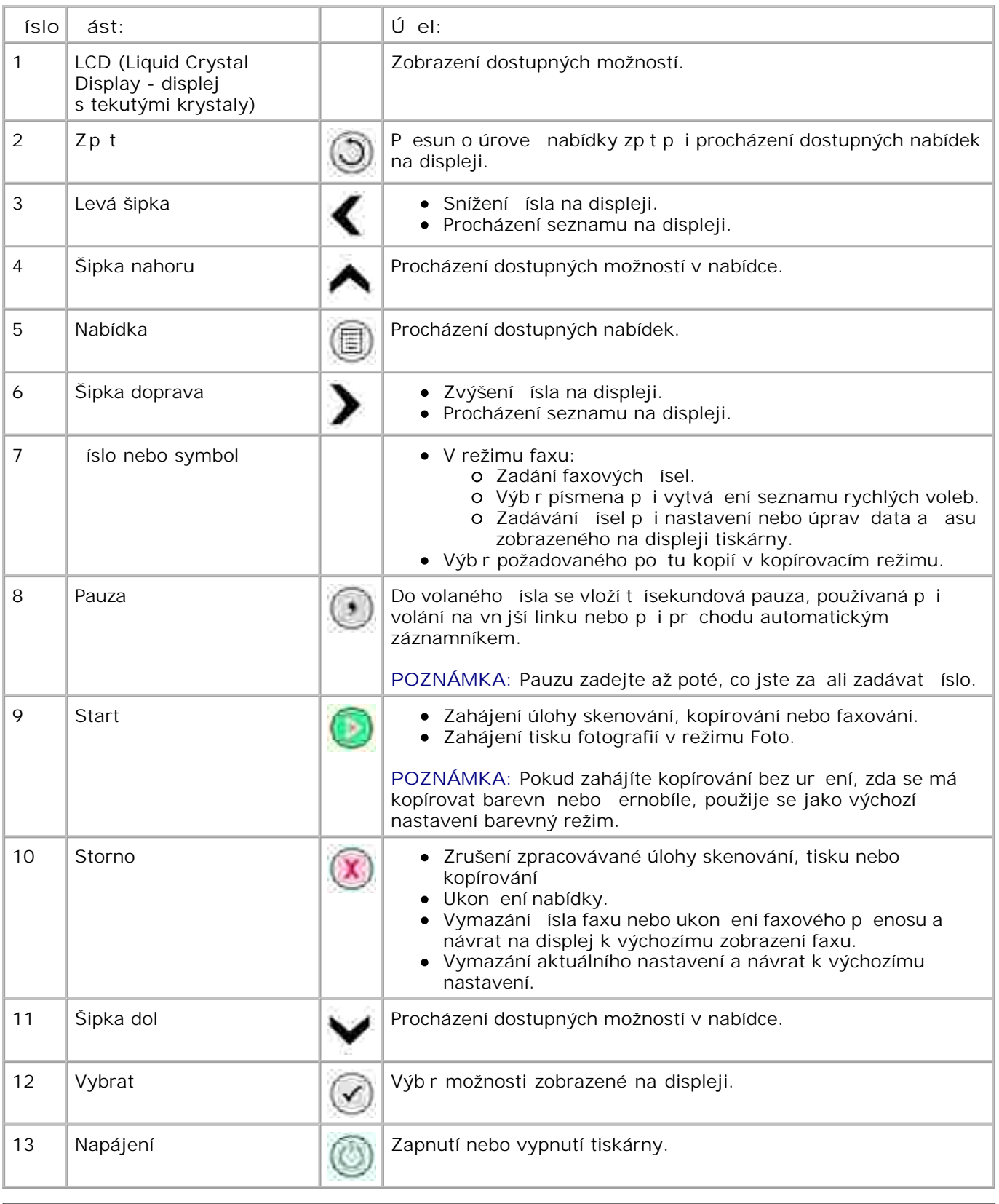

# **Nabídky panelu ovládání**

## **Hlavní nabídka**

Z této nabídky je možné přejít do režimů **Kopírování** , **Foto** , **Fax** , **Skenování** , **Nastavení** nebo **Údržba** , které jsou dostupné na tiskárn.

Pímo z hlavní nabídky m žete také prohlížet fotografie, odeslat fax nebo provést rychlé skenování.

## **Kopírovací režim**

Zm na nastavení Kopírovacího režimu:

- 1. Pomocí tla ítek se šipkou nahoru a dol**ů v**íse v hlavní nabídce přesu te na položku Kopírování .
- 2. Stiskn te tla ítko Vybrat <sup>3</sup>.

#### **Nabídka kopírovacího režimu**

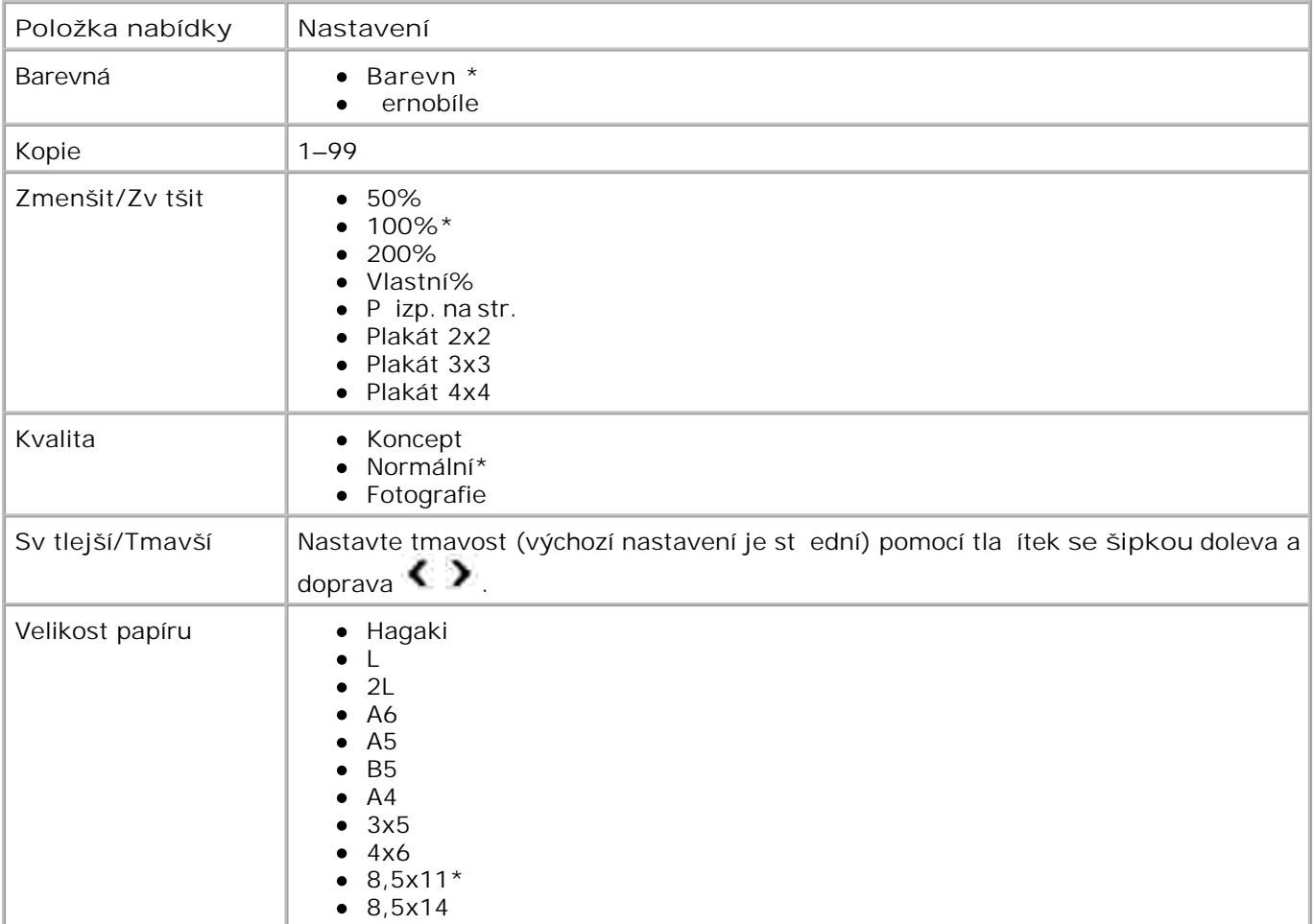

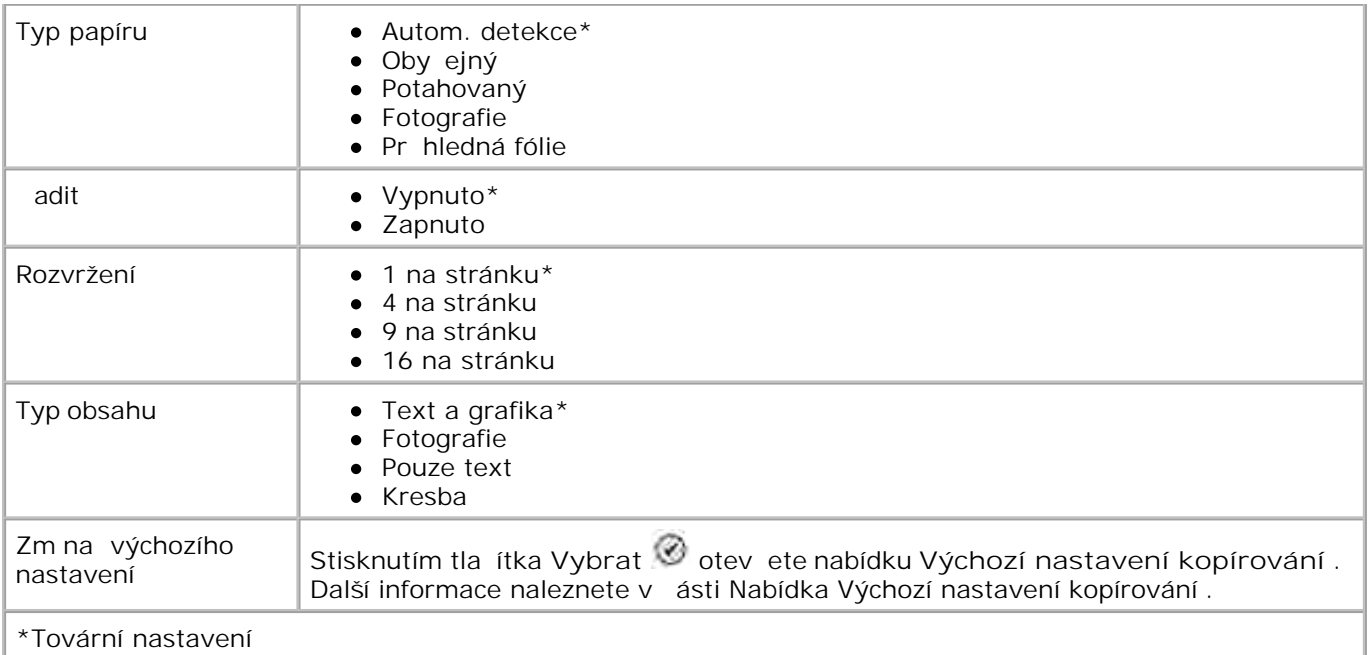

## **Režim Foto**

V tšina digitálních fotoaparát používá pam ovou kartu k ukládání fotografií. Tiskárna Dell Photo AIO Printer 964 podporuje následující digitální média:

- CompactFlash Type I a II
- Memory Stick
- Memory Stick PRO
- Memory Stick Duo
- Microdrive
- SmartMedia
- Secure Digital
- MultiMediaCard
- xD-Picture

Upravení nastavení režimu Foto:

1. Vložte kartu s fotografiemi.

Po na tení karty se tiskárna automaticky pepne do režimu Foto.

POZNÁMKA: Nikdy nevyjímejte kartu v průb<sub>ř</sub>i na ítání. Může dojít k poškození dat.

2. Stiskn te tla ítko Vybrat <sup>3</sup>.

### **Hlavní nabídka režimu Foto**

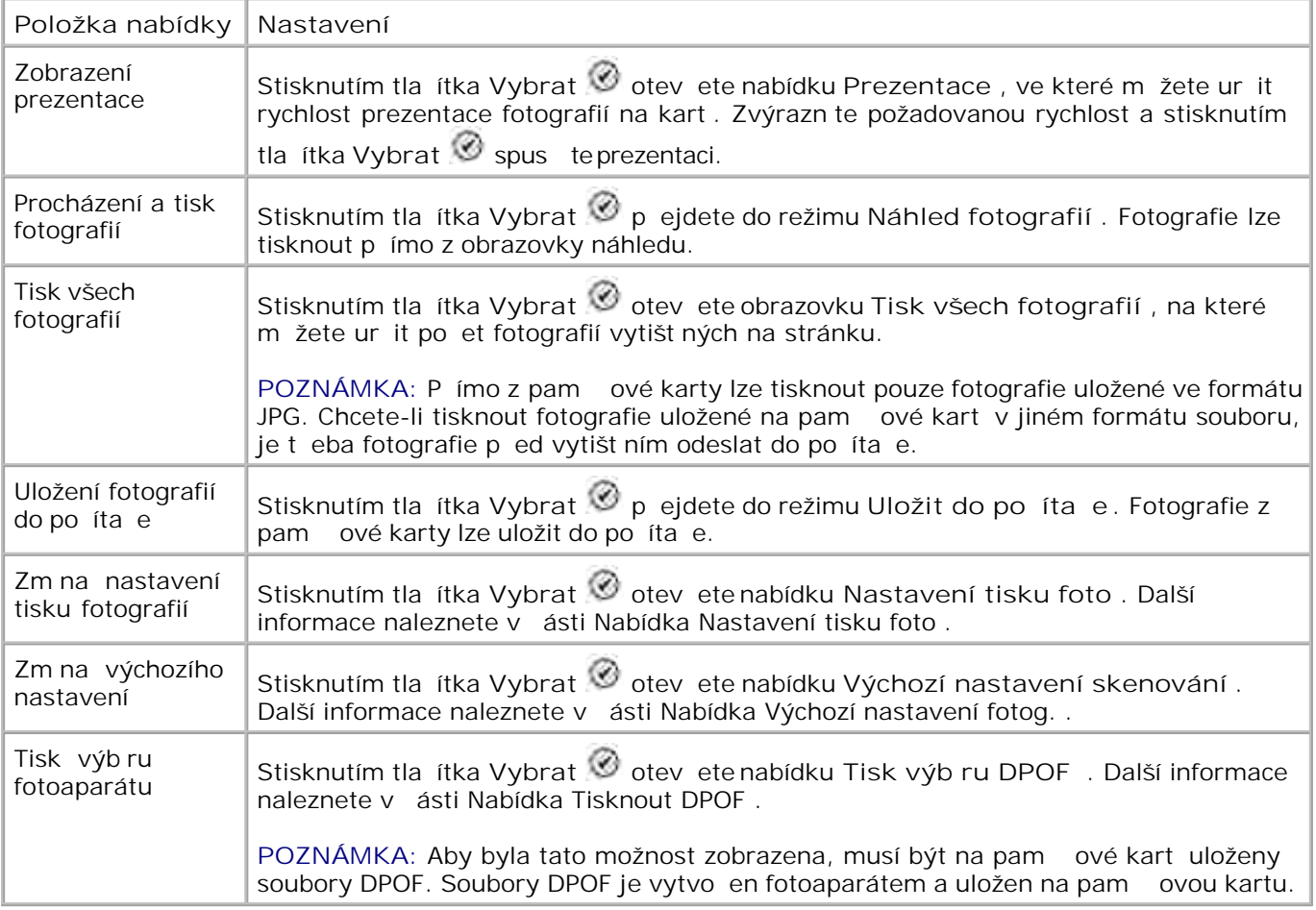

## **Nabídka Další možnosti fotografií**

.

Nabídku **Další možnosti fotografií** lze otevřít stisknutím tlačítka **Nabídka** v režimu **Náhled fotografií**

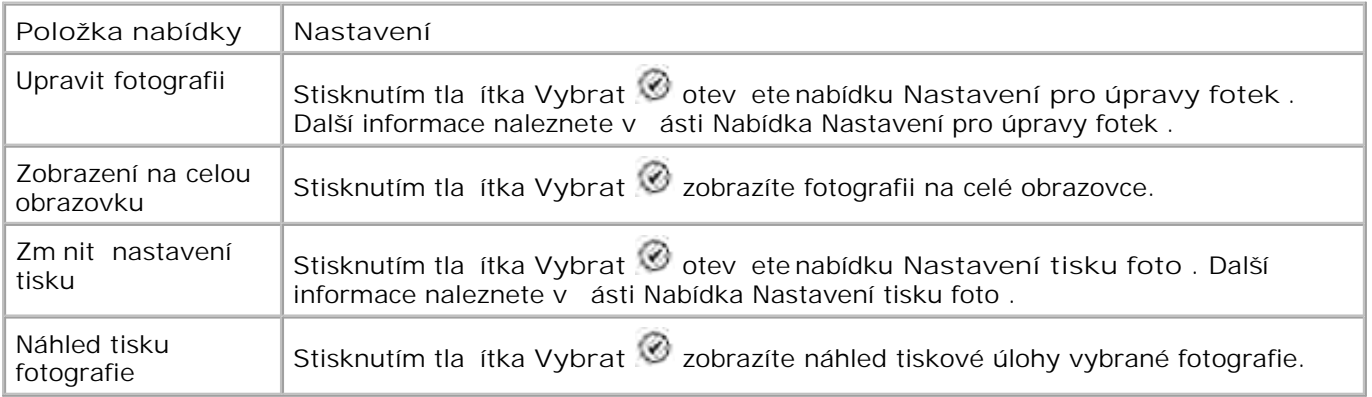

### **Nabídka Nastavení pro úpravy fotek**

Nabídku **Nastavení pro úpravy fotek** lze otevřít výběrem možnosti Upravit fotografii v nabídce **Další možnosti fotografií** .

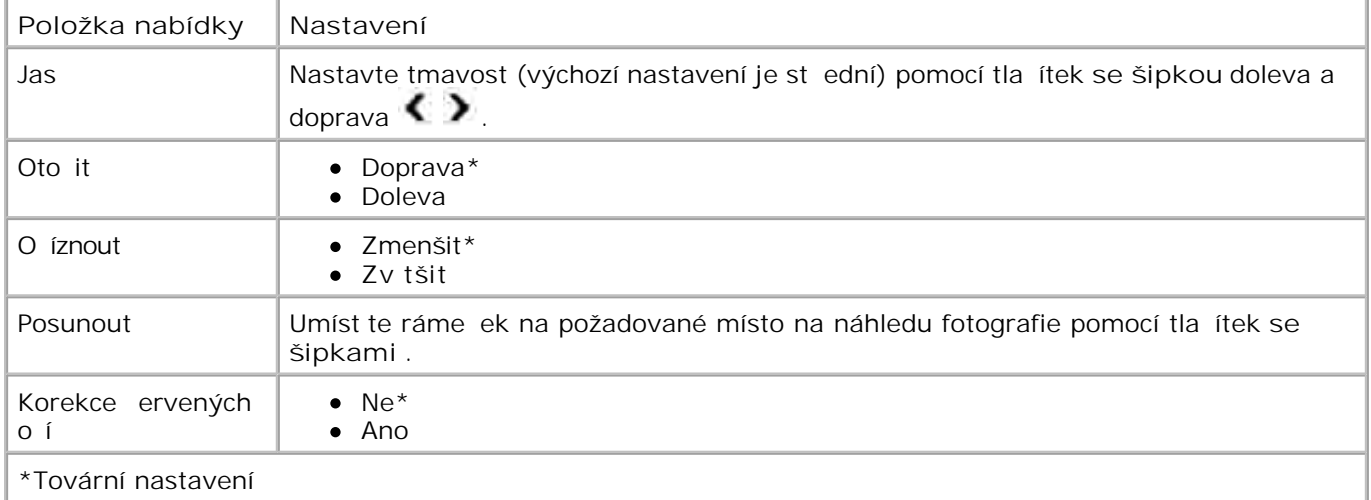

### **Nabídka Nastavení tisku foto**

Nabídku Nastavení tisku foto lze otev ít výb rem možnosti zm nit nastavení tisku foto z hlavní nabídky **režimu Foto** .

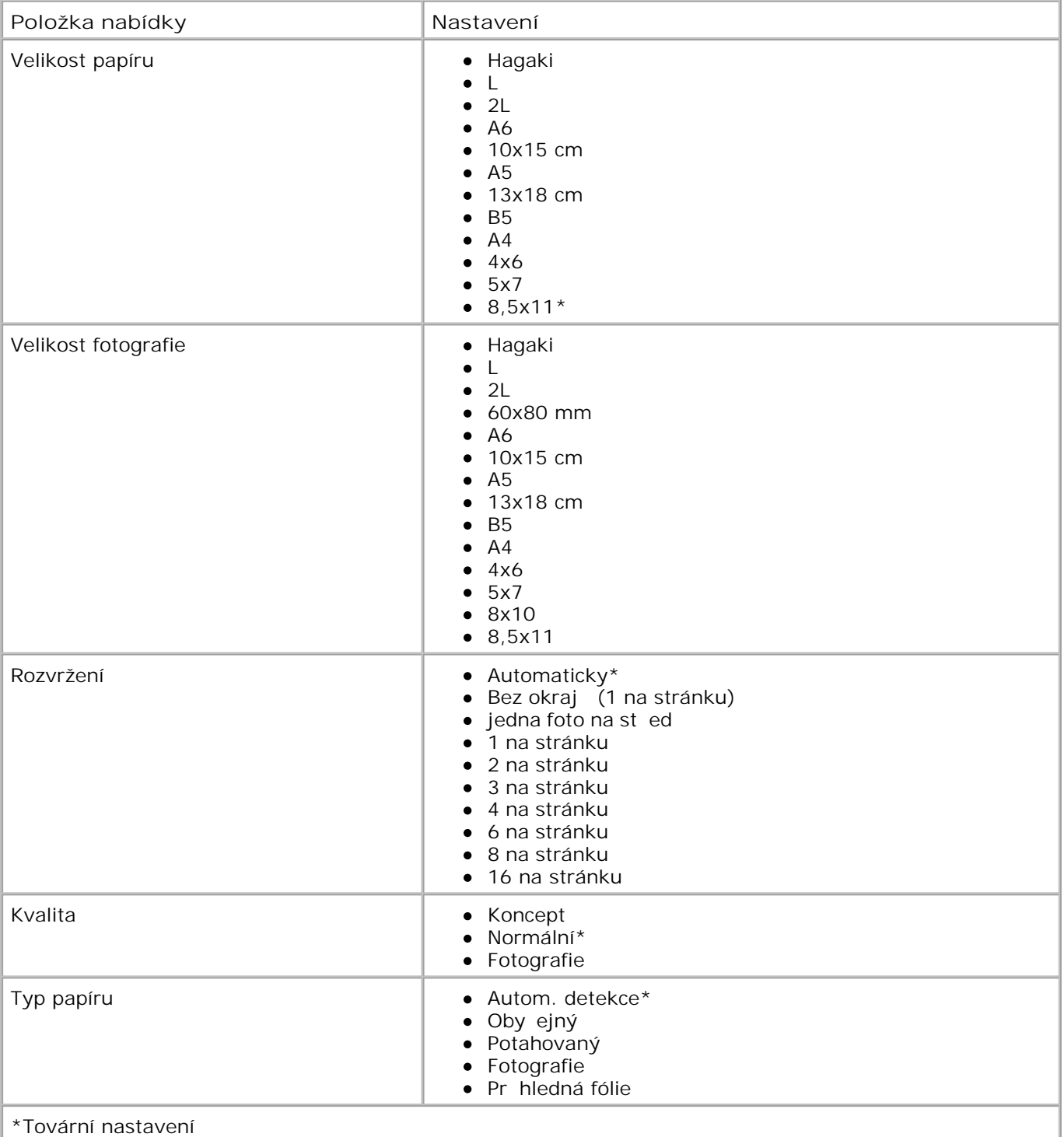

### **Nabídka Tisknout DPOF**

Nabídku **Tisknout DPOF** lze otevřít výběrem možnosti Tisk výběru fotoaparátu z hlavní nabídky **režimu Foto** .

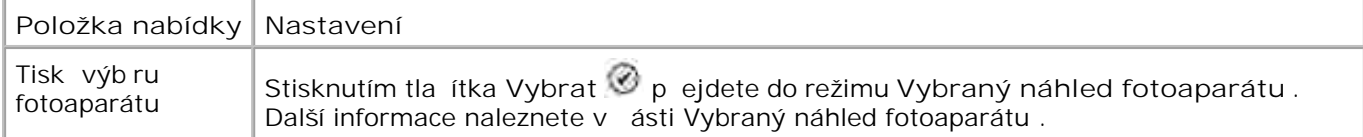

## **Vybraný náhled fotoaparátu**

**Vybraný náhled fotoaparátu** lze otevřít stisknutím tlačítka **Vybrat** v nabídce **Tisknout DPOF** .

Pro pohyb mezi volbami fotoaparátu použijte tla ítka se šipkami doleva a doprava < > Stisknutím tla ítka Start<sup>10</sup> vytisknete fotografie pomocí aktuálního nastavení tisku. Pro zm nu nastavení tisku stiskn te tla ítko Nabídka **D**.

## **Faxový režim**

Upravení nastavení **Faxového režimu** :

- 1. V hlavní nabídce se pomocí tla ítek se šipkami nahoru a dol**ů přesu** te na možnost Fax .
- 2. Stiskn te tla ítko Vybrat <sup>2</sup>.

Podmínka správné funkce faxu:

Konektor FAX na tiskární ( <sup>FAX</sup> - konektor vlevo) musí být připojen k aktivní telefonní lince. Podrobnosti o instalaci naleznete v ásti Instalace tiskárny s vybavením.

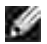

**POZNÁMKA:** S linkami DSL a ISDN nelze faxovat bez filtru pro digitální linky. Více informací získáte u svého poskytovatele služeb Internetu.

· Pokud používáte pro odesílání fax z aplikace nástroje Dell Printer Fax, musí být tiskárna p ipojena k po íta i pomocí kabelu USB.

#### **Nabídka Možnosti faxu**

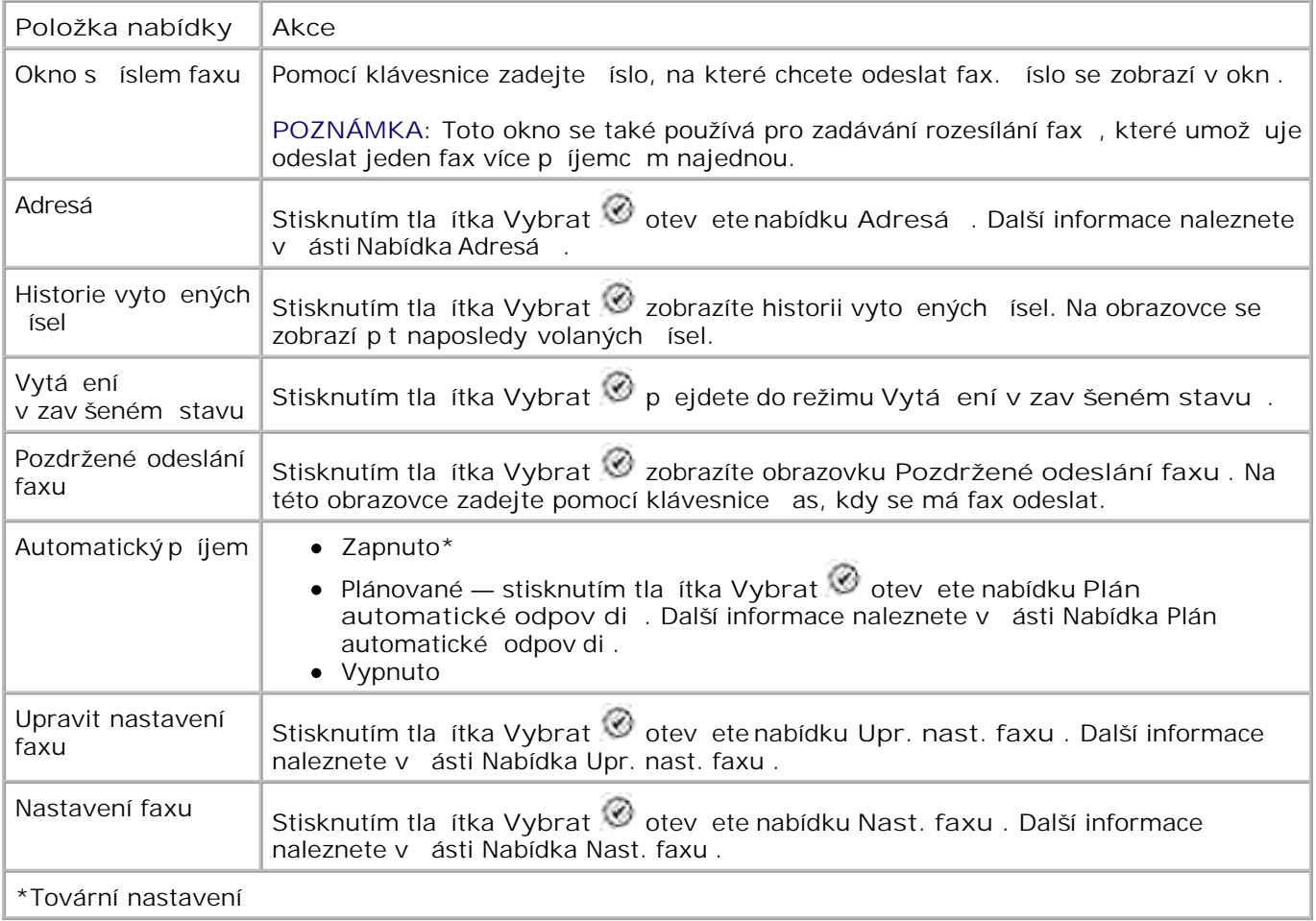

### **Nabídka Adresá**

Nabídku **Adresář**lze otevřít výběrem možnosti Adresář v nabídce **Možnosti faxu** . Tuto nabídku lze také otevřít výběrem možnosti Adresář rychlé volby v nabídce **Nast. faxu** .

M žete vytvo it až 99 ísel rychlé volby — 89 jednotlivých faxových ísel a 10 skupinových položek rychlé volby, z nichž každá m<sup>že</sup> obsahovat až 30 ísel.

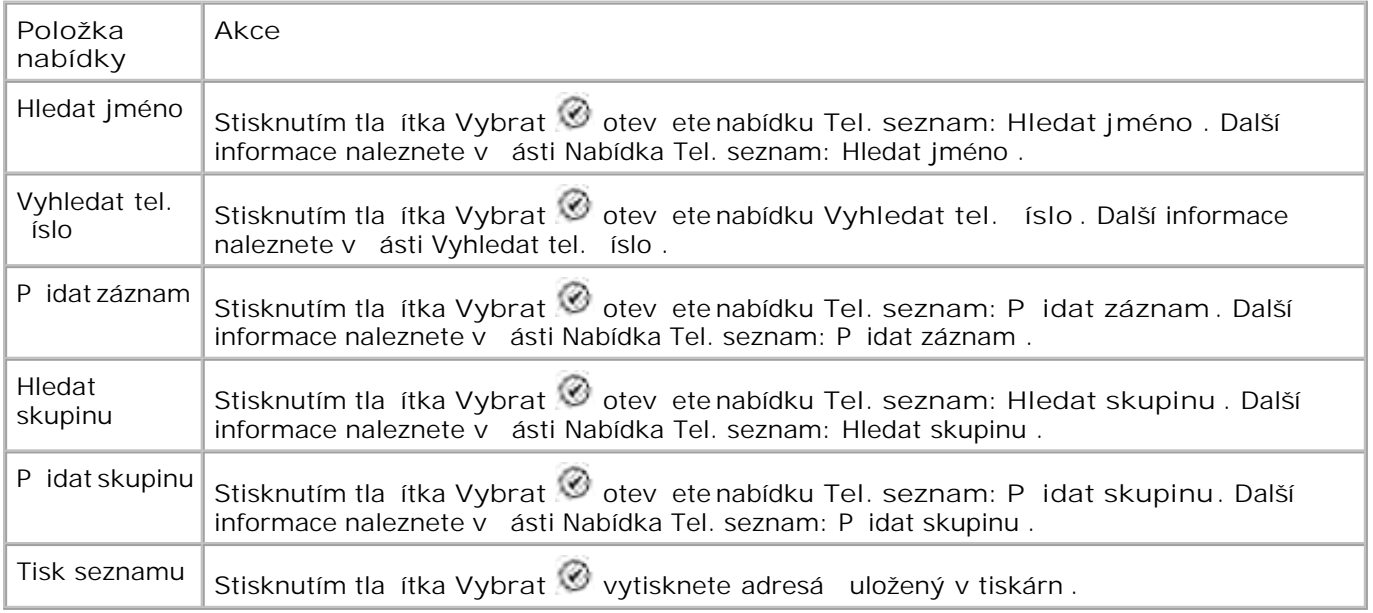

#### **Nabídka Tel. seznam: Hledat jméno**

Nabídku Tel. seznam: Hledat jméno lze otevít výb rem možnosti Hledat jméno v nabídce Adresá.

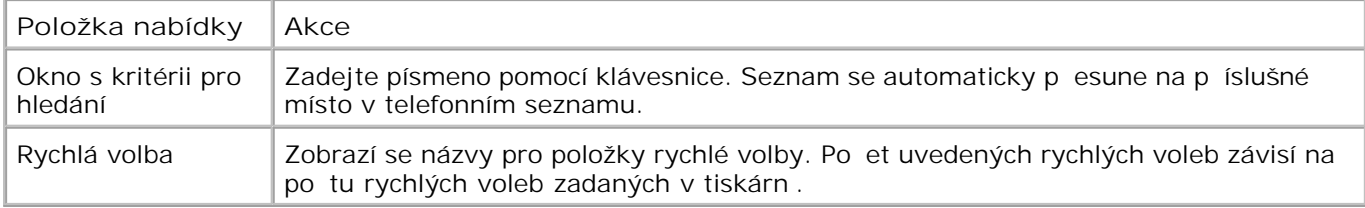

### **Nabídka Vyhledat tel. číslo**

Nabídku Vyhledat tel. íslo lze otev ít výb rem možnosti Hledat rychlou volbu v nabídce Adresá.

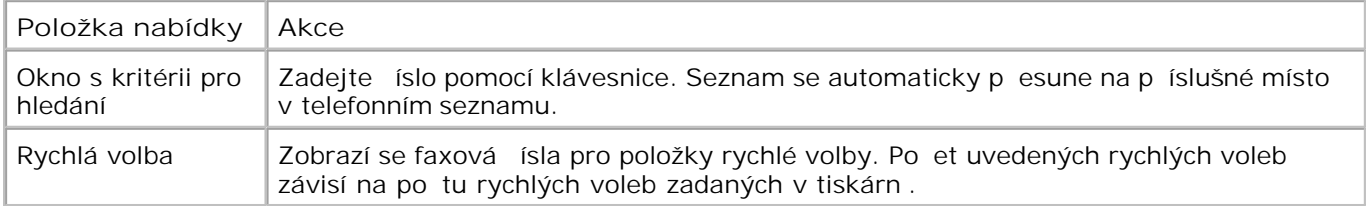

### **Nabídka Tel. seznam: Upravit pol.**

Nabídku Tel. seznam: Upravit pol. lze otev ít stisknutím tla ítka Nabídka **Nabídka Dagaraznéno rekov**íslo rychlé volby v nabídce **Vyhledat tel. číslo** nebo **Tel. seznam: Hledat jméno** .

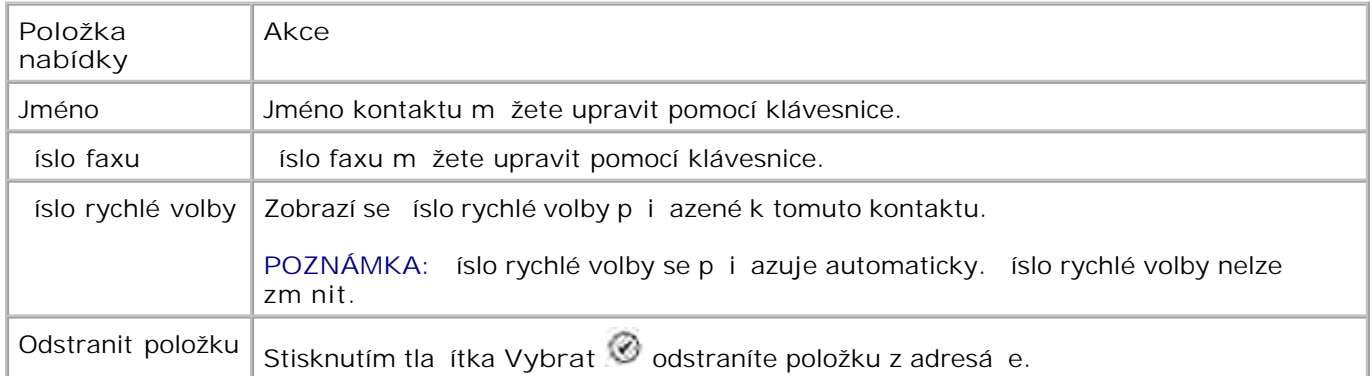

### Nabídka Tel. seznam: P idat záznam

Nabídku Tel. seznam: P idat záznamlze otevít výb rem možnosti P idat záznam v nabídce Adresá.

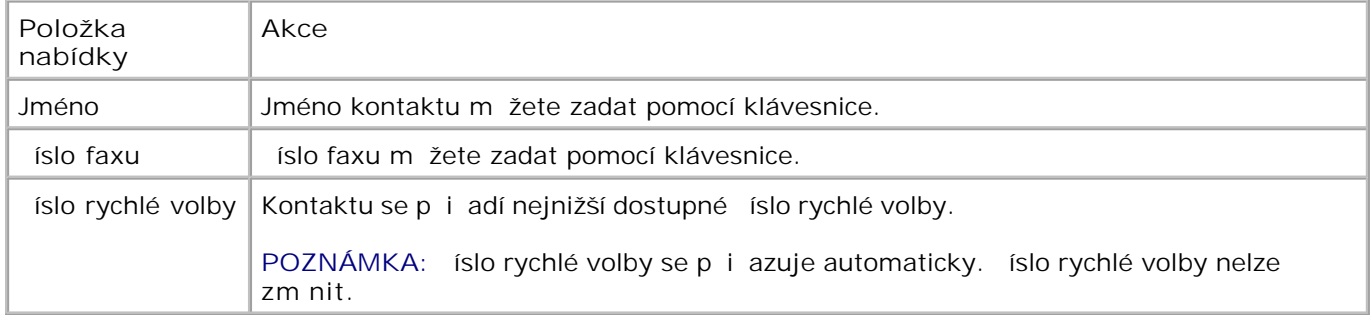

#### **Nabídka Tel. seznam: Hledat skupinu**

Nabídku Tel. seznam: Hledat skupinu lze otevít výb rem možnosti Hledat skupinu v nabídce Adresá.

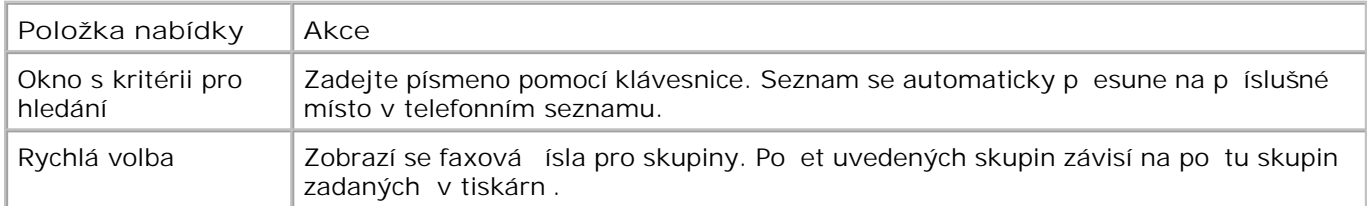

#### **Nabídka Tel. seznam: Upravit skupinu**

Nabídku Tel. seznam: Upravit skupinu lze otev ít stisknutím tla ítka Nabídka **Na**r, když je zvýrazn no číslo rychlé volby v nabídce **Tel. seznam: Hledat skupinu** .

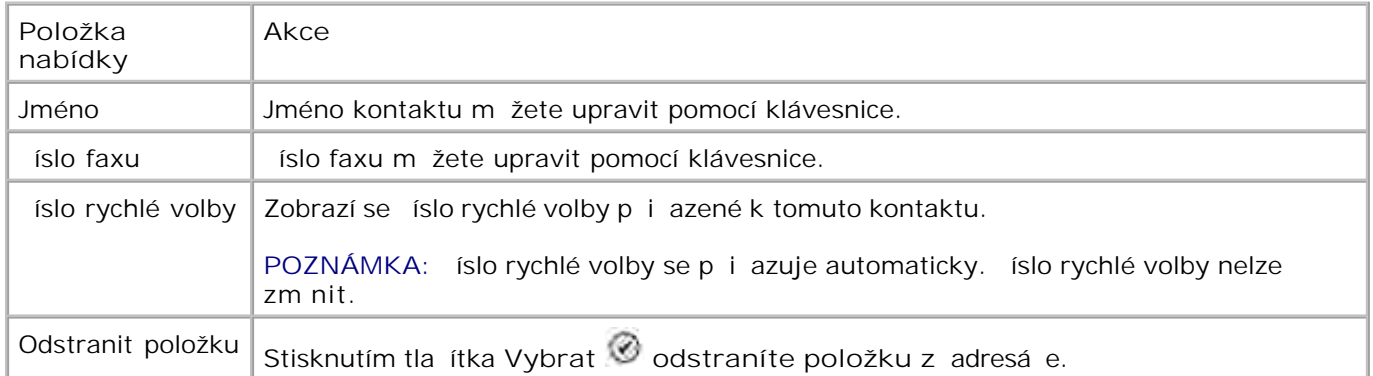

#### Nabídka Tel. seznam: P idat skupinu

Nabídku Tel. seznam: P idat skupinulze otevít výb rem možnosti P idat skupinu v nabídce Adresá.

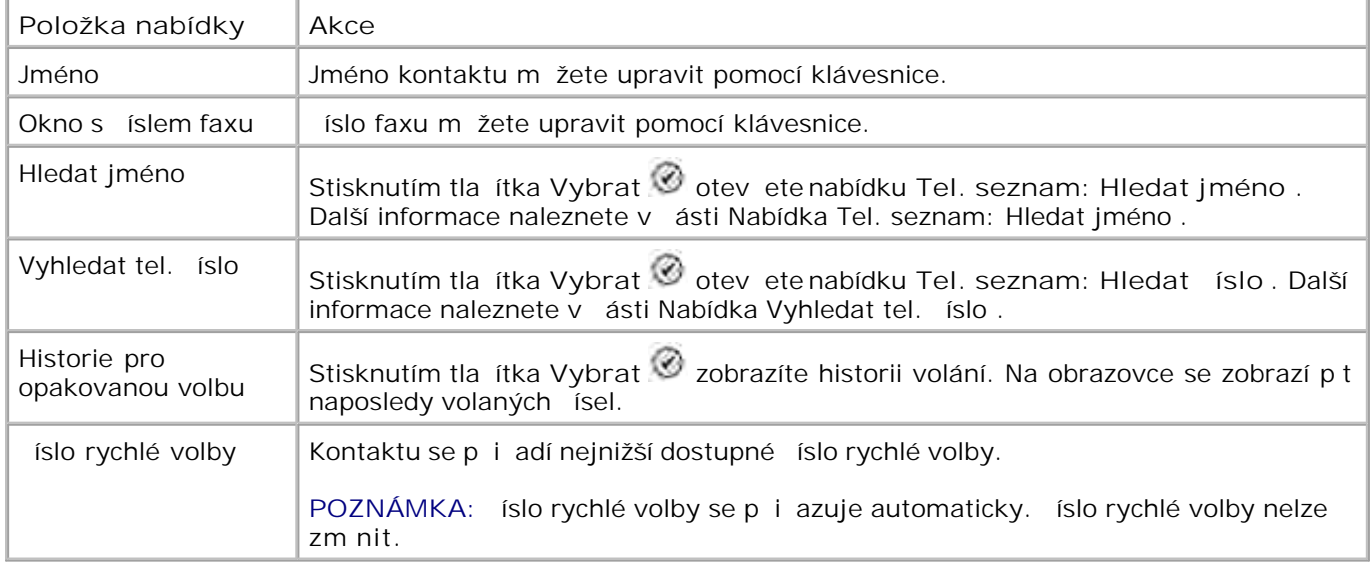

### Nabídka Plán automatické odpov di

Nabídku Plán automatické odpov di lze otev ít výb rem možnosti Plánované z možností Automatický příjem v nabídce **Možnosti faxu** nebo výběrem možnosti Plán automatické odpovědi v nabídce Vyzván ní a odpov

Když je Automatický p<sub>ř</sub>íjemzapnutý, přijímá za řízení příchozí faxy bez zásahu uživatele. Když je Automatický p<sub>rí</sub>jem vypnutý, musí být príchozí faxy prijaty rum.

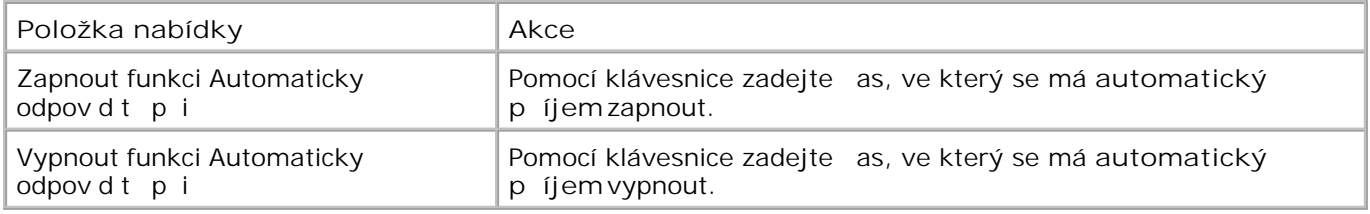

### **Nabídka Upr. nast. faxu**

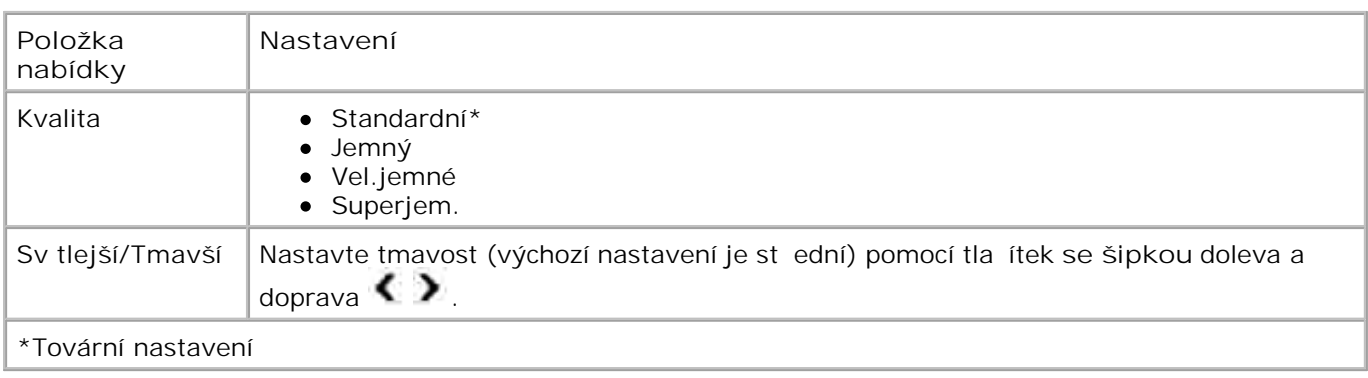

Nabídku Upr. nast. faxu lze otev ít výb rem možnosti Upr. nast. faxu v nabídce Možnosti faxu .

#### **Nabídka Nast. faxu**

Nabídku Nast. faxu lze otevít výb rem možnosti Nast. faxu v nabídce Možnosti faxu nebo výb rem možnosti Změnit výchozí nastavení faxů v nabídce **Nastavení** .

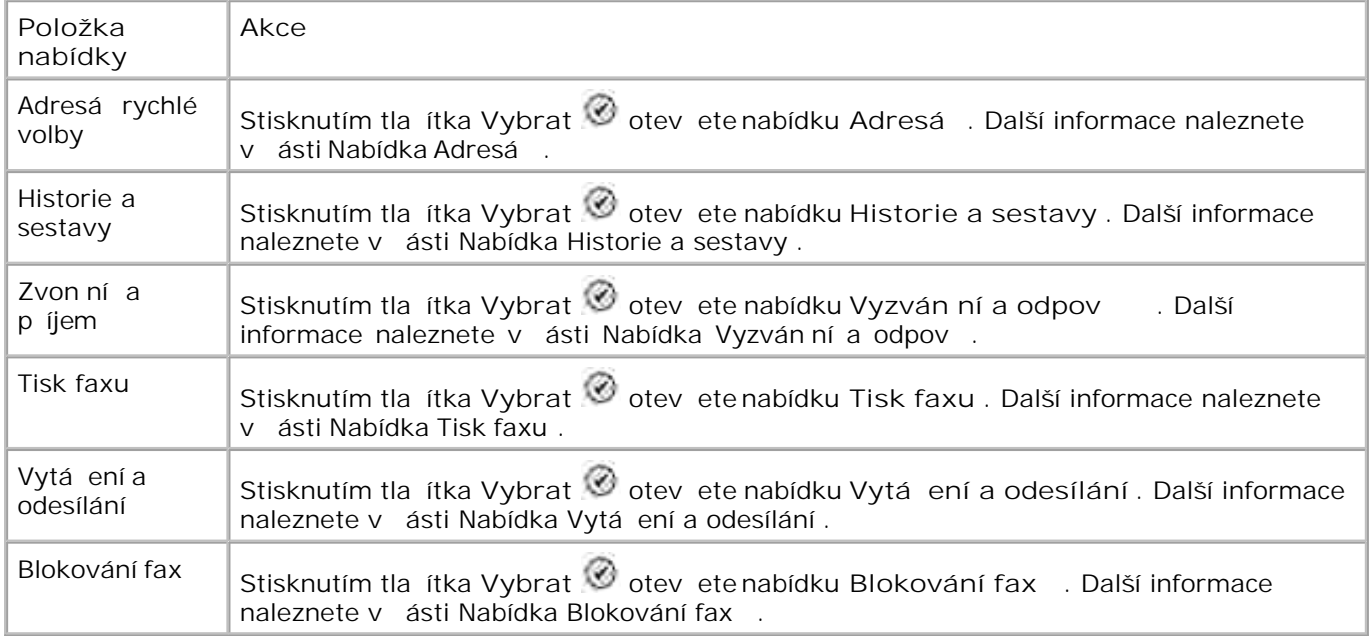

### **Nabídka Historie a hlášení**

Nabídku **Historie a hlášení** lze otevřít výběrem možnosti Historie a hlášení v nabídce **Nast. faxu** .

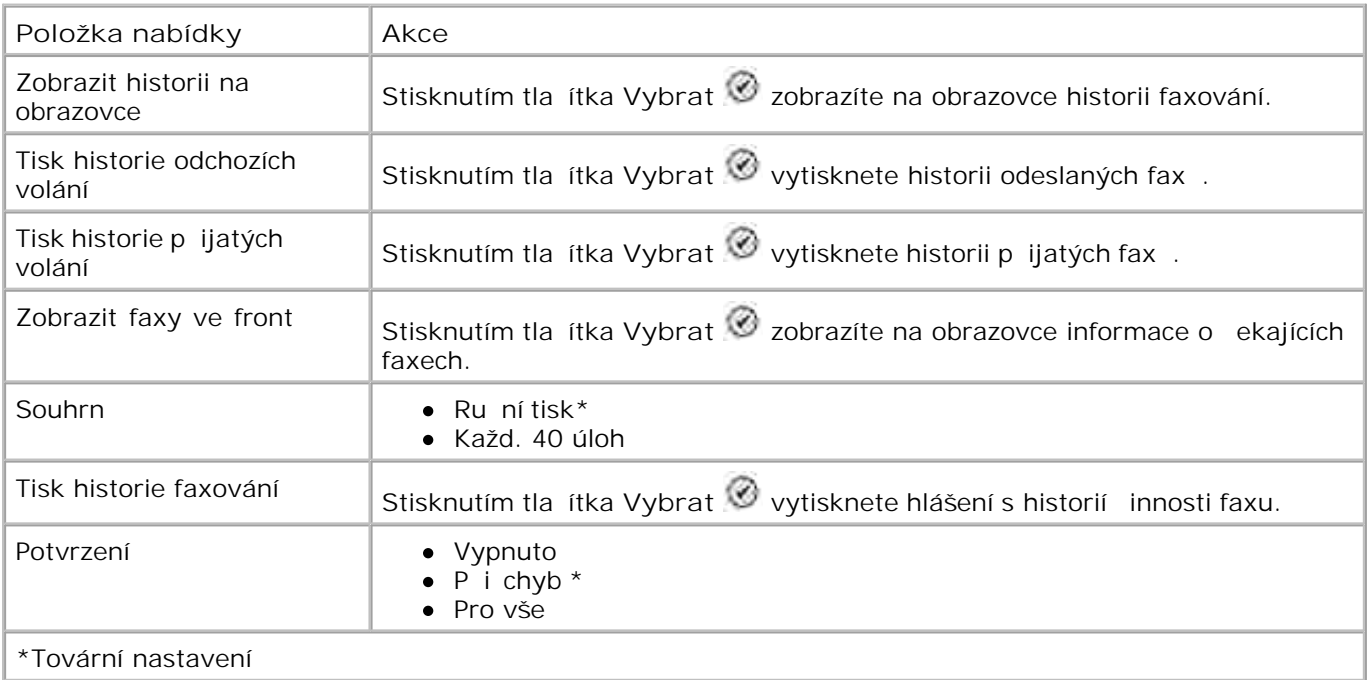

### **Nabídka Další možnosti historie faxů**

Nabídku Další možnosti historie fax lze otev ít výb rem jednoho z ísel zobrazených na obrazovce **Historie fax** a stisknutím tla ítka Vybrat  $\circledast$ .

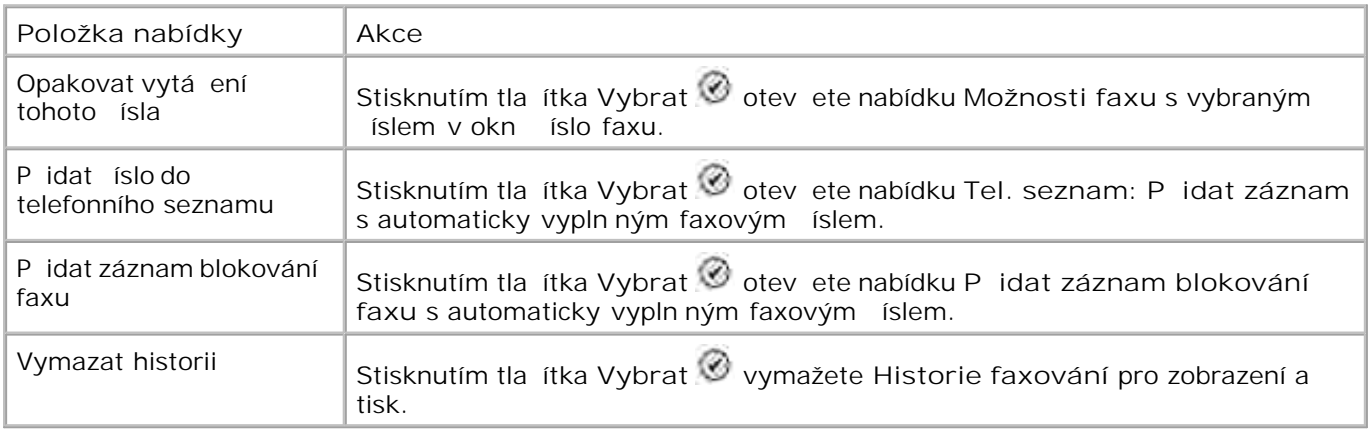

### Nabídka Vyzván ní a odpov

Nabídku Vyzván ní a odpove lze otevít výb rem možnosti vyzván ní a odpove v nabídce Nast. faxu .

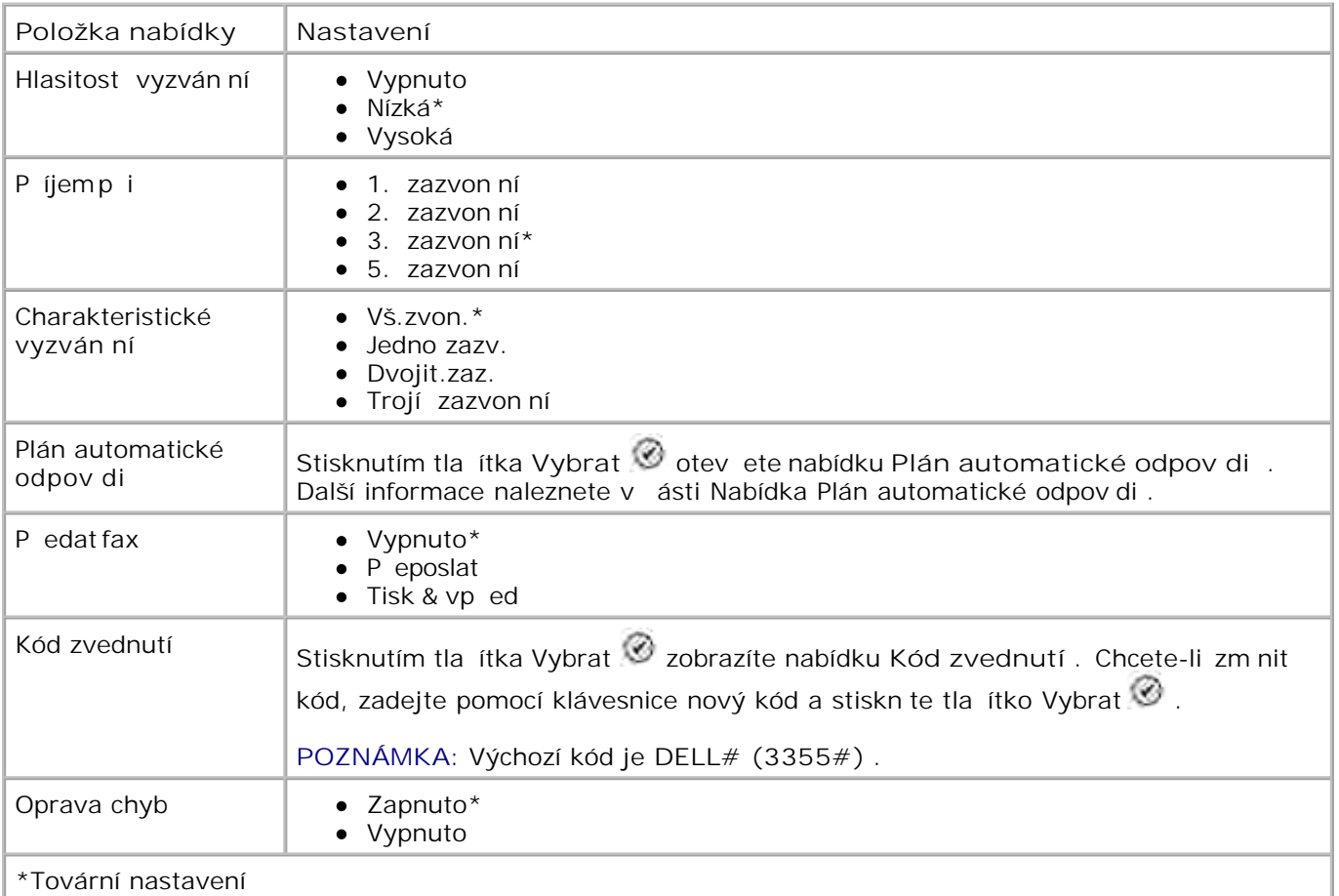

### **Nabídka Tisk faxu**

Nabídku Tisk faxu lze otevít výb rem možnosti Tisk faxu v nabídce Nast. faxu .

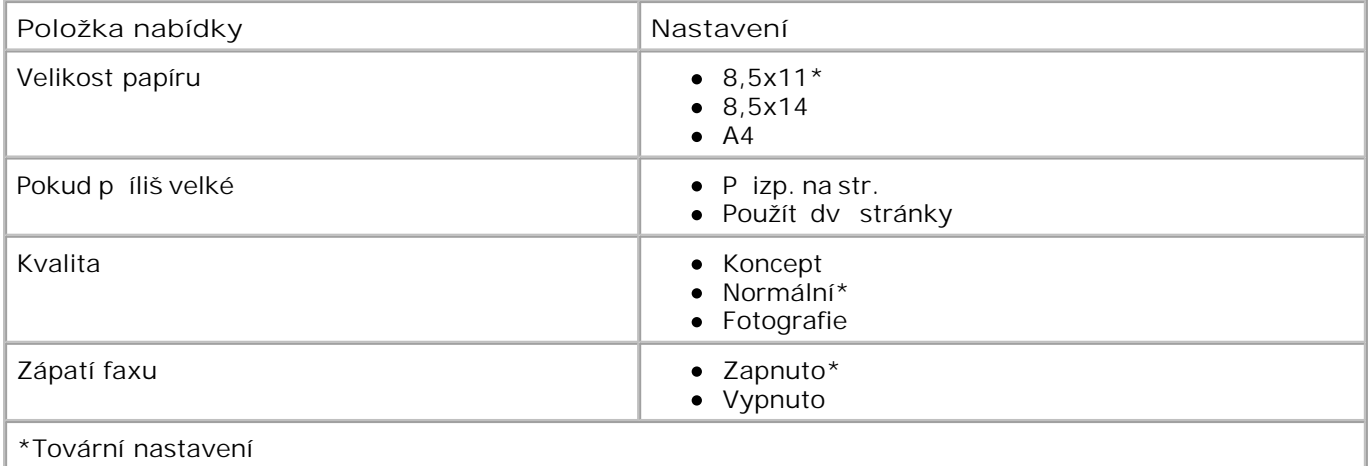

**Nabídka Vytáčení a odesílání**

Nabídku Vytá ení a odesílání lze otev ít výb rem možnosti vytá ení a odesílání v nabídce Nast. faxu .

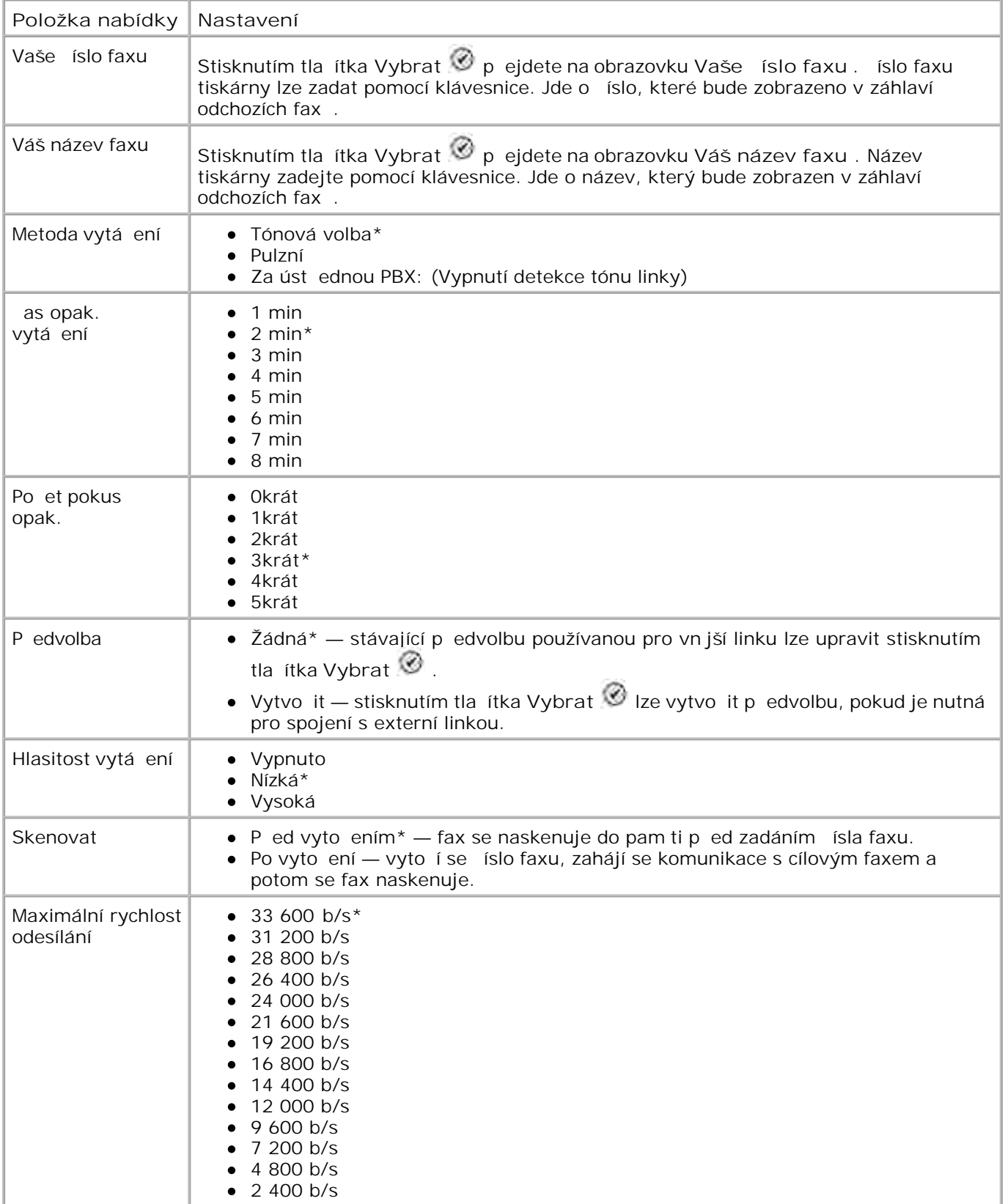

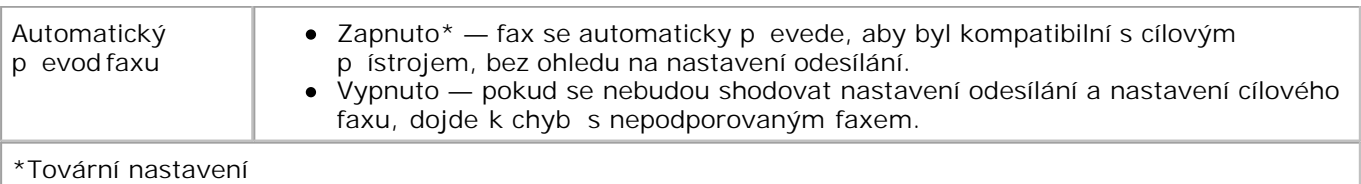

#### **Nabídka Blokování faxů**

Nabídku Blokování fax lze otev ít výb rem možnosti Blokování fax v nabídce Nast. faxu .

Když je blokování fax zapnuto, p<sup>eruší</sup> se příchozí volání od přístrojů, jejichž ID volajícího se shoduje s ID uvedeným v seznamu blokování nebo je zablokované.

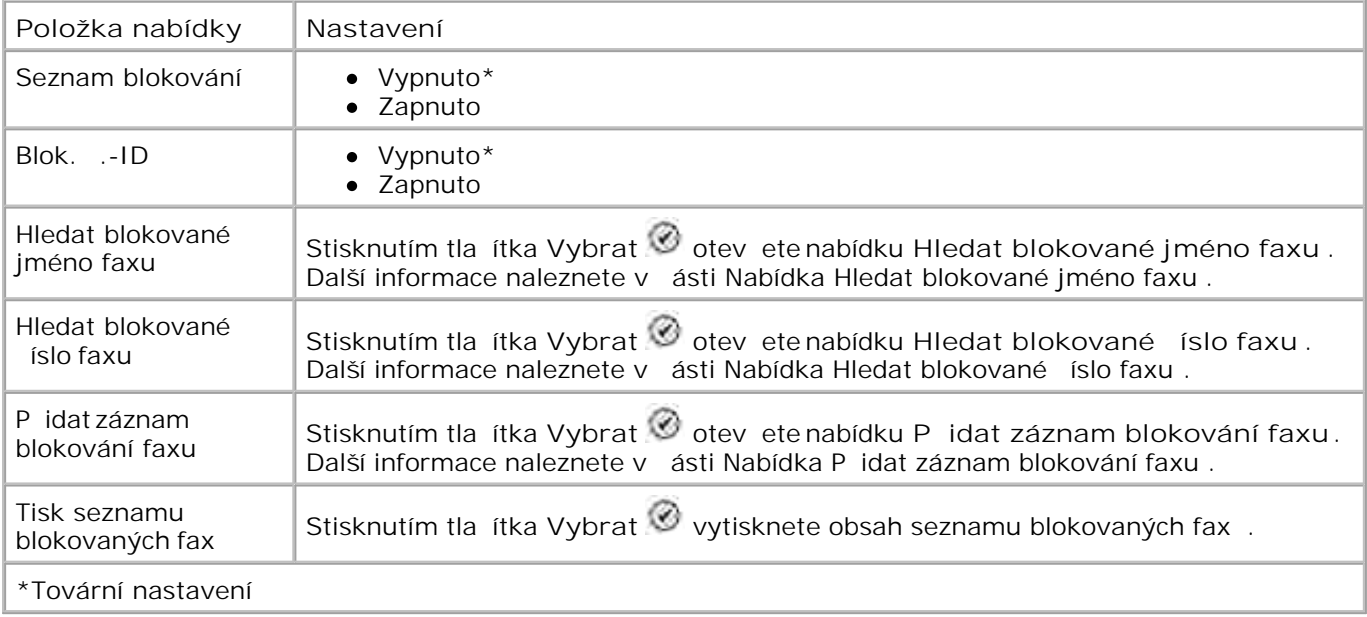

### **Nabídka Hledat blokované jméno faxu**

Nabídku Hledat blokované jméno faxu lze otev ít výb rem možnosti Hledat blokované jméno faxu v nabídce **Blokování faxů** .

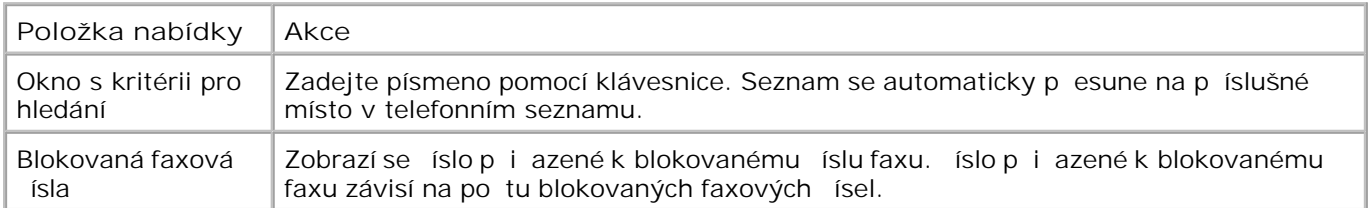

#### **Nabídka Hledat blokované číslo faxu**

Nabídku Hledat blokované íslo faxu lze otev ít výb rem možnosti Hledat blokované íslo faxu v nabídce **Blokování faxů** .

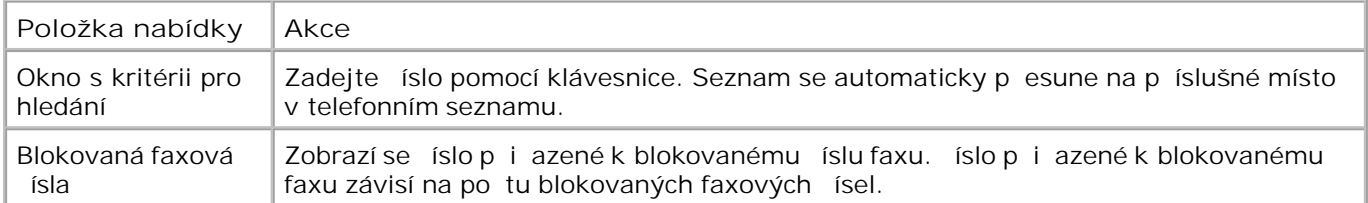

### **Nabídka Blokovaný fax: Upravit položku**

Nabídku **Blokovaný fax: Upravit položku** lze otevřít stisknutím tlačítka **Nabídka** , když je zvýrazněno číslo rychlé volby v nabídce **Hledat blokované jméno faxu** nebo **Hledat blokované číslo faxu** .

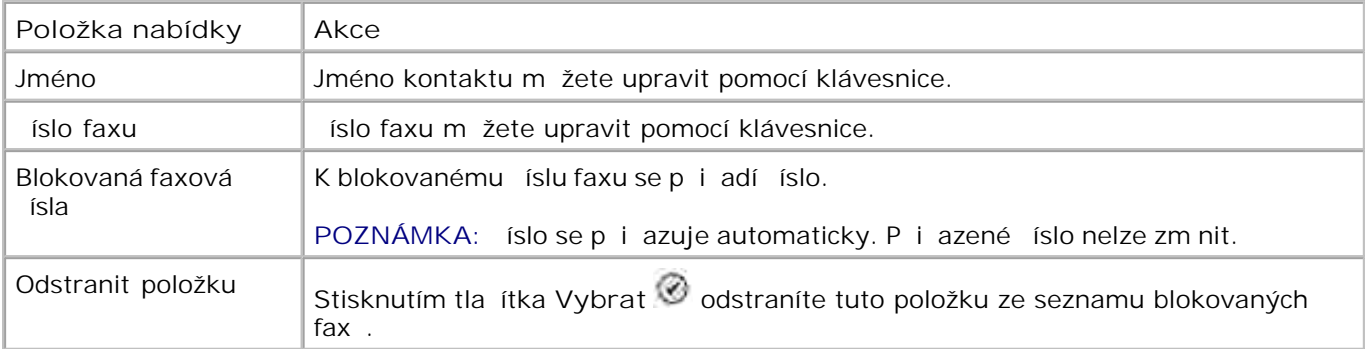

#### **Nabídka Přidat záznam blokování faxu**

Nabídku P idat záznam blokování faxu lze otev ít výb rem možnosti P idat záznam blokování faxu v nabídce **Blokování fax**.

Na seznam blokovaných fax lze umístit až 50 ísel.

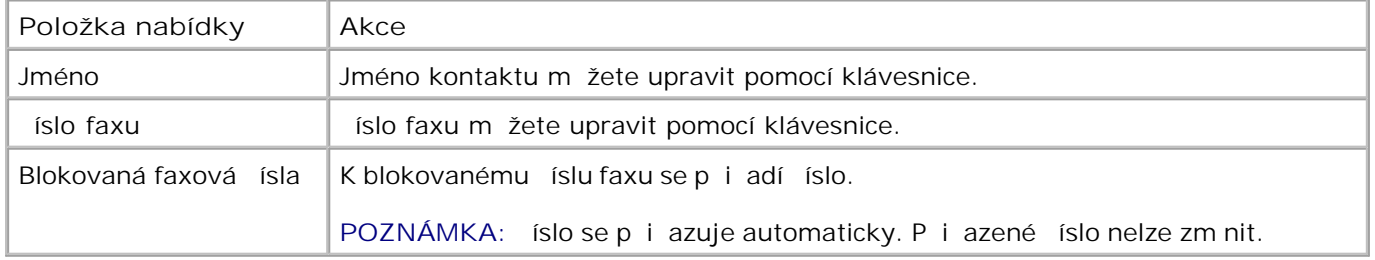

## **Skenovací režim**

Upravení nastavení **Skenovacího režimu** :

- 1. Ujist te se, že jsou tiskárna a po íta propojeny pomocí kabelu USB.
- 1. Pomocí tla ítek se šipkou nahoru a dol**óvní se** v hlavní nabídce přesu te na položku Skenovat .
- 2. Stiskn te tla ítko Vybrat <sup>2</sup>.
- Je-li počíta <sup>p</sup>ipojen k síti, vyberte hostitele na obrazovce Výbř hostitele a v případě potřeby zadejte ty místný kód PIN vybraného hostitele. 3.
- 4. Stiskn te tla ítko Vybrat <sup>3.</sup>

#### **Nabídka Možnosti skenování**

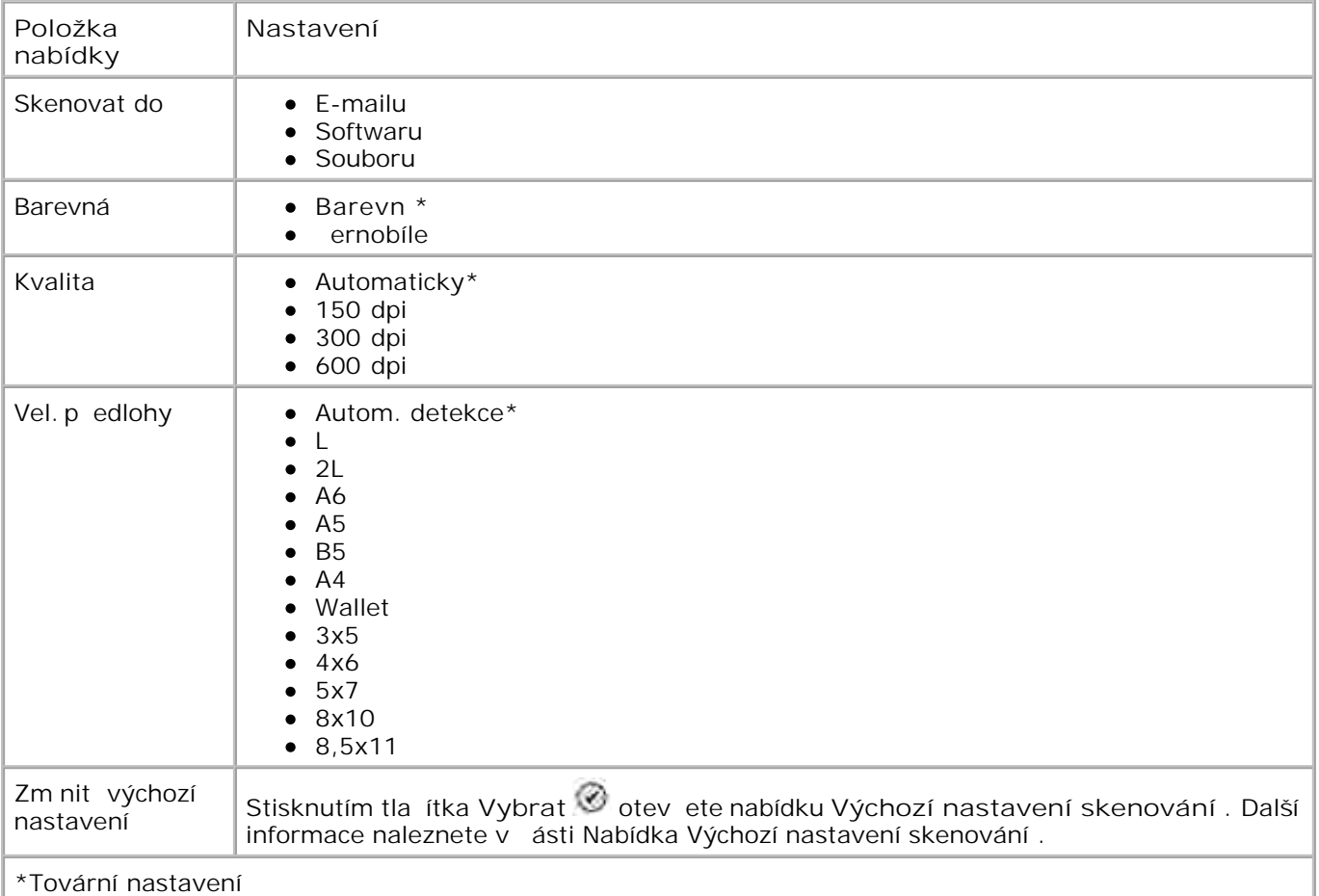

## **Režim Nastavení**

Pístup k možnostem režimu Nastavení :

1. Pomocí tla ítek se šipkou nahoru a dol**ů se v se v hlavní nabídce p**řesu te na položku Nastavení .

2. Stiskn te tla ítko Vybrat <sup>3</sup>.

## **Nabídka režimu Nastavení**

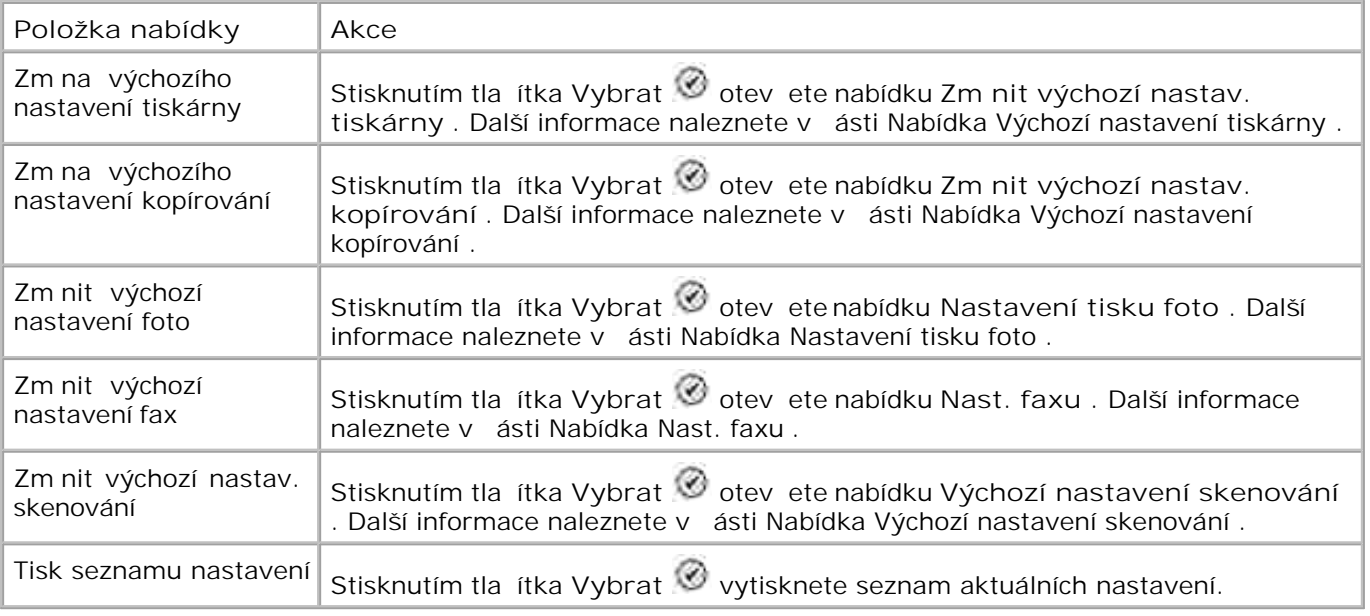

## **Nabídka Výchozí nastavení tiskárny**

Nabídku Výchozí nastavení tiskárny lze otev ít výb rem možnosti zm nit výchozí nastav. tiskárny v nabídce **Nastavení** .

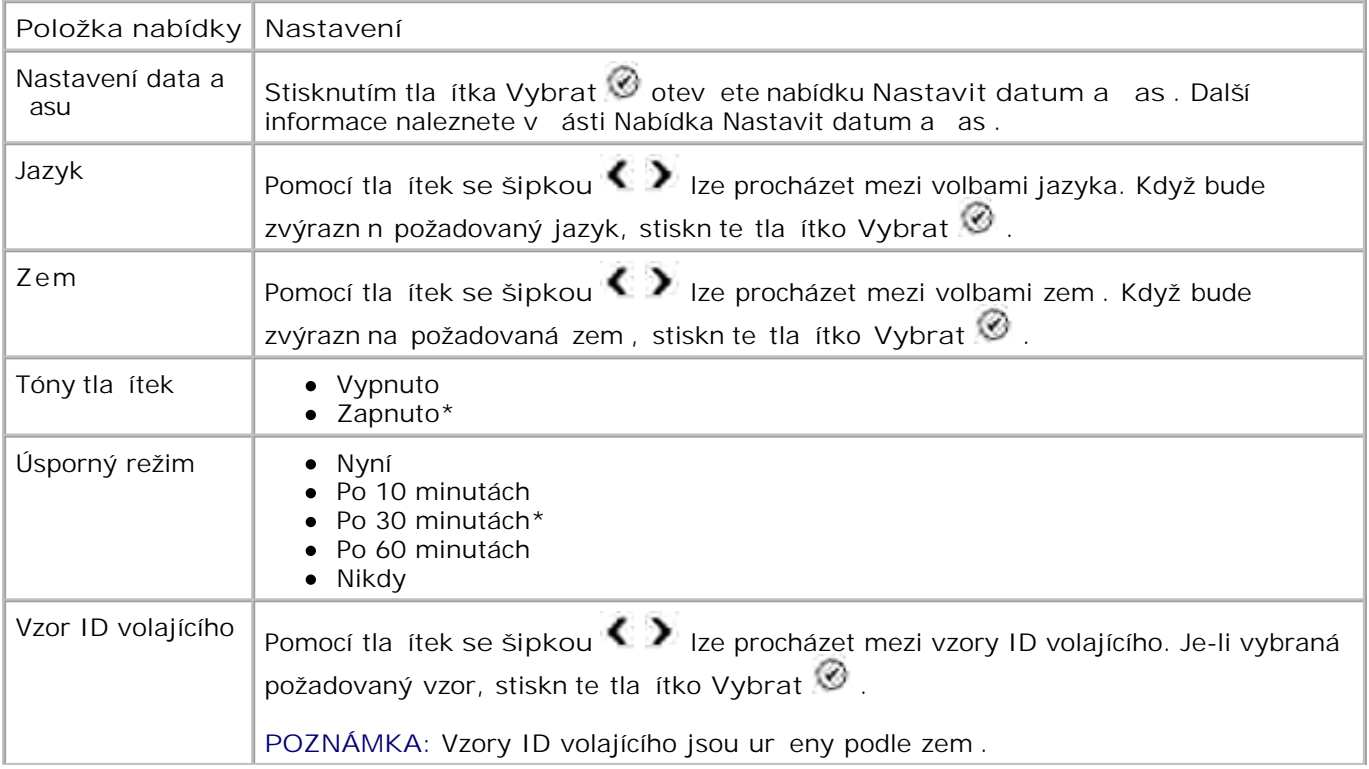

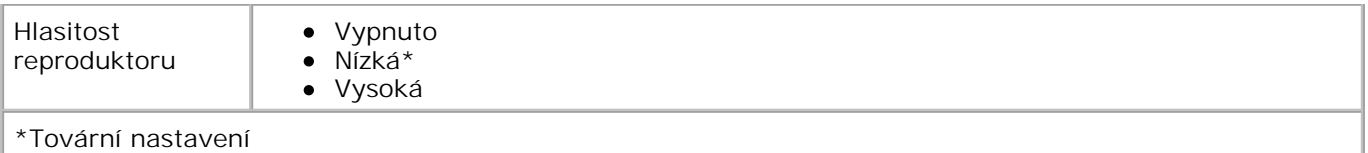

#### **Nabídka Nastavit datum a as**

Nabídku Nastavit datum a as lze zobrazit výb rem položky Nastavit datum a as z nabídky Výchozí nastavení tiskárny nebo výb rem položky Vybrat datum a as z po áte ní nabídky.

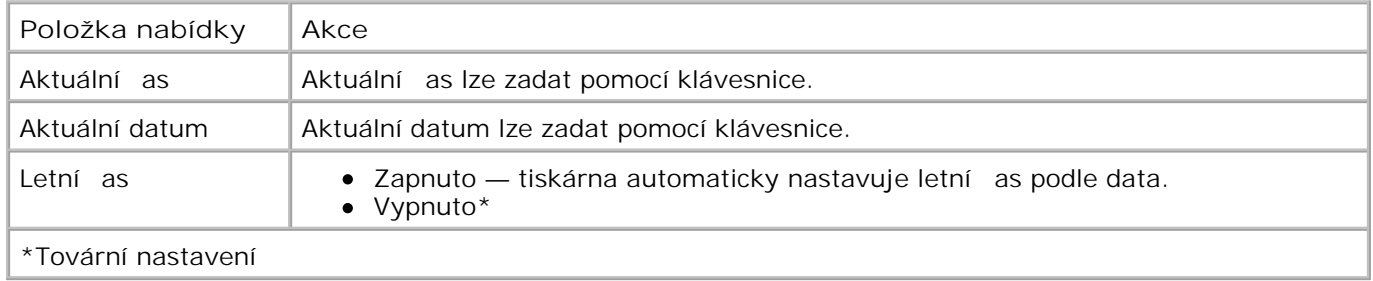

#### **Nabídka Výchozí nastavení kopírování**

Nabídku Výchozí nastavení kopírování lze otev ít výb rem možnosti zm nit vých. nastav. kopírování v nabídce **Nastavení** nebo výběrem možnosti Změnit vých. nastav. kopírování v nabídce **Kopírovací režim** .

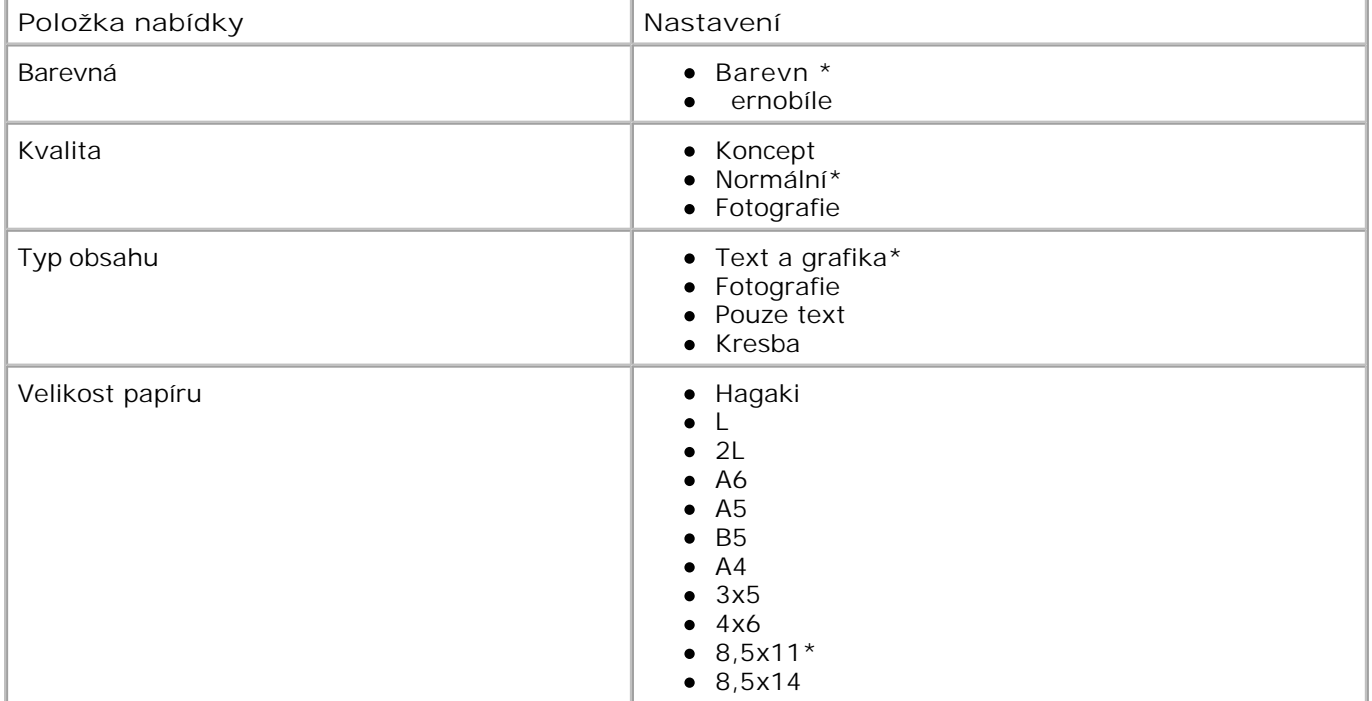

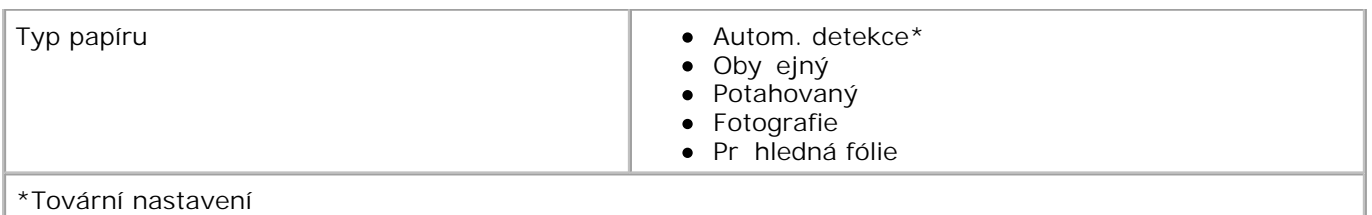

### **Nabídka Výchozí nastavení foto**

Nabídku **Výchozí nastavení foto** ze otevřít výběrem možnosti Změnit výchozí nastavení foto v nabídce **Nastavení** nebo výběrem možnosti Změnit výchozí nastavení v nabídce **Režim foto** .

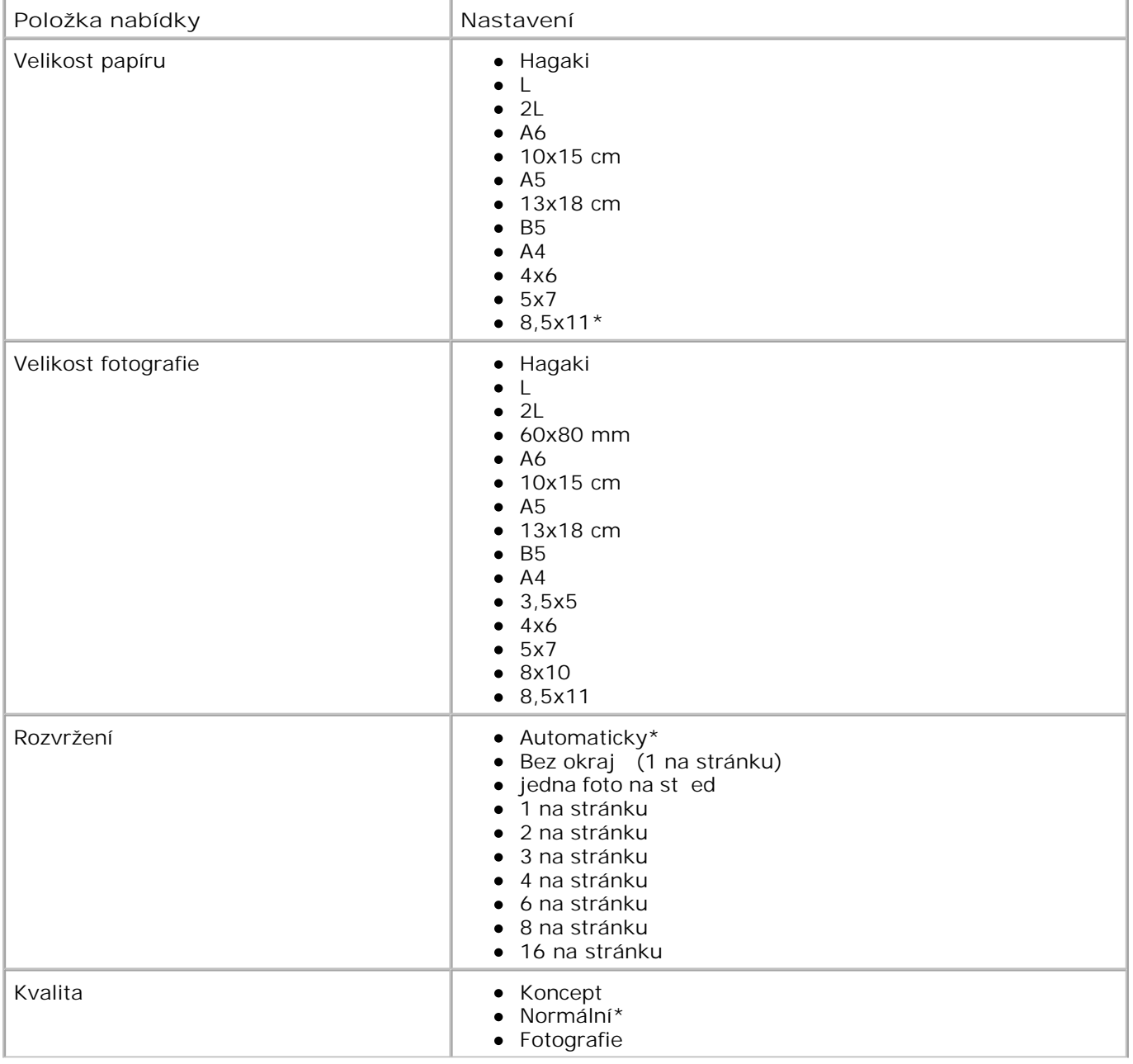

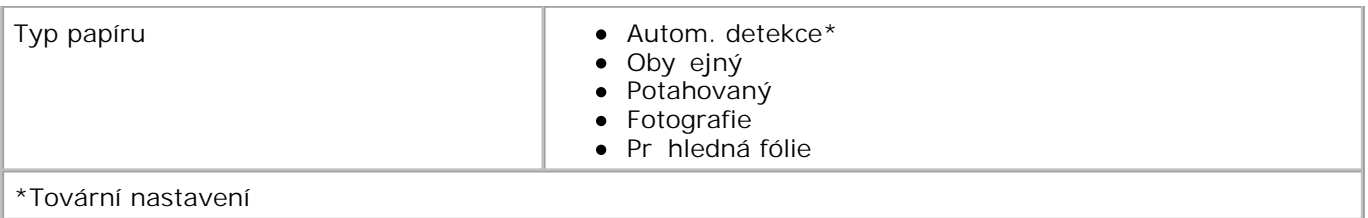

#### **Nabídka Výchozí nastavení faxu**

Nabídku Výchozí nastavení fax lze otev ít výb rem možnosti zm nit výchozí nastavení fax v nabídce **Nastavení** nebo výběrem možnosti Nast. faxu v nabídce **Možnosti faxu** . Další informace naleznete v ásti Nabídka Nast. faxu.

### **Nabídka Výchozí nastavení skenování**

Nabídku Výchozí nastavení skenování lze otev ít výb rem možnosti zm nit výchozí nastavení skenování v nabídce Nastavení nebo výb rem možnosti zm na výchozího nastavení v nabídce Režim **skenování** .

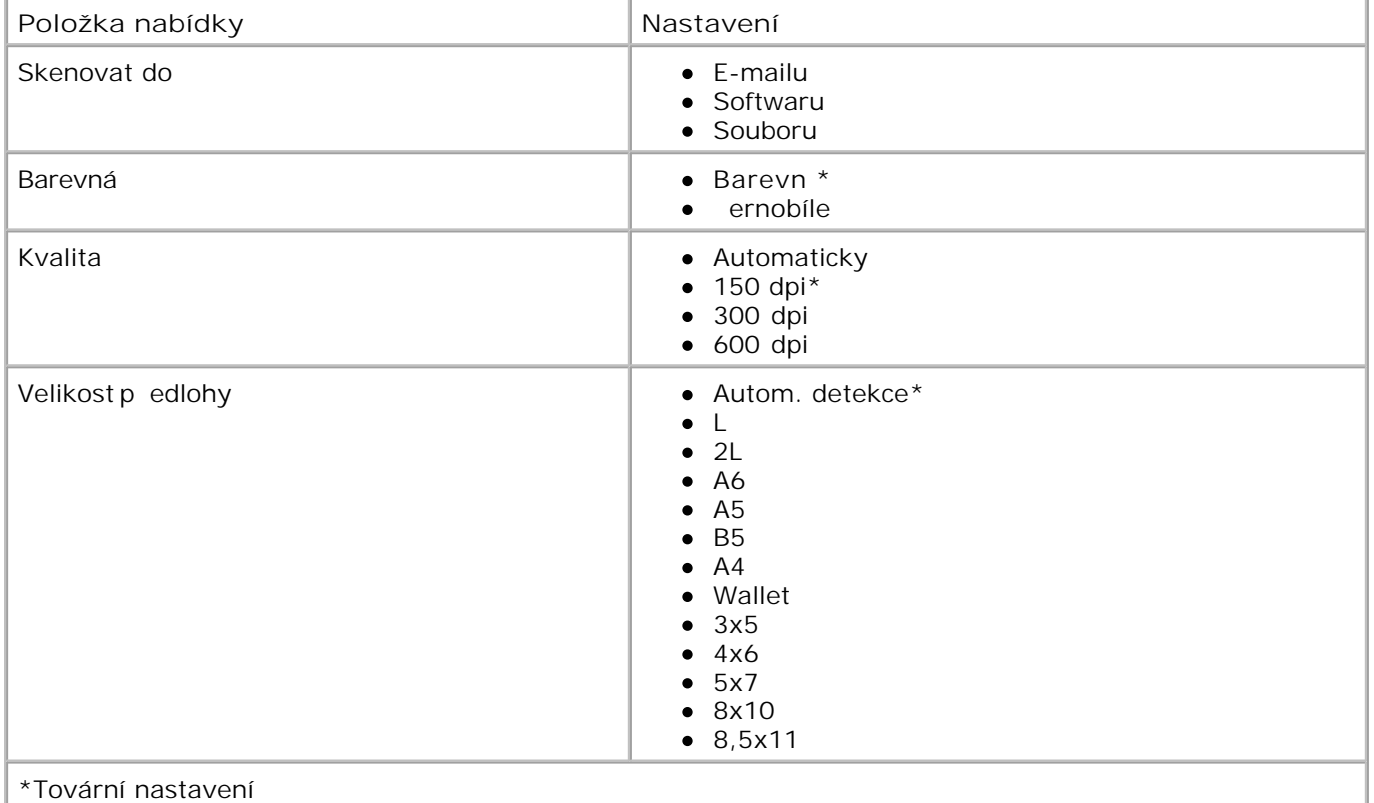

## **Režim údržby**

Přístup k možnostem **režimu údržby** :

1. Pomocí tla ítek se šipkou nahoru a dol**óvní se** v hlavní nabídce přesu te na položku Údržba .

2. Stiskn te tla ítko Vybrat <sup>3</sup>.

## **Nabídka Režim údržby**

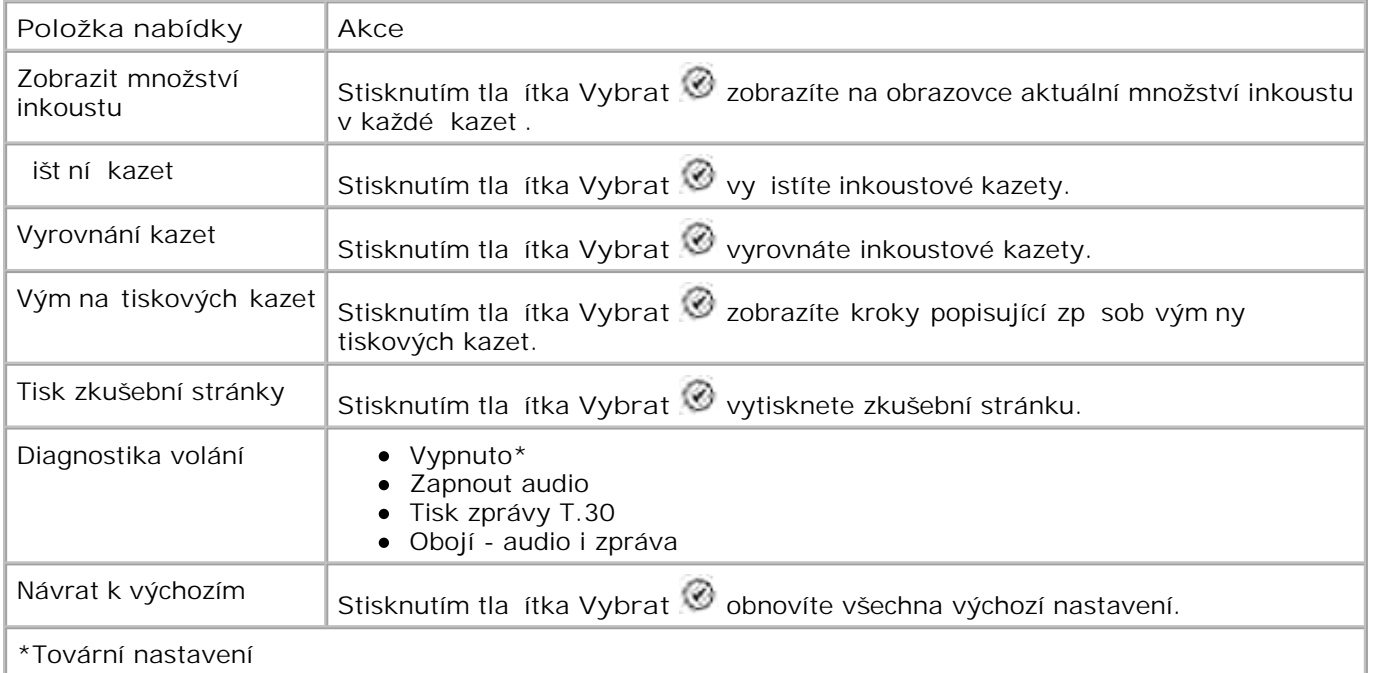

## **Režim PictBridge**

Tiskárna p<sup>ejde do režimu PictBridge automaticky po pipojení za ízení USB do portu PictBridge na pední</sup> stran tiskárny.

Pokud je tiskárna při připojení zařízení USB zaneprázdní na provád ním jiných řinností, dokonří se úloha a potom tiskárna přejde do **režimu PictBridge** .

Je-li k tiskárn p ipojen fotoaparát podporující standard PictBridge, ídí výb r a tisk všech fotografií

fotoaparát. Je-li však tiskárna v **režimu PictBridge** , můžete stisknutím tlačítka **Nabídka** otevřít nabídku **Nast. vých. tisku PictBridge** .

**Nabídka Nast. vých. tisku PictBridge**

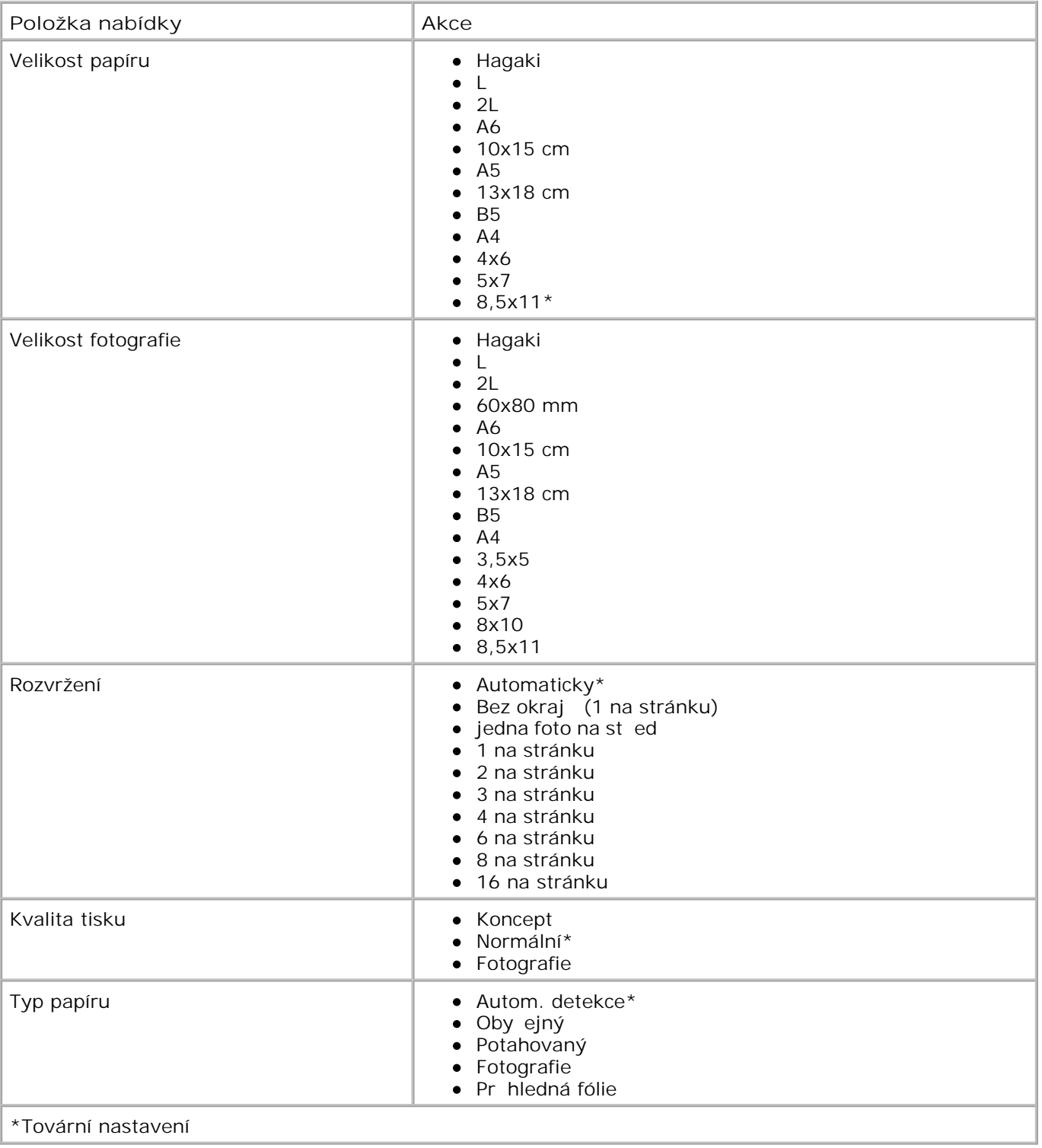

# **Popis automatického senzoru typu papíru**

Tiskárna je vybavena automatickým senzorem typu papíru, který dokáže rozeznat následující materiály:

- Oby ejný
- · Pr hledná fólie
- Lesklý/fotografie

Při vložení jednoho z těchto typů papíru dovede tiskárna rozpoznat daný typ a automaticky přizpůsobit nastavení **Kvalita/Rychlost** .

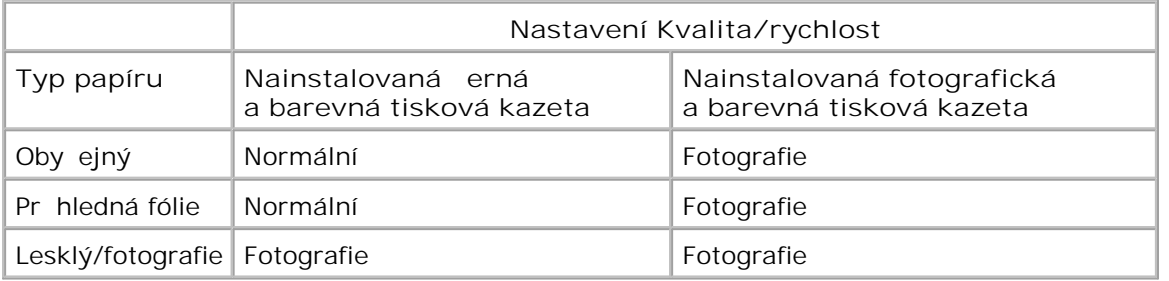

**POZNÁMKA: Tiskárna nerozpozná velikost papíru.** 

Postup p<sup>i</sup> výb ru velikosti papíru:

- 1. V otevěném dokumentu klepníte postupní na položky Soubor  $\rightarrow$  Tisk.
- 2. V dialogovém okní Tisk klepnite na položku Piedvolbynebo Vlastnosti (v závislosti na programu nebo opera ním systému).

Zobrazí se dialogové okno **Předvolby tisku** .

- 3. Na kartě **Nastavení tisku** vyberte velikost papíru.
- 4. Klepn te na tla ítko OK .

Automatický senzor typu papíru z stane zapnutý, pokud jej nevypnete. Postup pro vypnutí automatického senzoru typu papíru při konkrétní tiskové úloze:

- 1. V otev eném dokumentu klepn te postupn na položky Soubor  $\rightarrow$  Tisk.
- 2. V dialogovém okní Tisk klepnite na položku Piedvolbynebo Vlastnosti (v závislosti na programu nebo opera ním systému).

Zobrazí se dialogové okno **Předvolby tisku** .

- 3. Klepn te na kartu Nastavení tisku .
- 4. V rozbalovací nabídce **Typ média** vyberte typ papíru.
- 5. Klepn te na tla ítko OK .

Postup pro vypnutí automatického senzoru typu papíru píly všech tiskových úlohách:

1. V opera ním systému *Windows XP* klepn te na tla ítko Start → Ovládací panely → Tiskárny a **jiný hardware Tiskárny a faxy.**

V opera ním systému *Windows 2000* klepn te na tla ítko Start → Nastavení → Tiskárny.

- 2. Pravým tla ítkem myši klepn te na ikonu Dell Photo AIO Printer 964.
- 3. Klepn te na položku P edvolby tisku.
- 4. Klepn te na kartu Nastavení tisku .
- 5. V rozbalovací nabídce **Typ média** vyberte typ papíru.
- 6. Klepn te na tla ítko OK .

## **Založení papíru**

## Založení oby ejného papíru na podp ru papíru

1. Zvedn te výstupní zásobník a vysu te podpru papíru.

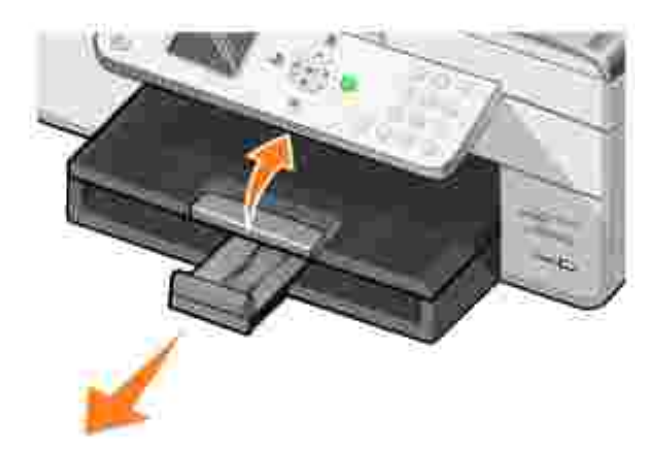

2. Založte papír do vstupního zásobníku.

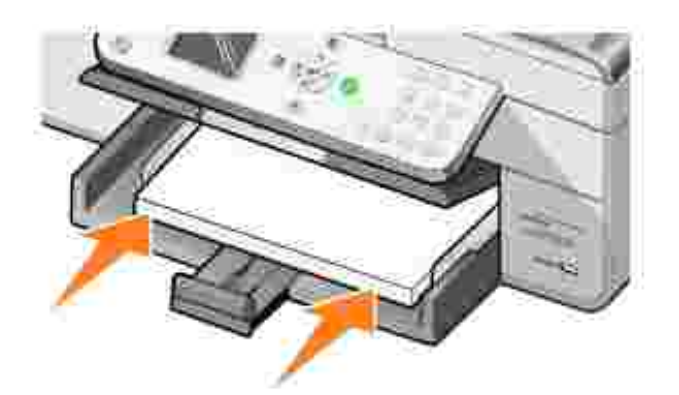

3. Stla te a zasu te vodicí lišty, aby byly openy o levý, pravý a dolní okraj papíru.

**POZNÁMKA: Papír do tiskárny nezasunujte násilím.** 

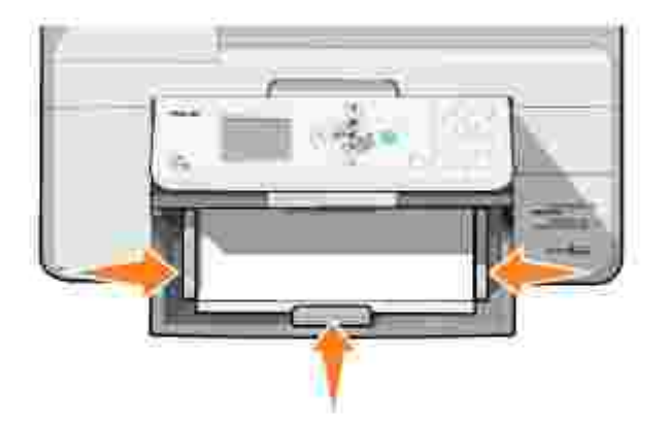

4. Snižte výstupní zásobník.

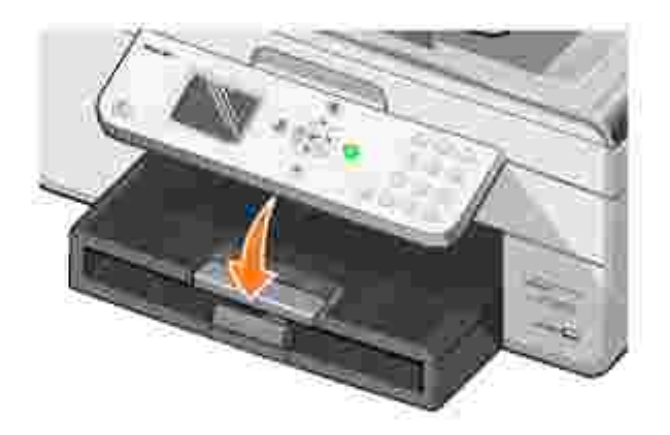

5. Vytáhn te zarážku výstupního zásobníku, aby zachytila papír vycházející z tiskárny.

**POZNÁMKA: Maximální kapacita výstupního zásobníku je 50 list papíru.** 

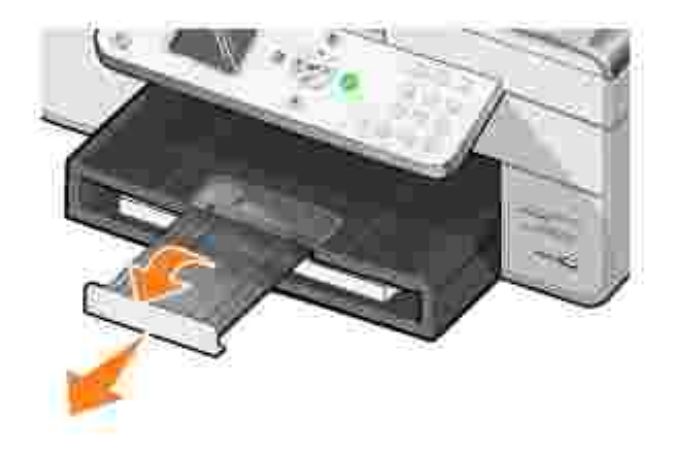

Informace o pokynech pro tisková média naleznete v ásti Pokyny pro tisková média pro podp ru papíru .

## **Vložení předlohy do podavače ADF**

Do podava e ADF lze vložit pedlohu až o 50 listech (stranou s textem nahoru) pro skenování, kopírování a faxování. Podava ADF se doporu uje pro vkládání vícestránkových dokumentů. Další informace naleznete v ásti Pokyny pro tisková média pro podava ADF.

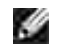

POZNÁMKA: Do podava e ADF nevkládejte pohlednice, fotografie, fotografický papír nebo malé obrázky. Tyto položky položte na sklen nou plochu skeneru.

## Umíst ní p<sup>edlohy na sklen nou plochu skeneru</sup>

- 1. Otev ete horní kryt.
- 2. Položte předlohu lícem dolů na skleníhou plochu skeneru do horního levého rohu.

Vytvo ení kopie s orientací na výšku:

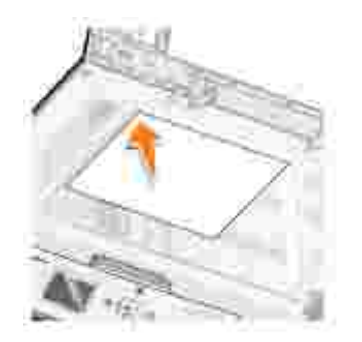

Vytvo ení kopie s orientací na ší ku:
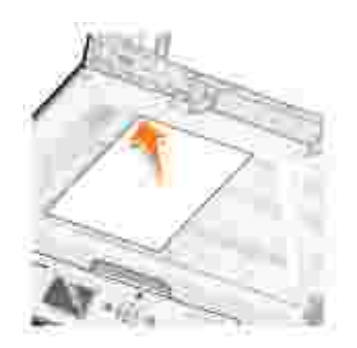

3. Zav ete horní kryt.

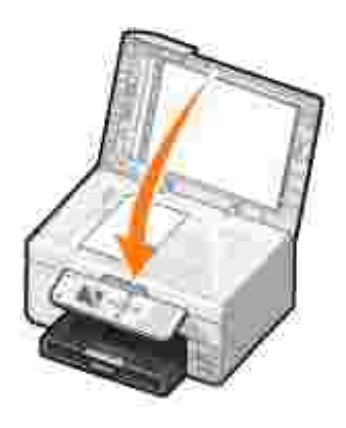

# **Tisk**

- Tisk dokumentu
- **Tisk fotografií**
- **Tisk fotografií bez okraj**
- Tisk fotografií z fotoaparátu podporujícího standard PictBridge
- **Tisk fotografií z pam**évé karty
- Tisk kompletovaných kopií dokumentu
- **Tisk poslední strany jako první**
- **Tisk více než jedné strany na listu papíru**
- Tisk obrázku jako plakátu složeného z více stránek
- Tisk na nekone ný papír

# **Tisk dokumentu**

- 1. Zapn te po íta a tiskárnu a zkontrolujte, zda jsou propojeny.
- 2. Papíry založte stranou k tisku sm rem dol. Další informace naleznete v ásti Založení papíru.
- 3. V otev eném dokumentu klepn te postupn na položky Soubor→ Tisk.
- Úprava nastavení tisku: 4.
	- a. Klepn te na tla ítko P edvolby, Vlastnosti, Možnosti nebo Nastavení (podle použitého programu nebo opera ního systému).

Zobrazí se dialogové okno P edvolby tisku.

- b. Na kart Nastavení tisku vyberte kvalitu a rychlost tisku, velikost papíru, ernobílý nebo barevný tisk, tisk bez okraj , orientaci a po et kopií.
- c. Na kart Rozší enélze nastavit možnost dvojstranného tisku, možnost speciálního rozvržení nebo v p<sub>í</sub>pad pot eby Automatické zaostění obrazu.
- d. Po provedení požadovaného nastavení v okn<sub>P</sub> edvolby tisku se vra te do dialogového okna **Tisk** klepnutím na tlačítko **OK** v dolní části obrazovky.
- 5. Klepn te na tla ítko OK nebo Tisk (podle použitého programu nebo opera ního systému).

# **Tisk fotografií**

1. Založte fotografický papír potiskovanou stranou (lesklou stranou) sm rem dol). Další informace naleznete v ásti Pokyny pro tisková média pro podp ru papíru.

- 2. Ujist te se, že je nainstalována barevná a fotografická kazeta (prodává se samostatn). Další informace najdete v ásti Vým na inkoustových kazet.
- 3. V otev eném dokumentu klepn te postupn na položky Soubor→ Tisk.
- 4. Chcete-li upravit nastavení tisku, klepn te na tla ítko P edvolby, Vlastnosti, Možnosti nebo Nastavení (podle použitého programu nebo opera ního systému).

Otev e se dialogové okno P edvolby tisku.

5. Na kart Nastavení tisku vyberte volbu Fotografie, nastavte hodnotu dpi, typ papíru a formát papíru.

**POZNÁMKA: Pro tisk fotografií se doporu uje používat fotografický, lesklý nebo potahovaný papír.** 

- 6. Po úpravě možností tisku klepněte na tlačítko **OK**.
- 7. Klepn te na tla ítko OK nebo Tisk (podle použitého programu nebo opera ního systému).
- 8. Každou fotografii po výstupu z tiskárny ihned odeberte, aby nedošlo ke slepení nebo rozmazání fotografií.

POZNÁMKA: Ped vložením fotografií do nepřilnavého fotografického alba nebo ráme<sub>ku</sub> je třeba po kat dostate n dlouhou dobu, než výtisky dokonale zaschnou (12 až 24 hodin v závislosti na okolním prostědí). Toto opatěení maximálně prodlouží životnost výtisků.

# **Tisk fotografií bez okraj**

- 1. Založte na podp ru papíru fotografický nebo lesklý papír a zkontrolujte, zda potiskovaná strana smě uje dolů. Další informace naleznete v ásti Pokyny pro tisková média pro podpřu papíru.
- 2. Ujist te se, že je nainstalována barevná a fotografická kazeta (prodává se samostatn). Další informace najdete v ásti Vým na inkoustových kazet.
- 3. V otevřeném dokumentu klepněte postupně na položky **Soubor Tisk**.
- 4. Chcete-li upravit nastavení tisku, klepn te na tla ítko P edvolby, Vlastnosti, Možnosti nebo Nastavení (podle použitého programu nebo opera ního systému).

Otev e se dialogové okno P edvolby tisku.

- 5. Na kart Nastavení tisku vyberte volbu Fotografie, nastavte hodnotu dpi, typ papíru, formát papíru a zaškrtn te políko Bez okraj.
- 6. Po úpravě možností tisku klepněte na tlačítko **OK**.
- 7. Klepn te na tla ítko OK nebo Tisk (podle použitého programu nebo opera ního systému).

POZNÁMKA: V n kterých programech může být také nutné vybrat formát papíru bez okrajů.

POZNÁMKA: Tisk bez okraj se provede, pouze pokud používáte fotografický nebo lesklý papír. Výtisk na nefotografickém papíru obsahuje 2mm okraje na všech stranách.

# **Tisk fotografií z fotoaparátu podporujícího standard PictBridge**

Tato tiskárna je kompatibilní s fotoaparáty podporujícími standard PictBridge.

- 1. Zapojte jeden konec kabelu USB do fotoaparátu.
- 2. Zapojte druhý konec kabelu USB do portu PictBridge na přední ásti tiskárny.

Informace o výb ru a použití příslušných nastavení USB a připojení pomocí rozhraní PictBridge u fotoaparátu najdete v dokumentaci fotoaparátu.

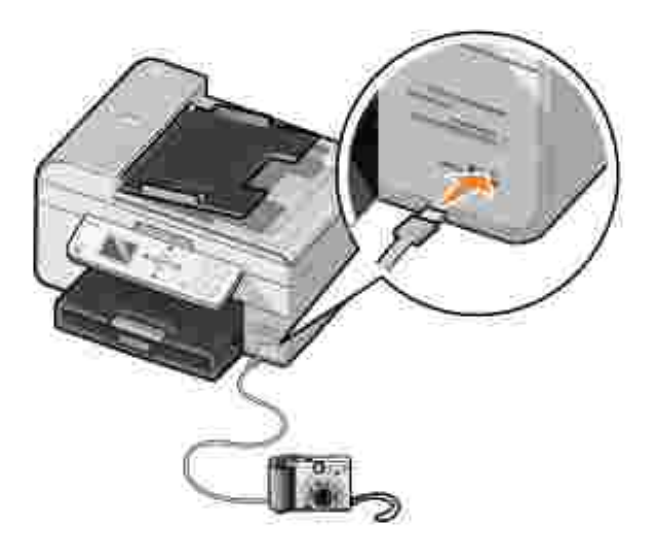

3. Zapn te digitální fotoaparát.

Tiskárna automaticky přejde do režimu **PictBridge**.

4. Informace pro tisk fotografií naleznete v pokynech dodaných s fotoaparátem.

**POZNÁMKA: U mnoha digitálních fotoaparát**í jsou k dispozici dví možnosti výbíru režimu USB: po íta a tiskárna (neboli PTP). U tisku pomocí standardu PictBridge by m lo být vybráno rozhraní USB tiskárny (neboli PTP). Další informace naleznete v dokumentaci dodané spolu s fotoaparátem.

# Tisk fotografií z pam ové karty

V tšina digitálních fotoaparát používá pam ovou kartu k ukládání fotografií. Tiskárna Dell Photo AIO Printer 964 podporuje následující digitální média:

- CompactFlash Type I a II
- Memory Stick
- Memory Stick PRO
- Memory Stick Duo
- Microdrive
- SmartMedia
- Secure Digital
- MultiMediaCard
- xD-Picture

Paměťové karty je teba vkládat štítkem nahoru. Čtečka karet je vybavena čtyžmi sloty pro tato média a malou kontrolkou, jejíž blikání ozna uje, že probíhá na ítání nebo penos dat z média.

POZNÁMKA: Nikdy nevyjímejte kartu v průbhu na ítání. Může dojít k poškození dat. **K** 

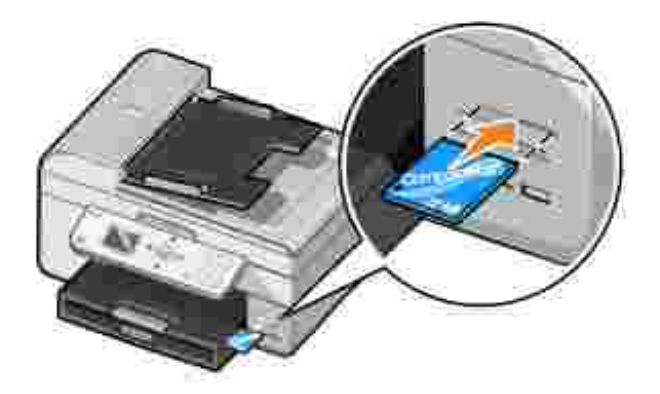

Konektor, který používá technologie PictBridge, lze použít také pro p ístup k informacím uloženým na paměťových za řízeních USB. Pro provoz s tímto za řízením AIO mají certifikát následující paměťová za ízení USB:

- · DELL pam ový klí 256 MB vysokorychlostní USB 2.0, íslo dílu 311-4341
- · DELL pam ový klí<sup>1</sup> 28 MB vysokorychlostní USB 2.0, íslo dílu 311-4340
- · DELL pam ový klí 64 MB vysokorychlostní USB 2.0, íslo dílu 311-4339

Po vložení paměťové karty nebo pamě ového klí<sup>č</sup>e USB tiskárna automaticky přejde do režimu Foto.

**POZNÁMKA: Nevkládejte více než jednu paměťovou kartu nebo paměťový klíč USB současn**.

POZNÁMKA: Tiskárna podporuje formát dat FAT32. Soubory uložené ve formátu NTFS by m ly být p evedeny do formátu dat FAT32.

### **Zobrazení nebo tisk fotografií**

1. Vložte paměťovou kartu nebo klíč USB.

Tiskárna automaticky přejde do **režimu Foto**.

- 2. Stisknutím tla ítka Vybrat <sup>Ø</sup> otev ete nabídku Režim Foto.
- 3. Pomocí tla ítek se šipkou nahoru a dol**hové se v nabídce Režim Foto** přesu te na položku Proch. a tisk. fotografie a stisknie tla ítko Vybrat  $\heartsuit$  .
- 4. Stisknutím tla ítek se šipkami doleva nebo doprava **procházejte fotografie na pam**évé kart nebo v digitálním fotoaparátu.
- 5. Stisknutím tla ítka Vybrat v vyberte fotografii k vytišt ní. Stisknutím tla ítek se šipkami nahoru nebo dol $\sim$  zadejte po $\epsilon$ t kopií.
- 6. Stisknutím tlačítka **Start** zahajte tisk.

**POZNÁMKA: Pímo z pam**ěťové karty nebo klí<sup>č</sup>e USB lze tisknout pouze fotografie ve formátu JPG. Chcete-li tisknout fotografie uložené na pamě ové kartě nebo klíči USB v jiném formátu souboru, je t eba fotografie před vytišt ním odeslat do pořítaře.

#### **Uložení fotografií do počítače**

Pomocí tla ítek se šipkou nahoru a dol**ikou se v nabídce Režim Foto** přesu te na položku Uložit foto do po íta e a stiskn te tla ítko Vybrat **. V**. Všechny fotografie na pam ové kart nebo na klí i USB jsou přeneseny do počítače a otevřou se v programu Správce paměťových karet.

#### **Prohlížení prezentace**

Všechny fotografie uložené na paměťové kartě nebo klíči USB lze prohlížet ve formě prezentace.

1. Vložte paměťovou kartu nebo klíč USB.

Tiskárna automaticky přejde do **režimu Foto**.

- 2. Stisknutím tla ítka Vybrat <sup>Ø</sup> otev ete nabídku Režim Foto.
- 3. Pomocí tla ítek se šipkou nahoru a dol**ovec se v** se v nabídce Režim Foto presu te na položku zobrazení prezentace a stisknie tla ítko Vybrat<sup>10</sup>.

Otevře se nabídka **Prezentace**.

4. Ur ete rychlost prezentace a stiskn te tla ítko Vybrat  $\heartsuit$ .

Tiskárna zobrazí všechny fotografie uložené na pamě ové kartě nebo v digitálním fotoaparátu.

#### Tisk všech fotografií na pam ové kart nebo na klí i USB

M žete také vytisknout všechny fotografie na pam ové kart bez toho, abyste mezi fotografiemi procházeli.

1. Vložte paměťovou kartu nebo klíč USB.

Tiskárna automaticky přejde do **režimu Foto**.

- 2. Stisknutím tla ítka Vybrat <sup>Ø</sup> otev ete nabídku Režim Foto.
- 3. Pomocí tla ítek se šipkou nahoru a dol**hové se v nabídce Režim Foto** přesu te na položku Tisk všech fotografií a stisknie tla ítko Vybrat<sup><sup>3</sup>.</sup>

Otev e se nabídka Tisk všech fotografií.

- 4. Zadejte po et fotografií, který chcete vytisknout na každé stránce a stiskn te tla ítko Vybrat <sup>8</sup>.
- 5. Stiskn te tla ítko Start <sup>0</sup>.

POZNÁMKA: Pímo z paměťové karty lze tisknout pouze fotografie uložené ve formátu JPG. Chcete-li tisknout fotografie uložené na paměťové kartě v jiném formátu souboru, je těcha fotografie před vytišt ním odeslat do po íta e.

# **Tisk kompletovaných kopií dokumentu**

Když je tiskárna připojena k pořítaři, můžete tisknout ernobílé a barevné řazené kopie. Tisk řazených kopií:

- 1. Ujist te se, že je na podpě papíru vložen papír.
- 2. V otev eném dokumentu klepn te postupn na položky Soubor→ Tisk.
- 3. Klepněte na položku **Vlastnosti**, **Možnosti**, **Nastavení** nebo **Předvolby**(podle použitého programu

nebo opera ního systému).

Zobrazí se dialogové okno **Předvolby tisku**.

4. Na kart Nastavení tisku ur ete po et kopií, který se má vytisknout.

**POZNÁMKA: Aby bylo aktivní zaškrtávací polí ko Skládat kopie, musíte zadat více než jednu kopii.** 

- 5. Zaškrtn te polí ko Skládat kopie.
- 6. Klepn te na tla ítko OK nebo Tisk.

## **Tisk poslední strany jako první**

- 1. Ujist te se, že je na podpě papíru vložen papír. Informace naleznete ve ásti Založení obyčejného papíru na podp ru papíru.
- 2. V otev eném dokumentu klepn te postupn na položky Soubor→ Tisk.
- 3. Klepn te na položku Vlastnosti, Možnosti, Nastavení nebo P edvolby (podle použitého programu nebo opera ního systému).

Otev e se dialogové okno P edvolby tisku.

- 4. Na kartě **Nastavení tisku** zaškrtněte políčko **Tisknout poslední stránku jako první**.
- 5. Klepn te na tla ítko OK.
- 6. Klepn te na tla ítko OK nebo Tisk (podle použitého programu nebo opera ního systému).

## **Tisk více než jedné strany na listu papíru**

- 1. Ujist te se, že je na podpě papíru vložen papír. Informace naleznete ve ásti Založení obyčejného papíru na podp ru papíru.
- 2. V otev eném dokumentu klepn te postupn na položky Soubor→ Tisk.
- 3. Klepn te na položku Vlastnosti, Možnosti, Nastavení nebo P edvolby (podle použitého programu nebo opera ního systému).

Otev e se dialogové okno P edvolby tisku.

- 4. Na kartě **Rozšířené** vyberte z rozevíracího seznamu **Rozvržení** možnost **Více stránek na list**.
- 5. Zadejte po et stránek, který se má vytisknout na každé stránce.
- 6. Klepn te na tla ítko OK.
- 7. Klepn te na tla ítko OK nebo Tisk (podle použitého programu nebo opera ního systému).

## **Tisk obrázku jako plakátu složeného z více stránek**

- 1. Ujist te se, že je na podpě papíru vložen papír. Informace naleznete ve ásti Založení obyčejného papíru na podp ru papíru.
- 2. V otev eném obrázku klepn te postupn na položky Soubor→ Tisk.
- 3. Klepn te na položku Vlastnosti, Možnosti, Nastavení nebo P edvolby (podle použitého programu nebo opera ního systému).

Otev e se dialogové okno P edvolby tisku.

- 4. Na kartě **Rozšířené** vyberte možnost **Plakát** a velikost plakátu.
- 5. Klepn te na tla ítko OK.
- 6. Klepn te na tla ítko OK nebo Tisk (podle použitého programu nebo opera ního systému).

#### Tisk na nekone ný papír

1. Položte listy nekone ného papíru (20 list nebo mén) před tiskárnu a vložte první list.

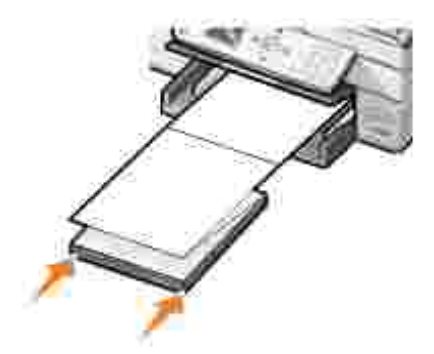

- 2. V otev eném dokumentu klepn te postupn na položky Soubor→ Tisk.
- 3. Klepn te na položku Vlastnosti, Možnosti, Nastavení nebo P edvolby (podle použitého programu nebo opera ního systému).

Otev e se dialogové okno P edvolby tisku.

4. Na kartě **Rozšířené** vyberte z rozevíracího seznamu **Rozvržení** možnost **Nekonečný papír**.

5. Klepn te na tla ítko OK nebo Tisk (podle použitého programu nebo opera ního systému).

POZNÁMKA: Jakmile tiskárna za ne tisknout, počkejte, dokud neuvidíte úvodní okraj nekone ného papíru vycházet z tiskárny, a potom opatrní rozložte papír na podlahu před tiskárnou.

# **Kopírování**

- Kopírování dokument pomocí panelu ovládání
- Kopírování dokument pomocí po íta e
- Kopírovat fotografie pomocí panelu ovládání
- Kopírování fotografií pomocí po íta e
- azení kopií pomocí panelu ovládání
- Zm na nastavení kopírování

Kopírovat měžete bu pomocí panelu ovládání tiskárny nebo pomocí počítače.

# **Kopírování dokumentů pomocí panelu ovládání**

- 1. Zapn te tiskárnu.
- 2. Založte papír na podp ru papíru. Další informace naleznete v ásti Založení papíru.
- 3. Vložte pedlohu. Informace naleznete v ásti Vložení pedlohy do podava e ADF nebo Umíst ní předlohy na sklen nou plochu skeneru.
- 4. Pomocí tla ítek se šipkou nahoru a dol**hové se v hlavní nabídce p**řesu te na položku Kopírování a stiskn te tla ítko Vybrat <sup>3</sup>.
- 5. Prove te pot ebné zm ny v nastavení kopírování. Další informace najdete v ásti Nabídka kopírovacího režimu.
- 6. Stiskn te tla ítko Start **O**.

Na displeji se zobrazí nápis Kopíruji.

**POZNÁMKA: Pokud stisknete tla** ítko Start **a** neup esníte nastavení barev, kopie se ve výchozím nastavení vytiskne barevn.

# Kopírování dokument pomocí po íta e

- 1. Zapn te po íta a tiskárnu a zkontrolujte, zda jsou propojeny.
- 2. Založte papír. Další informace naleznete v ásti Založení papíru.
- 3. Otev ete horní kryt.
- 4. Umíst te dokument na sklen nou plochu skeneru. Levý horní roh dokumentu musí lícovat se šipkou na tiskární. Další informace naleznete v části Umístiní předlohy na sklen nou plochu skeneru nebo Vložení pedlohy do podava e ADF.
- 5. Zav ete horní kryt.
- 6. Klepn te na tla ítko Start→ Programy nebo Všechny programy→ Tiskárny Dell→ Dell Photo **AIO Printer 964 Dell All-In-One Center**.

- 7. Nastavte po $et kopi$  (1 99) a barvy.
- 8. Klepn te na položku Zobrazit další nastavení kopírování, pokud chcete provést tyto akce:
	- Vybrat kvalitu kopie.
	- Vybrat požadovanou velikost papíru.
	- Vybrat velikost originálního dokumentu.
	- o Zesv tlit nebo ztmavit dokument.
	- o Zmenšit nebo zv tšit dokument.

## **Kopírovat fotografie pomocí panelu ovládání.**

- 1. Založte fotografický papír. Další informace naleznete v ásti Pokyny pro tisková média pro podp ru papíru.
- 2. Otev ete horní kryt.
- 3. Položte fotografii na sklen nou plochu skeneru.
- 4. Zav ete horní kryt.
- 5. Pomocí tla ítek se šipkou nahoru a dol**hové se v hlavní nabídce p**řesu te na položku Kopírování a stiskn te tla ítko Vybrat <sup>3</sup>.
- 6. Pomocí tla ítek se šipkou nahoru a dol**ovu se přesu**te na položku Kvalita a stiskní te tlařítko **Vybrat** .
- 7. Pomocí tla ítek se šipkou nahoru a dol**ovu se přesu**te na položku Fotografie a stiskníte tla ítko Vybrat <sup>3</sup>. Další informace najdete v ásti Nabídky panelu ovládání.
- 8. Stiskn te tla ítko Start **O**.

# Kopírování fotografií pomocí po íta e

1. Zapnite po íta a tiskárnu a zkontrolujte, zda jsou propojeny.

- 2. Založte fotografický papír potiskovanou stranou sm rem nahoru. Další informace naleznete v ásti Pokyny pro tisková média pro podp ru papíru.
- 3. Umíst te dokument lícem dol na sklen nou plochu skeneru. Levý horní roh dokumentu musí lícovat se šipkou na tiskárně. Další informace naleznete ve ásti Umístní předlohy na sklen nou plochu skeneru.
- 4. Klepn te na tla ítko Start→ Programy nebo Všechny programy→ Tiskárny Dell→ Dell Photo **AIO Printer 964 Dell All-In-One Center**.

- 5. Klepn te na tla ítko Zobrazit náhled.
- 6. Pomocí te kovaných ar vyzna te oblast obrázku, kterou chcete tisknout.
- 7. V ásti Kopírování vyberte po et kopií a barvy fotografie.
- 8. Chcete-li fotografii upravit, klepn te na tla ítko Zobrazit další nastavení kopírování.
- 9. Po úprav nastavení klepn te na tla ítko Kopírovat.

### **Řazení kopií pomocí panelu ovládání**

Pokud používáte tiskárnu bez pípojení k počítači, můžete tisknout kompletované kopie:

- 1. Založte papír na podp ru papíru. Informace naleznete v ásti Založení obyvejného papíru na podpru papíru.
- 2. Vložte pedlohu. Informace naleznete v ásti Vložení pedlohy do podava e ADF nebo Umíst ní předlohy na sklen nou plochu skeneru.
- 3. Pomocí tla ítek se šipkou nahoru a dol**hové se v hlavní nabídce p**řesu te na položku Kopírování a stiskn te tla ítko Vybrat <sup>3</sup>.
- 4. Pomocí tla ítek se šipkou nahoru a dol**ovecí se** přesu te na položku <sub>adit</sub> a stiskní te tlařítko **Vybrat** .
- 5. Vyberte možnost Ano a stiskn te tla ítko Vybrat.<sup>10</sup>
- 6. Stiskn te tla ítko Start **O**.

# Zm na nastavení kopírování

1. Klepn te na tla ítko Start→ Programy nebo Všechny programy→ Tiskárny Dell→ Dell Photo **AIO Printer 964 Dell All-In-One Center**.

- 2. Nastavte po et kopií a barvy.
- 3. Klepn te na položku Zobrazit další nastavení kopírování, pokud chcete provést tyto akce:
	- Vybrat kvalitu kopie.
	- Vybrat požadovanou velikost papíru.
	- Vybrat velikost originálního dokumentu.
	- o Zesv tlit nebo ztmavit dokument.
	- o Zmenšit nebo zv tšit dokument.
- 4. Chcete-li zm nit další možnosti, nap<sub>íklad velikost papíru a kvalitu, klepn te na tla ítko Rozší ené.</sub>
- 5. Libovolné zm ny lze provád t po klepnutí na následující karty:

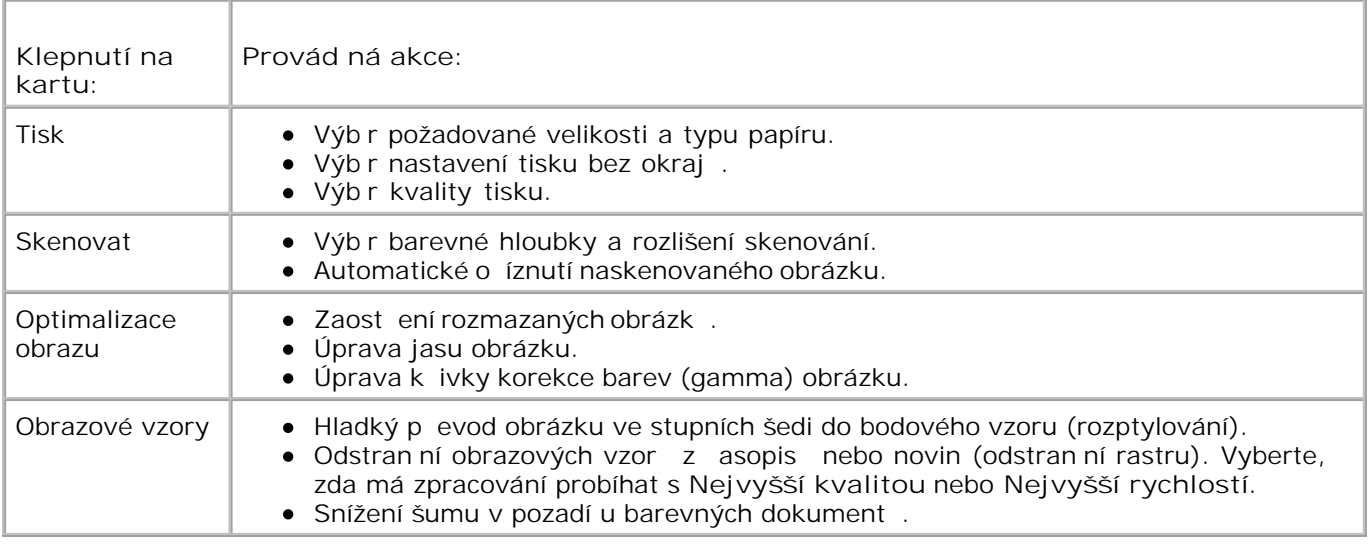

6. Po úprav nastavení kopírování klepn te na tla ítko OK a potom na tla ítko Kopírovat.

# **Skenování**

- **Použití panelu ovládání**
- **Použití softwaru tiskárny**
- Skenování fotografií
- Skenování do počíta e přes sí
- Skenování více stran nebo obrázků
- Úprava skenovaného textu pomocí funkce rozpoznávání písma (OCR)
- Úprava naskenovaných obrázků
- Uložení obrázku do po íta e
- Odeslání naskenovaného obrázku nebo dokumentu elektronickou poštou
- Zv tšování a zmenšování obrázk a dokumentů

Na tiskárn lze skenovat pomocí panelu ovládání nebo softwaru tiskárny.

# **Použití panelu ovládání**

- 1. Zapn te po íta a tiskárnu a zkontrolujte, zda jsou propojeny.
- 2. Vložte pedlohu. Informace naleznete v ásti Vložení pedlohy do podava e ADF nebo Umíst ní předlohy na sklen nou plochu skeneru.
- 3. Pomocí tla ítek se šipkou nahoru a dol**ovecí se v hlavní nabídce p**řesu te na položku Skenovat a stiskn te tla ítko Vybrat <sup>3</sup>.
- 4. Prove te pot ebné úpravy v nastavení skenování a stiskn te tla ítko Vybrat <sup>8</sup>.

# **Použití softwaru tiskárny**

- 1. Zapn te po íta a tiskárnu a zkontrolujte, zda jsou propojeny.
- 2. Vložte pedlohu. Informace naleznete v ásti Vložení pedlohy do podava e ADF nebo Umíst ní předlohy na sklen nou plochu skeneru.
- 3. Klepn te na tla ítko Start→ Programy nebo Všechny programy→ Tiskárny Dell→ Dell Photo **AIO Printer 964 Dell All-In-One Center**.

Spustí se aplikace **Dell All-In-One Center** .

4. Klepnutím na tlačítko **Zobrazit náhled** zobrazíte náhled naskenovaného obrázku.

**POZNÁMKA: Pokud je velikost skenovaného dokumentu (v dolní pravé ásti okna náhledu) zobrazena** erven, nemáte k dispozici dostatek systémových zdroj pro provedení skenování ve vybraném rozlišení nebo velikosti. Abyste tento problém vy ešili, snižte rozlišení nebo velikost skenované plochy.

- 5. Pomocí te kovaných ar vyzna te oblast obrázku, kterou chcete skenovat.
- 6. V rozbalovací nabídce **Odeslat naskenovaný obrázek do:** vyberte cíl skenování.
- 7. Pro provedení dalších úprav ve skenovací úloze klepn te na tla ítko Zobrazit další nastavení **skenování**.
- 8. Po úprav nastavení klepn te na tla ítko Skenovat.

## **Skenování fotografií**

- 1. Zapn te po íta a tiskárnu a zkontrolujte, zda jsou propojeny.
- 2. Vložte předlohu. Další informace naleznete ví ásti Umístní předlohy na sklení nou plochu skeneru.
- 3. Klepn te na tla ítko Start→ Programy nebo Všechny programy→ Tiskárny Dell→ Dell Photo **AIO Printer 964 Dell All-In-One Center**.

Spustí se aplikace **Dell All-In-One Center** .

POZNÁMKA: Aplikaci Dell All-In-One Center m žete také spustit z panelu ovládání na tiskárn. Pokud je tiskárna v režimu Skenovat, stiskn te tla ítko Start<sup>10</sup>. V po íta i se otev<sup>e</sup> aplikace Dell **All-In-One Center**.

4. Klepnutím na tlačítko **Zobrazit náhled** zobrazíte náhled naskenovaného obrázku.

**POZNÁMKA: Pokud je velikost skenovaného dokumentu (v dolní pravé ásti okna náhledu) zobrazena** erven, nemáte k dispozici dostatek systémových zdroj pro provedení skenování ve vybraném rozlišení nebo velikosti. Abyste tento problém vyvešili, snižte rozlišení nebo velikost skenované plochy.

- 5. Pomocí te kovaných ar vyzna te oblast fotografie, kterou chcete skenovat.
- V rozbalovací nabídce **Odeslat naskenovaný obrázek do:** vyberte program pro práci s fotografiemi, 6. který chcete použít.
- **POZNÁMKA:** Pokud požadovaný program není v seznamu uveden, vyberte v rozbalovací nabídce **SP** položku **Hledat další** . V následujícím okně klepněte na tlačítko **Přidat** a vyhledejte a přidejte program do seznamu.
	- 7. Pro provedení dalších úprav ve skenovací úloze klepn te na tla ítko Zobrazit další nastavení **skenování**.
- 8. Zm te požadovaná nastavení.

9. Po nastavení parametr obrázku klepn te na tla ítko Skenovat.

Po dokon ení zpracování dokumentu se dokument otev e ve vybraném programu.

### Skenování do po íta e p es sí

- 1. Ov te, zda je po íta připojen k síti.
- POZNÁMKA: Tiskárny Dell lze pípojit k síti pouze pomocí sí ového adaptéru Dell (prodává se s samostatn).
- 2. Zkontrolujte, zda jsou po íta a tiskárna zapnuty.
- 3. Vložte pedlohu. Informace naleznete v ásti Vložení pedlohy do podava e ADF nebo Umíst ní předlohy na sklen nou plochu skeneru.
- 4. Pomocí tla ítek se šipkou nahoru a dol**hu se v se v hlavní nabídce p**řesu te na položku Skenovat a stiskn te tla ítko Vybrat **Ø**

Tiskárna automaticky zjistí, zda je připojena k síti. Pokud je připojena k síti, zobrazí se obrazovka **Výběr hostitele** . Pokud není připojena k síti, zobrazí se nabídka **Skenovací režim**.

- 5. Na obrazovce Výb r hostitele vyberte po íta, do kterého chcete odeslat dokument, a stiskn te tla ítko Vybrat<sup><sup>3</sup>.</sup>
- 6. Zadejte ty místné íslo PIN pro hostitelský po íta.
- POZNÁMKA: Lze je nalézt v horním pravém rohu na hlavní stránce za ízení All-In-One. Další informace naleznete v části Používání aplikace Dell All-In-One Center. Kód PIN není ve výchozím nastavení vyžadován; je vyžadován pouze v pípad, že byl nastaven.
- 7. Stiskn te tla ítko Vybrat <sup>3</sup>.

Zobrazí se nabídka **Skenovací režim** . Další informace najdete v části Nabídka Možnosti skenování.

### Skenování více stran nebo obrázk

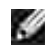

**POZNÁMKA: N**které programy nepodporují skenování více stránek.

Pro úsporu asu lze skenovat více obrázk najednou:

1. Umíst te první stránku na sklen nou plochu skeneru. Další informace naleznete v ásti Umíst ní

předlohy na sklen nou plochu skeneru.

2. Klepn te na tla ítko Start→ Programy nebo Všechny programy→ Tiskárny Dell→ Dell Photo **AIO Printer 964 Dell All-In-One Center**.

Spustí se aplikace **Dell All-In-One Center**.

- **POZNÁMKA: Aplikaci Dell All-In-One Center m**ůžete také spustit z panelu ovládání na tiskárn. Pokud je tiskárna v režimu Skenovat, stiskn te tla ítko Start<sup>10</sup>. V po íta i se otev<sup>e</sup> aplikace Dell **All-In-One Center**.
- 3. V rozbalovací nabídce **Odeslat naskenovaný obrázek do:** vyberte program, který chcete použít.
- 4. V oddílu **Skenovat** klepněte na tlačítko **Zobrazit další nastavení skenování**.
- 5. Klepn te na tla ítko Rozší ené.
- 6. Chcete-li zm nit rozší ené možnosti, klepn te na položku Zobrazit rozší ené nastavení skenování.

Otevře se dialogové okno **Rozšířené nastavení skenování** .

- 7. Na kartě Skenování klepnite na políko Skenovat více dokumentů před vyhotovením výstupu.
- 8. Klepn te na tla ítko OK.
- 9. Po úprav nastavení klepn te na tla ítko Skenovat.

Po naskenování první stránky se zobrazí výzva k vložení další stránky.

- 10. Umíst te další stránku na sklen nou plochu skeneru a klepn te na tla ítko Ano. Opakujte, dokud nedokon íte skenování všech stránek.
- 11. Po dokon ení klepn te na tla ítko Ne. Otev e se program s více naskenovanými stránkami.

# **Úprava skenovaného textu pomocí funkce rozpoznávání písma (OCR)**

OCR (Optické rozeznávání písma) je funkce softwaru, která převede naskenovaný obrázek do podoby umož ující úpravy v textovém editoru.

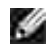

POZNÁMKA: Ujist te se, že máte v po íta i instalovanou funkci OCR. Kopie softwaru OCR je dodávána spolu s tiskárnou a m la by být nainstalována spolu s ovlada i tiskárny.

- 1. Vložte pedlohu. Informace naleznete v ásti Vložení pedlohy do podava e ADF nebo Umíst ní předlohy na sklen nou plochu skeneru.
- 2. Klepn te na tla ítko Start→ Programy nebo Všechny programy→ Tiskárny Dell→ Dell Photo **AIO Printer 964 Dell All-In-One Center**.

**POZNÁMKA: Aplikaci Dell All-In-One Center můžete také spustit z panelu ovládání na tiskárn.** Pokud je tiskárna v režimu Skenovat, stiskn te tla ítko Start<sup>0</sup>. V po íta i se otev<sup>e</sup> aplikace Dell **All-In-One Center**.

- 3. V rozbalovací nabídce **Odeslat naskenovaný obrázek do:** vyberte textový editor.
- V rozbalovací nabídce **Za jakým účelem skenujete?** vyberte možnost **Úpravy textu (OCR a 300** 4. **DPI)**.
- 5. Klepn te na tla ítko Skenovat.

Zobrazí se naskenovaný text.

- 6. Upravte dokument.
- 7. Uložte dokument.

## **Úprava naskenovaných obrázků**

- S v tšinou grafických program lze obrázky upravit.
	- 1. Klepn te na tla ítko Start→ Programy nebo Všechny programy→ Tiskárny Dell→ Dell Photo **AIO Printer 964 Dell All-In-One Center**.

Spustí se aplikace **Dell All-In-One Center**.

**POZNÁMKA: Aplikaci Dell All-In-One Center můžete také spustit z panelu ovládání na tiskárn.** Pokud je tiskárna v režimu Skenovat, stiskn te tla ítko Start<sup>10</sup>. V po íta i se otev<sup>e</sup> aplikace Dell **All-In-One Center**.

- 2. V rozbalovací nabídce **Odeslat naskenovaný obrázek do:** vyberte cíl skenování.
- 3. Klepn te na tla ítko Skenovat.

Po dokon ení zpracování obrázku se obrázek otev e ve vybraném programu.

4. Upravte obrázek pomocí nástroj dostupných v programu.

Mezi dostupné úpravy mže pat it:

- o Korekce ervených o í
- o O íznutí obrázku
- o P idání textu do obrázku
- Úprava jasu a kontrastu obrázku

Další informace naleznete v dokumentaci dodané s grafickým programem.

## **Uložení obrázku do počítače**

1. Klepn te na tla ítko Start→ Programy nebo Všechny programy→ Tiskárny Dell→ Dell Photo **AIO Printer 964 Dell All-In-One Center**.

Spustí se aplikace **Dell All-In-One Center**.

**POZNÁMKA: Aplikaci Dell All-In-One Center můžete také spustit z panelu ovládání na tiskárn.** Pokud je tiskárna v režimu Skenovat, stiskn te tla ítko Start<sup>0</sup>. V počíta i se otev<sup>e</sup> aplikace Dell **All-In-One Center**.

- 2. V části **Nástroje produktivity** klepněte na příkaz **Uložit obrázek do počítače**.
- 3. Uložte obrázek do po íta e podle pokyn na obrazovce po íta e.

## **Odeslání naskenovaného obrázku nebo dokumentu elektronickou poštou**

Odeslání naskenovaných fotografií nebo dokument elektronickou poštou:

- 1. Vložte pedlohu. Informace naleznete v ásti Vložení pedlohy do podava e ADF nebo Umíst ní předlohy na sklen nou plochu skeneru.
- 2. Klepn te na tla ítko Start→ Programy nebo Všechny programy→ Tiskárny Dell→ Dell Photo **AIO Printer 964 Dell All-In-One Center**.

Spustí se aplikace **Dell All-In-One Center** .

- **POZNÁMKA: Aplikaci Dell All-In-One Center můžete také spustit z panelu ovládání na tiskárn.** Pokud je tiskárna v režimu Skenovat, stiskn te tla<sub>cí</sub>tko Start **O**. V počíta i se otevře aplikace Dell **All-In-One Center**.
- 3. Klepn te na tla ítko Zobrazit náhled.

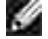

**POZNÁMKA: Pokud je velikost skenovaného dokumentu (v dolní pravé ásti okna náhledu) zobrazena** erven, nemáte k dispozici dostatek systémových zdroj pro provedení skenování ve vybraném rozlišení nebo velikosti. Abyste tento problém vy ešili, snižte rozlišení nebo velikost skenované plochy.

- 4. V ásti Nástroje produktivity klepn te na píkaz Odeslat obrázek nebo dokument elektronickou **poštou**.
- 5. V nabídce **Co skenujete?** vyberte odpovídající položku.
- 6. Při přípraví fotografie nebo dokumentu pro elektronickou poštu postupujte podle pokyní na obrazovce.
- 7. Klepn te na tla ítko Pipojit.
- 8. Zadejte text, který chcete zaslat spolu s fotografií, a zprávu odešlete.

POZNÁMKA: Pokud máte dotazy týkající se tohoto postupu, vyhledejte informace v nápov d k programu elektronické pošty.

# Zy tšování a zmenšování obrázk a dokument

Pokud používáte tiskárnu *s* po íta em, m žete dokument zv tšit nebo zmenšit pomocí aplikace Dell All-In-One Center v rozmezí 25-400 procent.

Pokud používáte tiskárnu *bez* po íta e, m žete dokument zv tšit nebo zmenšit pomocí panelu ovládání po procentech nebo s možností P izp sobit velikost.

- 1. Založte papír na podp ru papíru. Informace naleznete v ásti Založení obyvejného papíru na podpru papíru.
- 2. Vložte p edlohu. Další informace naleznete v ásti Umíst ní p edlohy na sklen nou plochu skeneru nebo Vložení pedlohy do podava e ADF.
- 3. Klepn te na tla ítko Start→ Programy nebo Všechny programy→ Tiskárny Dell→ Dell Photo **AIO Printer 964 Dell All-In-One Center**.

Spustí se aplikace **Dell All-In-One Center**.

**POZNÁMKA: Aplikaci Dell All-In-One Center m**ůžete také spustit z panelu ovládání na tiskárn. Pokud je tiskárna v režimu Skenovat, stiskn te tla ítko Start<sup>10</sup>. V po íta i se otev<sup>e</sup> aplikace Dell **All-In-One Center**.

- 4. Klepn te na tla ítko Zobrazit náhled.
- **POZNÁMKA: Pokud je velikost skenovaného dokumentu (v dolní pravé ásti okna náhledu) zobrazena** erven, nemáte k dispozici dostatek systémových zdroj pro provedení skenování ve vybraném rozlišení nebo velikosti. Abyste tento problém vy ešili, snižte rozlišení nebo velikost skenované plochy.
- 5. V ásti Nástroje produktivity klepn te na píkaz Zv tšit nebo zmenšit obrázek .
- 6. Podle pokyn na obrazovce vyberte velikost nového obrázku.
- 7. Po nastavení parametr obrázku klepn te na tla ítko Tisknout.

# **Faxování**

- **Instalace tiskárny s vybavením**
- **Faxování pomocí panelu ovládání tiskárny**
- Odeslání faxu z po íta e
- **Rychlá volba**
- Ru ní vytá ení faxu při poslechu telefonní linky (volání v zav šeném stavu)
- O Odeslání faxu se zpožd ním
- Blokování fax
- Zm na kódu pro příjem
- Používání funkce Automatický pevod faxu

Chcete-li faxovat, není nutné připojit tiskárnu k pořítaři. Pro základní faxování používejte panel ovládání. Vizu ást Faxování pomocí panelu ovládání tiskárny.

POZNÁMKA: Pokyny pro faxování pomocí softwaru v po íta i naleznete v ásti Odeslání faxu z po íta e.

# **Instalace tiskárny s vybavením**

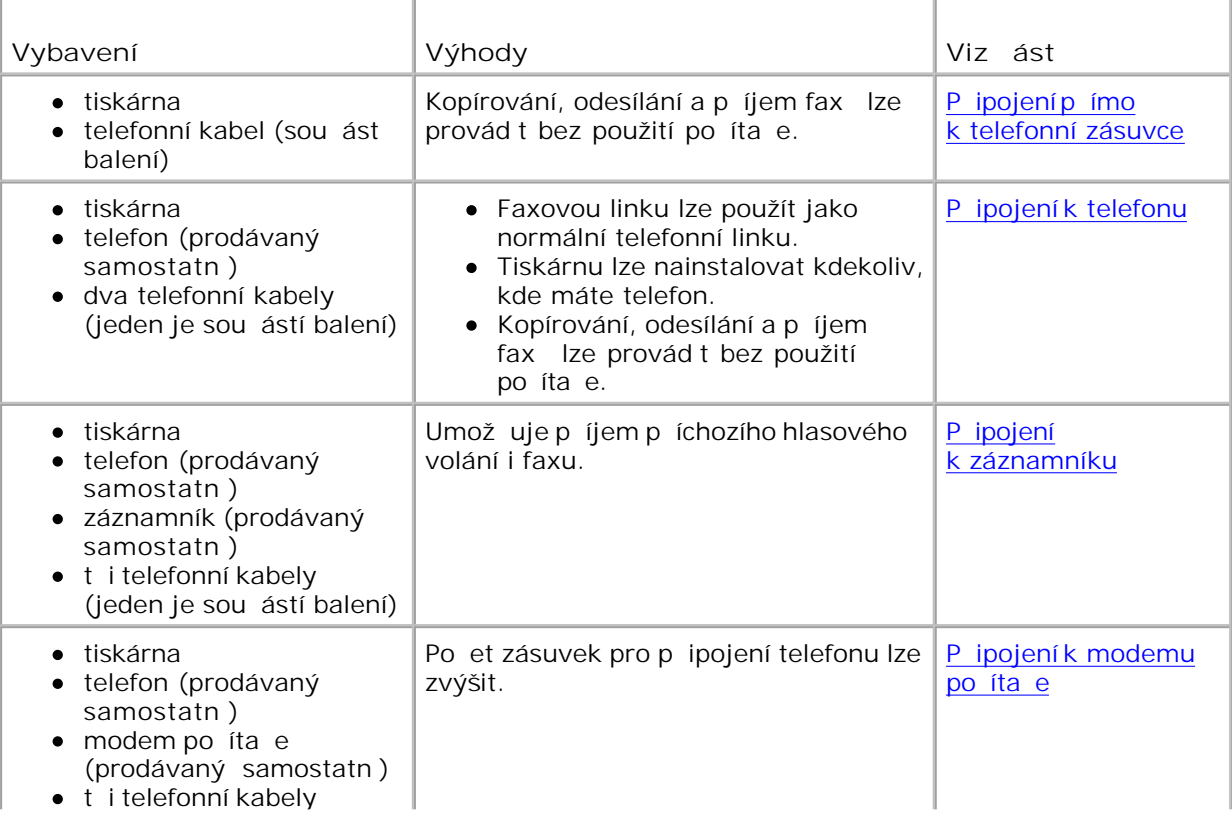

- (jeden je sou ástí balení) kabel USB (prodávaný samostatn<sup>)</sup>
- **POZNÁMKA: Telefonní kabel (sou ást balení) je teba pripojit ke správnému konektoru.**

## P ipojení p<sup>ímo k</sup> telefonní zásuvce

P ipojte telefonní kabel od konektoru FAX (FAX - konektor vlevo) na tiskárn k telefonní zásuvce.

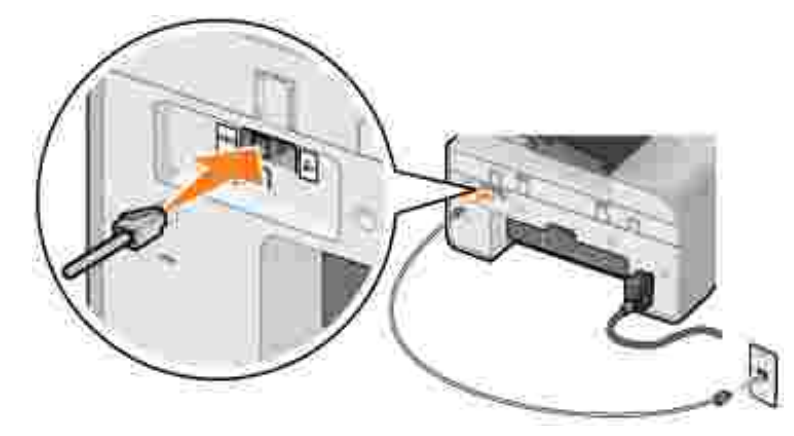

- 1. P ipojte jeden konec telefonního kabelu ke konektoru FAX (**EAX** konektor vlevo) na tiskárn.
- 2. Druhý konec telefonního kabelu pípojte k aktivní telefonní zásuvce.

#### **Připojení k telefonu**

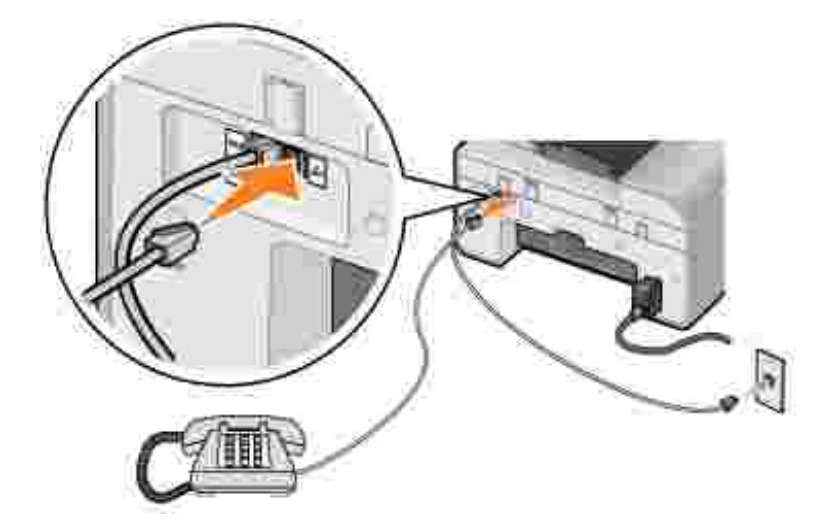

Je možné p ipojit telefon k tiskárn a používat pak faxovou linku jako normální telefonní linku.

1. P ipojte telefonní kabel od konektoru FAX (
W - konektor vlevo) na tiskárn k telefonní zásuvce.

- 2. Odstra te ochrannou záslepku z konektoru PHONE ( konektor vpravo) na zadní stran tiskárny.
- 3. P ipojte telefonní kabel z telefonu ke konektoru PHONE ( konektor vpravo) na tiskárn.

POZNÁMKA: Pokud je telefonní komunikace ve vaší zemi sériová (nap<sup>ríklad</sup> N mecko, Švédsko, Dánsko, Rakousko, Belgie, Itálie, Francie a Švýcarsko), je teba z pravého konektoru odstranit modrou záslepku (<) a na její místo vložit dodaný žlutý zakon ovací len, aby fax fungoval správn. V t chto zemích není možné použít tento port pro další za ízení.

# **Připojení k záznamníku**

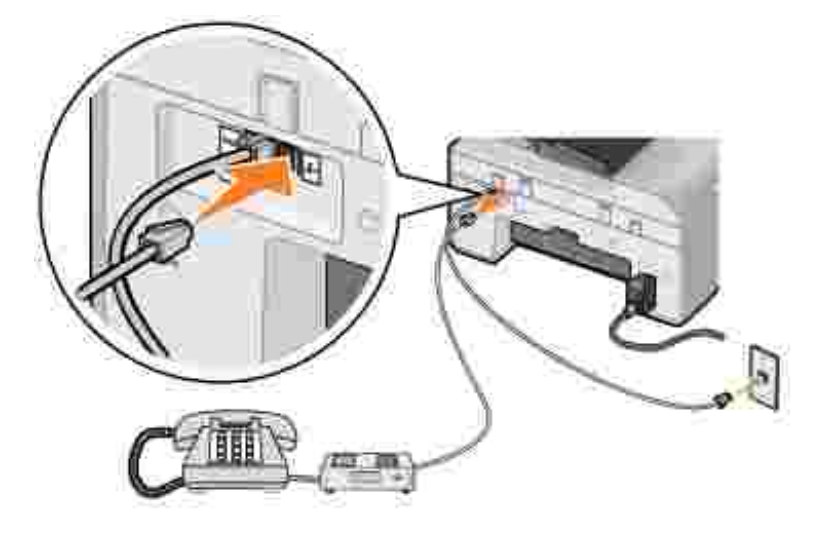

- 1. P ipojte telefonní kabel od konektoru FAX ( E konektor vlevo) na tiskárn k telefonní zásuvce.
- 2. Odstra te ochrannou záslepku z konektoru PHONE ( konektor vpravo) na zadní stran tiskárny.
- 3. P ipojte telefonní kabel z telefonu k záznamníku.
- 4. P ipojte telefonní kabel ze záznamníku ke konektoru PHONE ( konektor vpravo) na tiskárn.

POZNÁMKA: Pokud je telefonní komunikace ve vaší zemi sériová (nap íklad N mecko, Švédsko, , Co Dánsko, Rakousko, Belgie, Itálie, Francie a Švýcarsko), je t eba z pravého konektoru odstranit modrou záslepku (<) a na její místo vložit dodaný žlutý zakon ovací len, aby fax fungoval správn. V t chto zemích není možné použít tento port pro další za ízení.

### P ipojení k modemu po íta e

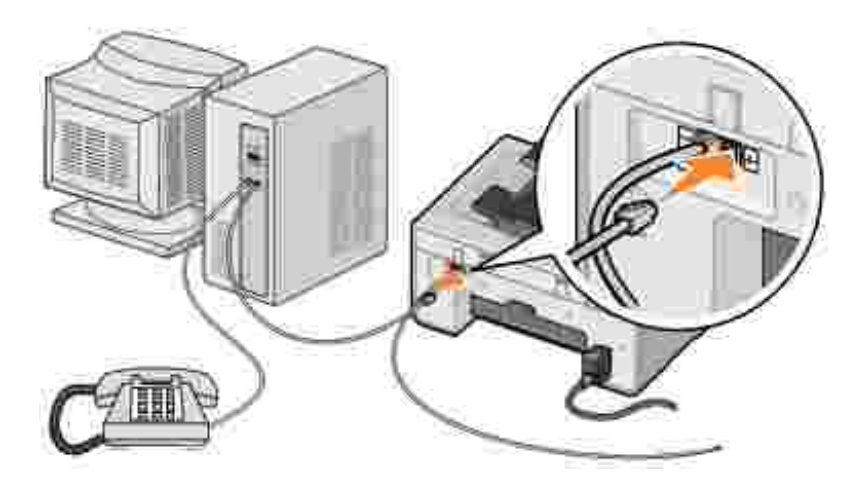

- 1. P ipojte telefonní kabel od konektoru FAX (**EAX** konektor vlevo) na tiskárn k telefonní zásuvce.
- 2. Odstra te ochrannou záslepku z konektoru PHONE ( konektor vpravo) na zadní stran tiskárny.
- 3. P ipojte telefonní kabel z telefonu k modemu po íta e.
- 4. P ipojte telefonní kabel z modemu po íta e ke konektoru PHONE ( konektor vpravo) na tiskárn.
- **POZNÁMKA: Pokud je telefonní komunikace ve vaší zemi sériová (nap íklad N mecko, Švédsko,** Dánsko, Rakousko, Belgie, Itálie, Francie a Švýcarsko), je teba z pravého konektoru odstranit modrou záslepku (  $\sim$  ) a na její místo vložit dodaný žlutý zakon ovací len, aby fax fungoval správn. V t chto zemích není možné použít tento port pro další za ízení.

### **Lze použít linku DSL?**

Linka DSL pěenáší digitální data do počítače pomocí telefonní linky. Za řízení Dell Photo AIO Printer 964 je ur eno pro práci s analogovými daty. Pokud faxujete pes telefonní linku pripojenou k modemu DSL, nainstalujte filtr DSL, abyste zabránili rušení s analogovým signálem modemu faxu.

- 1. Filtr DSL p ipojte k aktivní telefonní lince.
- 2. Tiskárnu připojte přímo k výstupu filtru DSL.

**POZNÁMKA: Mezi filtr DSL a tiskárnu neinstalujte žádné propojovací jednotky. Pokud pot ebujete více** informací, kontaktujte poskytovatele služeb DSL.

POZNÁMKA: ISDN a kabelové modemy *nejsou* faxové modemy a *nejsou* určeny k faxování.

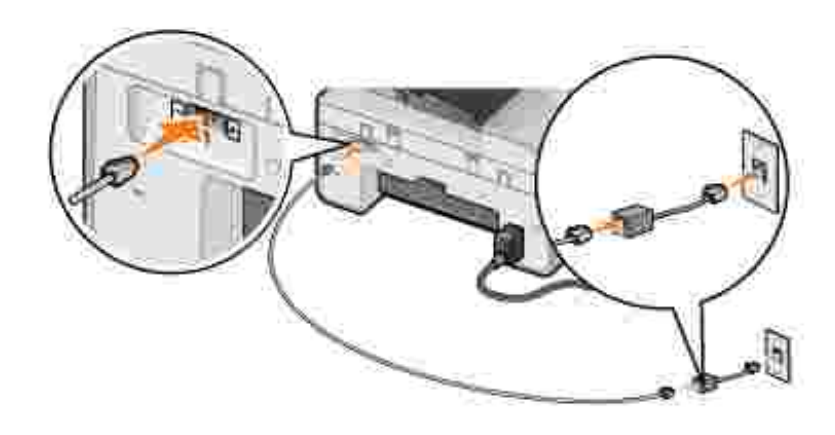

# **Faxování pomocí panelu ovládání tiskárny**

### **Odeslání faxu**

- 1. Zkontrolujte, zda je tiskárna zapnuta a zda je ke konektoru FAX ( E konektor vlevo) na tiskárn p ipojena aktivní telefonní linka.
- 2. Vložte dokument na sklen nou plochu skeneru nebo do podava e ADF. Další informace naleznete v ásti Umíst ní předlohy na sklen nou plochu skeneru nebo Vložení předlohy do podavate ADF.
- 3. Pomocí tla ítek se šipkou nahoru a dol**ů před**ěte v hlavní nabídce na položku Fax a stiskní te tla ítko Vybrat<sup><sup>3</sup>.</sup>
- 4. Zadejte íslo faxu pomocí klávesnice.

íslice se zobrazují v okn<sup>s</sup> íslem faxu.

5. Stiskn te tla ítko Start **O**.

Tiskárna naskenuje dokument a odešle fax na zadané íslo. Po dokon ení penosu tiskárna pípnutím oznámí, že p enos faxu byl dokon en.

#### **Rozesílání faxu**

Rozesílání faxu umož uje odeslání stejného faxu na více ísel faxu najednou. M žete zadat až 30 r zných ísel.

- 1. Zkontrolujte, zda je tiskárna zapnuta a zda je ke konektoru FAX ( E konektor vlevo) na tiskárn p ipojena aktivní telefonní linka.
- 2. Vložte dokument na sklen nou plochu skeneru nebo do podava e ADF. Další informace naleznete v ásti Umíst ní předlohy na sklen nou plochu skeneru nebo Vložení předlohy do podavaře ADF.
- 3. Pomocí tla ítek se šipkou nahoru a dol**ó kolu přejd** te v hlavní nabídce na položku Fax a stiskní te

tla ítko Vybrat <sup>1</sup>

4. Zadejte íslo faxu pomocí klávesnice.

íslice se zobrazují v okně s íslem faxu.

- 5. Stisknutím tla ítka se šipkou dol**ů p**řejdete na další pole pro íslo faxu.
- 6. Zadejte íslo faxu pomocí klávesnice.
- 7. Postup opakujte, dokud nezadáte všechna ísla, na která chcete fax odeslat.

**POZNÁMKA: Pro výbrísel lze také použít Adresá nebo Pedch. opak. volby. Každé vybrané** nebo zadané íslo se p<sub>r</sub>idá na seznam, dokud nestisknete tla ítko Start **D**.

8. Stiskn te tla ítko Start **O**.

Po zahájení faxování tiskárna vyto í první íslo, naváže spojení, odešle fax, peruší spojení a presune se na další íslo v seznamu. Takto bude postupovat až do konce seznamu. Pokud se tiskárna nem že spojit s faxovým íslem, prejde na další íslo v seznamu. Íslo, se kterým nebylo spojení navázáno, se presune na konec seznamu a po dokon ení seznamu se pokus opakuje.

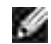

POZNÁMKA: Faxová ísla, se kterými se nepoda í navázat spojení, budou opakovaní vytá ena podle počtu opakování zadaných v nabídce **Vytáčení a odesílání** . Další informace naleznete v části Nabídka Vytá ení a odesílání.

## Automatický píjem faxu

- 1. Zkontrolujte, zda je tiskárna zapnuta a zda je ke konektoru FAX ( E konektor vlevo) na tiskárn p ipojena aktivní telefonní linka.
- 2. Ujist te se, že funkce Automatický píjemje zapnuta nebo je práv aktivní v rámci možnosti Plánované.
	- a. Pomocí tla ítek se šipkou nahoru a dol**ovecí před**ěte v hlavní nabídce Faxového režimu na položku Automatický píjem.
	- b. Pomocí tla ítek se šipkou doleva a doprava vvyberte možnost Ano nebo Plánované a stiskn te tla ítko Vybrat **3**.
	- c. Když vyberete možnost Plánované, zobrazí se obrazovka Plán automatické odpov di . Pomocí klávesnice zadejte as, kdy se má funkce Automatický píjemzapnout a kdy vypnout.
	- d. Stiskn te tla ítko Vybrat <sup>8</sup>.
- 3. Nastavte po et povolených zazvon ní před automatickým příjmem faxu.
- a. V hlavní nabídce vyberte režim Fax a tiskn te tla ítko Vybrat <sup>3</sup>.
- b. Pomocí tla ítek se šipkou nahoru a dol**ovec ve**pejd te na položku Nast. faxu a stiskníte tla ítko Vybrat<sup><sup>3</sup>.</sup>

Otevře se nabídka **Nast. faxu** .

c. Pomocí tla ítek se šipkou nahoru a dol**ovní pře**jd te na položku Vyzván ní a odpoví a stiskn te tla ítko Vybrat <sup> $\otimes$ .</sup>

Otev e se nabídka Vyzván ní a odpov

- d. Pomocí tla ítek se šipkou nahoru a dol**ovecí před**ěte na položku zvednout při a vyberte po et zazvon ní, po kterém má být fax přijat.
- e. Stiskn te tla ítko Vybrat **V**.

Po zjišt ní nastaveného po tu zvon ní tiskárna přijde fax automaticky.

#### Ru ní píjem faxu

- 1. Zkontrolujte, zda je tiskárna zapnuta a zda je ke konektoru FAX ( E konektor vlevo) na tiskárn p ipojena aktivní telefonní linka.
- 2. Zkontrolujte, zda je funkce Automatický píjemvypnuta.
	- a. Pomocí tla ítek se šipkou nahoru a dol**ovecí před**ěte v hlavní nabídce Faxového režimu na položku Automatický píjem.
	- b. Pomocí tla ítek se šipkou doleva a doprava vvyberte možnost Ne nebo Plánované a stiskn te tla ítko Vybrat <sup>3</sup>.
	- c. Když vyberete možnost Plánované, zobrazí se obrazovka Plán automatické odpov di . Pomocí klávesnice zadejte čas, kdy se má funkce **Automatický příjem**zapnout a kdy vypnout.
	- d. Stiskn te tla ítko Vybrat <sup>3</sup>.
- 3. Když tiskárna zvoní, zvedn te telefon a po kejte na tón faxu.
- 4. Na panelu ovládání tiskárny zadejte kód **DELL# (3355#)** .
- POZNÁMKA: DELL# je výchozí kód p<sub>ílmu.</sub> M žete jej zm nit na libovolný ty místný kód. Další informace o zmín tohoto kódu naleznete v ásti Zmína kódu pro příjem.

### P íjem faxu se záznamníkem p ipojeným k tiskárn

Zkontrolujte, zda je tiskárna zapnutá a zda je zapnutá funkce **Automatický příjem**. V tomto případě přijme volání záznamník.

- Je-li zjišt n fax, tiskárna jej přijme a odpojí záznamník.
- **•** Pokud fax *není* zjišt n, přijme volání záznamník.

#### **Odeslání faxu z po íta e**

Faxy ze soubor v po íta i lze odeslat pes modem tiskárny nebo modem po íta e. Každý soubor, který lze vytisknout, lze odfaxovat.

#### **P** ipojení kabel

- Aby bylo možné skenovat dokumenty k faxování, p ipojte tiskárnu k po íta i pomocí kabelu USB (prodává se samostatn).
- **•** *Pokud chcete faxovat p es modem tiskárny*, p ipojte ke konektoru FAX ( <sup>KAX</sup> konektor vlevo) na tiskárn aktivní telefonní linku.

*Pokud chcete faxovat p es modem po íta e*, p ipojte ke konektoru LINE (  $\overline{\phantom{a}}$  – konektor vlevo) na faxovém modemu po íta e aktivní telefonní linku.

#### **Lze použít linku DSL?**

Linka DSL pěenáší digitální data do počítače pomocí telefonní linky. Za řízení Dell Photo AIO Printer 964 je ur eno pro práci s analogovými daty. Pokud faxujete pes telefonní linku plipojenou k modemu DSL, nainstalujte filtr DSL, abyste zabránili rušení s analogovým signálem modemu faxu.

- 1. Filtr DSL p–ipojte k aktivní telefonní lince.
- 2. Tiskárnu připojte přímo k výstupu filtru DSL.
- POZNÁMKA: Mezi filtr DSL a tiskárnu neinstalujte žádné propojovací jednotky. Pokud pot ebujete více **SP** informací, kontaktujte poskytovatele služeb DSL.

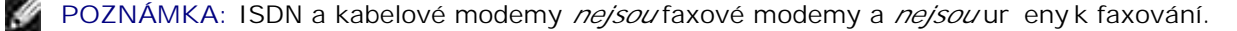

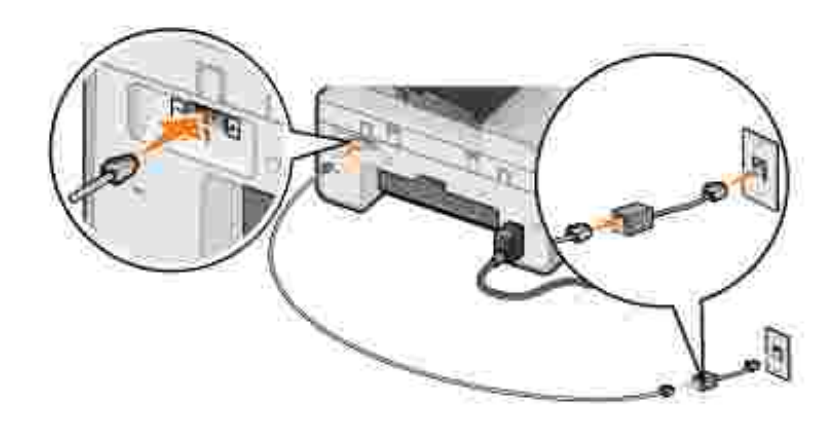

### Faxování p es modem tiskárny

#### **Odeslání faxu pomocí aplikace Dell All-In-One Center**

- 1. Zkontrolujte, zda je tiskárna zapnutá a zda je pipojena k po íta i pomocí kabelu USB.
- 2. Vložte dokument na sklen nou plochu skeneru nebo do podava e ADF. Další informace naleznete v ásti Umíst ní předlohy na sklen nou plochu skeneru nebo Vložení předlohy do podavate ADF.
- 3. Klepn te na tla ítko Start→ Programy nebo Všechny programy→ Tiskárny Dell→ Dell Photo **AIO Printer 964 Dell All-In-One Center**.
- 4. Položte dokument, který chcete odfaxovat, *lícovou stranou dol* pod víko tiskárny.
- 5. Vyberte možnost **Fax** z rozbalovací nabídky **Skenovat**.
- 6. Klepn te na tla ítko Skenovat.
- 7. Pí odesílání faxu postupujte podle pokyní na obrazovce počítale.

#### **Odeslání faxu pomocí nástroje Dell Printer Fax Tools**

Nástroj Dell Printer Fax Tools nabízí flexibilitu pír faxování libovolného dokumentu, který lze vytisknout.

- 1. Otev ete dokument, který chcete faxovat.
- 2. Klepn te na p<sup></sup>íkaz Soubor→ Tisk.
- 3. Klepn te na ikonu Dell Printer Fax Tools.

Dokument se odešle jako fax p es modem tiskárny.

#### **P** íjem faxu

Modem za ízení Dell Photo AIO Printer 964 p ijímá pouze vytišt né dokumenty. Informace o p íjmu faxu

naleznete v ásti Faxování pomocí panelu ovládání tiskárny.

Pokud pot ebujete uložit elektronické kopie přijatých faxů, musíte naskenovat přijatý dokument do souboru (viz ást Odeslání faxu pomocí aplikace Dell All-In-One Center) nebo p ijímat fax pomocí modemu po íta e (viz ást Faxování pes modem po íta e).

#### **Přístup k nástroji Nastavení tiskárny**

Nástroj Nastavení tiskárny použijte v pípad, že chcete nakonfigurovat modem tiskárny pro vlastní pot eby spojené s faxováním.

- 1. Klepn te na tla ítko Start → Programy nebo Všechny programy→ Tiskárny Dell→ Dell Photo **AIO Printer 964 Dell All-In-One Center**.
- 2. V aplikaci Dell All-In-One Center klepn te na kartu Údržba a ešení problém a potom klepn te na možnost **Zobrazit okno Nastavení tiskárny**.

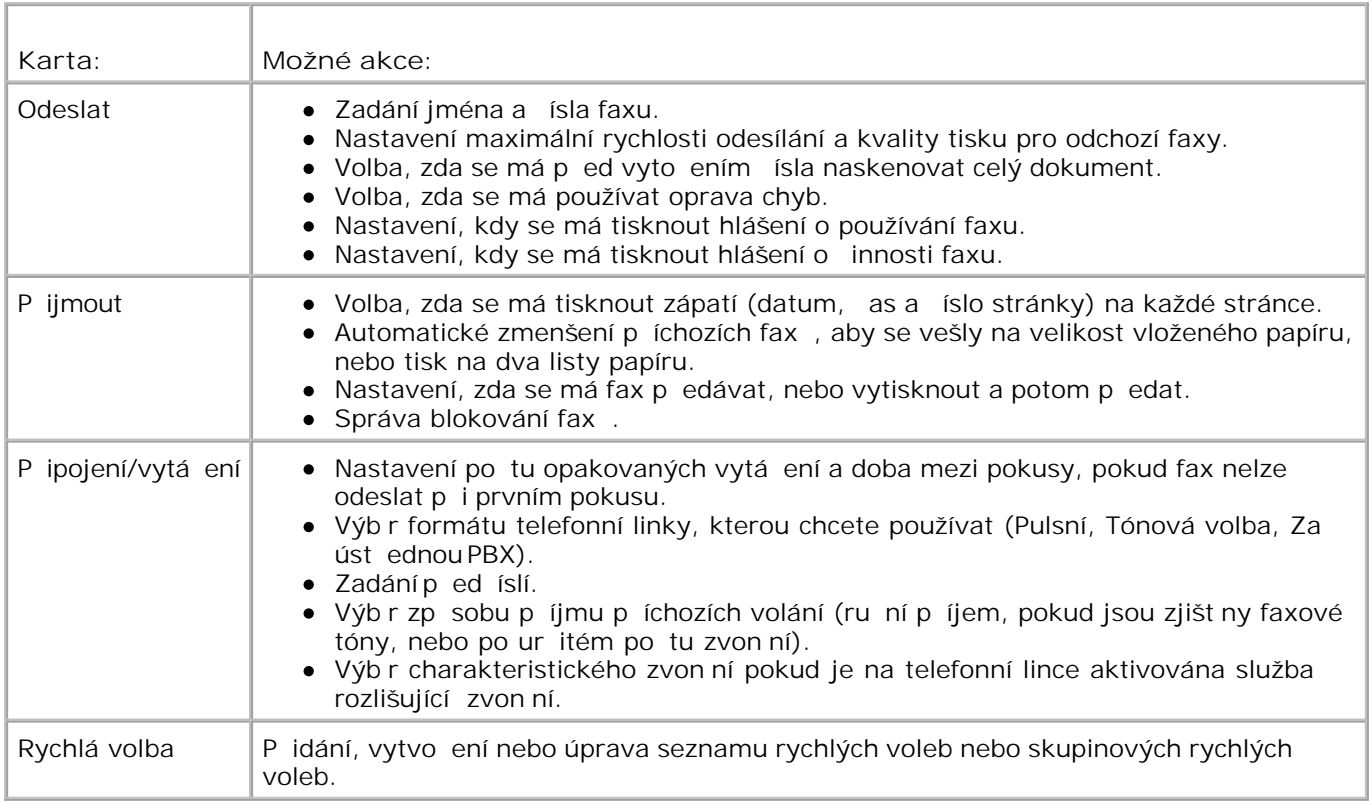

### **Karty nástroje Nastavení tiskárny**

#### Faxování pes modem po íta e

Pokud je ke konektoru LINE ( ) modemu po íta e p ipojena aktivní telefonní linka, použijte pro odesílání a

příjem faxů program **Konzola služby Fax** (pouze systém Windows XP) nebo **Správa služby Fax Service** (pouze systém Windows 2000):

- Pro tisk a příjem souborů jako faxů použijte program **Konzola služby Fax** nebo **Správa služby Fax** Service, p<sup>ípadn</sup>
- Použijte aplikaci **Dell All-In-One Center** pro naskenování dokumentu do souboru a následně použijte program **Konzola služby Fax** nebo **Správa služby Fax Service** pro tisk souboru do faxu.

**Instalace programu Konzola služby Fax (pouze systém Windows XP)**

- 1. Klepn te na tla ítko Start-> Ovládací panely.
- 2. Klepn te na tla ítko P idat nebo odebrat programy.
- 3. Klepn te na tla ítko P idat nebo odebrat sou ásti systému.
- 4. Klepnutím ozna te položku Služba Fax.
- 5. Klepn te na tla ítko Další.

Pokud k tomu budete vyzváni, vložte disk CD *Microsoft Windows XP* a klepn te na tla ítko OK. Zavete okno **Vítá vás systém Microsoft Windows XP** .

- 6. Klepn te na tla ítko Dokon it.
- 7. Zav ete okno P idat nebo odebrat programy.

#### **Konfigurace programu Konzola služby Fax (pouze systém Windows XP)**

1. Klepn te na tla ítko Start→ Programy nebo Všechny **programy Příslušenství Komunikace Fax Konzola služby Fax**.

Zobrazí se Pr vodce konfigurací faxu.

- 2. Klepn te na tla ítko Další.
- 3. Zadejte píslušné informace a klepnite na tla ítko Další.
- 4. Z rozbalovací nabídky v ásti Vyberte faxové za ízení vyberte p íslušný datový/fax modem.
- 5. Zaškrtn te políko Povolit píjem.

POZNÁMKA: P i zaškrtnutí polí ka Povolit p íjem bude možné p ijímat faxy. M že se však stát, že modem bude přijímat všechny telefonní hovory a hlasová pošta nebude přijata.

- a. Vyberte možnost Pijmout ru n nebo zadejte po et zazvonní a klepnite na tla ítko Další.
- b. Zadejte identifika ní údaje TSID a klepn te na tla ítko Další.
- c. Zadejte údaje CSID a klepn te na tla ítko Další.
- d. Klepnutím ozna te položku Vytisknout na za ízení. Pokud chcete tisknout všechny přijaté faxy, vyberte v rozbalovací nabídce napravo od tohoto pole možnost **Dell Photo AIO Printer 964**.
- e. Chcete-li vytvo it archivní kopii každého faxu, zaškrtn te polí ko Uložit kopii do složky. Potom vyberte požadované umíst ní archivu pomocí tla ítka Procházet.
- 6. Klepn te na tla ítko Další, potvr te nastavení a klepn te na tla ítko Dokon it.

#### **Konfigurace programu Správa služby Fax Service (pouze systém Windows 2000)**

1. Klepn te na tla ítko Start→ Programy→ P íslušenství→ Komunikace→ Fax→ Správa služby **Fax Service**.

Zobrazí se Pr vodce konfigurací faxu.

- 2. Klepn te na tla ítko Další.
- 3. Zadejte p<sub>í</sub>slušné informace a klepn te na tla ítko Další.
- 4. Z rozbalovací nabídky vyberte datový/faxový modem.
- 5. Dokon ete konfiguraci podle pokyn na obrazovce po íta e.

#### **Odeslání elektronické kopie faxu pomocí programu Konzola služby Fax nebo Správa služby Fax Service**

- 1. Otev ete soubor, který chcete odfaxovat.
- 2. Klepn te na p<sup></sup>íkaz Soubor  $\rightarrow$  Tisk.
- 3. V seznamu tiskáren vyberte položku **Fax**.
- 4. Klepn te na položku Tisk.
- 5. P i odesílání faxu postupujte podle pokyní na obrazovce počítače.

#### **Odeslání dokumentu na papíře jako faxu pomocí aplikace Dell All-In-One Center**

- 1. Zkontrolujte, zda je tiskárna zapnutá a zda je p ipojena k po íta i pomocí kabelu USB.
- 2. Vložte dokument na sklen nou plochu skeneru nebo do podava e ADF. Další informace naleznete v ásti Umíst ní předlohy na sklen nou plochu skeneru nebo Vložení předlohy do podavate ADF.
- 3. Klepn te na tla ítko Start→ Programy nebo Všechny programy→ Tiskárny Dell→ Dell Photo **AIO Printer 964 Dell All-In-One Center**.
- 4. Položte dokument, který chcete odfaxovat, *lícovou stranou dol* pod víko tiskárny.
- 5. Vyberte možnost **Soubor** z rozbalovací nabídky **Skenovat**.
- 6. Uložte soubor na požadované místo.
- 7. Otev ete soubor, který jste práv naskenovali a uložili.
- 8. Klepn te na píkaz Soubor  $\rightarrow$  Tisk.
- 9. V seznamu tiskáren vyberte položku **Fax**.
- 10. Klepn te na položku Tisk.
- 11. P i odesílání faxu postupujte podle pokyn na obrazovce po íta e.

#### **Příjem faxu pomocí programu Konzola služby Fax nebo Správa služby Fax Service**

- 1. Zkontrolujte, zda je ke konektoru LINE (1) na modemu po íta e p ipojena aktivní telefonní linka.
- 2. Klepn te na tla ítko Start→ Programy nebo Všechny **programy→ P** íslušenství→ Komunikace→ Fax.
- 3. Klepněte na položku **Konzola služby Fax** nebo **Správa služby Fax Service**.

Pokud jste při konfiguraci programu **Konzola služby Fax** vybrali políčko **Povolit příjem**, jste p ipraveni pijmout fax.

**POZNÁMKA: Pizaškrtnutí polí ka Povolit p**říjem bude možné přijímat faxy. Může se však stát, že modem bude přijímat všechny telefonní hovory a hlasová pošta nebude přijata.

#### **Zobrazení odeslaných a přijatých faxů pomocí programu Konzola služby Fax nebo Správa služby Fax Service**

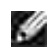

**POZNÁMKA: Pomocí programu Konzola služby Fax lze zobrazit pouze faxy odeslané a p ijaté** pomocí programu **Konzola služby Fax**.

- 1. Klepn te na tla ítko Start→ Programy nebo Všechny **programy→ P** íslušenství→ Komunikace→ Fax.
- 2. Klepněte na položku **Konzola služby Fax** nebo **Správa služby Fax Service**.

Přijaté faxy se zobrazí ve složce **Doručená pošta**; odeslané faxy ve složce **Odeslaná pošta**.

#### **Zobrazení stavu faxu pomocí programu Konzola služby Fax nebo Správa služby Fax Service**

1. Klepn te na tla ítko Start→ Programy nebo Všechny **programy→ P** íslušenství→ Komunikace→ Fax.

- 2. Klepn te na položku Konzola služby Fax nebo Správa služby Fax Service.
- 3. Zobrazí se následující složky:
	- o Píchozí faxy, které jsou práv p ijímány
	- o Doru ená pošta faxy, které byly přijaty
	- Pošta k odeslání faxy k odeslání
	- o Odeslaná pošta úspšní odeslané faxy
- 4. Klepn te na vybranou složku.
- 5. Klepn te na fax v pravém okn, jehož stav chcete zobrazit, a poté klepn te na položku P edvolby nebo **Vlastnosti**.
- 6. **Stavový** řádek zobrazíte klepnutím na kartu **Obecné**.
- 7. Po dokon ení klepn te na tla ítko Zavít.

# **Rychlá volba**

Aby bylo odesílání faxu snazší, m žete zadat až 99 ísel rychlé volby. M žete uložit až 89 jednotlivých faxových ísel nebo 10 skupin až o 30 íslech.

#### **Vytvoření seznamu rychlých voleb z panelu ovládání**

- 1. V hlavní nabídce vyberte režim Fax a tiskn te tla ítko Vybrat <sup>8</sup>.
- 2. Pomocí tla ítek se šipkou nahoru a dol**ovní pře**jd te na položku Adresá stiskní te tla ítko Vybrat  $\odot$

Otev e se nabídka Adresá.

3. Pomocí tla ítek se šipkou nahoru a dol**čítek v**ejd te na položku Pridat záznam a stiskní te tlarítko **Vybrat** .

Otev e se nabídka Adresá: Pidat záznam.

- 4. Zadejte jméno pomocí klávesnice.
	- a. Vyhledejte íselné tla ítko s písmenem, které chcete zadat, a opakovan jej stiskn te, dokud se nezobrazí správné písmeno.
	- b. Stisknutím tla<sub>ítka se šipkou doprava přejdete na další místo pro znak nebo počkejte dv</sub>
sekundy na přijetí textu.

**POZNÁMKA: Mezeru mezi slova vložíte dvojitým stisknutím tla ítka se šipkou doprava >** 

c. Opakujte předchozí kroky, dokud nezadáte celý text.

**POZNÁMKA: Znak m** žete odstranit stisknutím tla ítka se šipkou doleva  $\blacksquare$ .

- 5. Pomocí tla ítka se šipkou dol**ov** se přesunete na položku íslo faxu.
- 6. Zadejte íslo faxu pomocí klávesnice.

**POZNÁMKA: Kontaktu se automaticky p**řiřadí nejnižší dostupné říslo rychlé volby. Číslo rychlé volby nelze zm nit.

- 7. Pomocí tla ítka se šipkou dol**ov** se přesunete na položku Přidat položku.
- 8. Stiskn te tla ítko Vybrat <sup>3</sup>.

### Vytvo ení seznamu rychlých voleb z po íta e

- 1. Klepn te na tla ítko Start→ Všechny programy nebo Programy→ Tiskárny Dell→ Dell Photo **AIO Printer 964 Nastavení tiskárny**.
- 2. Klepn te na kartu Rychlá volba.
- 3. Nová čísla přidáte na seznam rychlé volby podle pokynů na kartě **Rychlá volba**.

### **Vytvoření seznamu skupinových voleb z panelu ovládání**

- 1. Pomocí tla ítek se šipkou nahoru a dol**ů před**ěte v hlavní nabídce na položku Fax a stiskní te tla ítko Vybrat <sup>**.**...</sup>
- 2. Pomocí tla ítek se šipkou nahoru a dol**ovní pře**jd te na položku Adresá stiskní te tla ítko Vybrat  $\odot$

Otev e se nabídka Adresá.

3. Pomocí tla ítek se šipkou nahoru a dol**ov** pejd te na položku Pidat skupinu a stiskníte tla ítko Vybrat<sup><sup>3</sup>.</sup>

Otev e se nabídka Adresá: Pidat skupinu.

- 4. Zadejte název skupiny pomocí klávesnice.
	- a. Vyhledejte íselné tla ítko s písmenem, které chcete zadat, a opakovan jej stiskn te, dokud se nezobrazí správné písmeno.
	- b. Stisknutím tla ítka se šipkou doprava **pozicíce na další místo pro znak nebo po**čkejte dv sekundy na přijetí textu.

POZNÁMKA: Mezeru mezi slova vložíte dvojitým stisknutím tla ítka se šipkou doprava **>**.

c. Opakujte předchozí kroky, dokud nezadáte celý text.

**POZNÁMKA: Znak m** žete odstranit stisknutím tla ítka se šipkou doleva  $\blacksquare$ .

- 5. Pomocí tla ítka se šipkou dol**ov** se přesunete na položku íslo faxu.
- 6. Zadejte první íslo faxu pomocí klávesnice.
- 7. Stiskn te tla ítko Vybrat <sup>8</sup>.

Políko íslo faxu se vymaže.

- 8. Pomocí klávesnice zadejte další íslo faxu ve skupin.
- 9. Stiskn te tla ítko Vybrat <sup>3.</sup>
- 10. Postup opakujte, dokud nezadáte všechna faxová ísla (až 30) ve skupin.

### **Používání seznamu rychlých voleb nebo skupinových voleb**

- 1. Pomocí tla ítek se šipkou nahoru a dol**ovecí se v hlavní nabídce vyberte položku Fax a** stiskní te tla ítko Vybrat<sup><sup>3</sup>.</sup>
- 2. Pomocí klávesnice zadejte dvoumístné íslo rychlé volby.
- 3. Stiskn te tla ítko Start <sup>0</sup>.

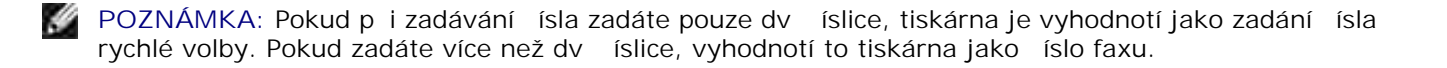

POZNÁMKA: Skupin se automaticky pí adí nejnižší dostupné íslo skupinové volby. Íslo skupinové volby nelze zm nit.

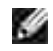

POZNÁMKA: P i odesílání faxu mezi dv ma faxovými p ístroji v rámci kancelá e, kde se používají jednomístná nebo dvojmístná identifika ní ísla, je t eba zadat hv zdi ku  $(*)$ , k ížek  $(\#)$  a potom číslo.

## Ru ní vytá ení faxu p i poslechu telefonní linky (volání **v zavěšeném stavu)**

- 1. Pomocí tla ítek se šipkou nahoru a dol**ovení před**ěte v hlavní nabídce na položku Fax a stiskní te tla ítko Vybrat<sup><sup>3</sup>.</sup>
- 2. Pomocí tla ítek se šipkou nahoru a dol**ů přej**ejd te na položku Vytá ení v zav šeném stavu.
- 3. Stisknutím tla ítka Vybrat <sup>8</sup> se tiskárna vyv sí.
- 4. Zadejte íslo, na které chcete odeslat fax.
- 5. Až budete p<sub>i</sub> praveni k odeslání faxu, stiskn te tla ítko Start **O**.

### **Odeslání faxu se zpožd ním**

- 1. Pomocí tla ítek se šipkou nahoru a dol**ovení před**ěte v hlavní nabídce na položku Fax a stiskní te tla ítko Vybrat <sup>**.**...</sup>
- 2. Pomocí tla ítek se šipkou nahoru a dol**ů před**ěte na položku Pozdržené odeslání faxu.

Otevře se obrazovka **Pozdržené odeslání faxu**.

- 3. Pomocí klávesnice zadejte hodinu a potom stiskn te tla ítko se šipkou doprava **.**
- 4. Pomocí klávesnice zadejte minuty a potom stiskn te tla ítko se šipkou doprava **.**
- 5. Pomocí klávesnice vyberte možnost AM (1), PM (2) nebo 24H (3).
- 6. Stiskn te tla ítko Vybrat <sup>3</sup>.
- 7. Zadejte íslo, na které chcete odeslat fax.
- 8. Stiskn te tla ítko Start **C**.

V ur eném ase se vyto í íslo faxu a fax se odešle na ur ené íslo. Pokud nebude odeslání faxu úspěšné, pokus s neúspěšným číslem se zopakuje podle nastavení opakovaného volání.

# **Blokování fax**

Pomocí blokování fax lze regulovat odesílatele, od kterých p ijímáte faxy. Faxy lze blokovat až od 50 ísel.

### Vytvo ení seznamu blokovaných fax

- 1. Pomocí tla ítek se šipkou nahoru a dol**ů před**ěte v hlavní nabídce na položku Fax a stiskní te tla ítko Vybrat <sup>3</sup>.
- 2. Pomocí tla ítek se šipkou nahoru a dol**ovu před**ěte na položku Nast. faxu a stiskní te tla ítko **Vybrat** .

Otev e se nabídka Nast. faxu.

3. Pomocí tla ítek se šipkou nahoru a dol**ů předa**pejd te na položku Blokování faxů a stiskníte tla ítko Vybrat <sup>1</sup>.

Oteve se nabídka **Blokování fax**e.

4. Pomocí tla ítek se šipkou nahoru a dol**ovní před**ěte na položku Pridat záznam blokování faxu a stiskn te tla ítko Vybrat <sup>3</sup>.

Otev e se obrazovka P idat záznam blokování faxu.

- 5. Zadejte jméno pomocí klávesnice.
	- a. Vyhledejte íselné tla ítko s písmenem, které chcete zadat, a opakovan jej stiskn te, dokud se nezobrazí správné písmeno.
	- b. Stisknutím tla ítka se šipkou doprava **bol**e přejdete na další místo pro znak nebo počkejte dv sekundy na přijetí textu.

**POZNÁMKA: Mezeru mezi slova vložíte dvojitým stisknutím tla ítka se šipkou doprava >** 

c. Opakujte předchozí kroky, dokud nezadáte celý text.

**POZNÁMKA: Znak m** žete odstranit stisknutím tla ítka se šipkou doleva  $\blacktriangle$ .

6. Pomocí klávesnice zadejte íslo faxu a potom stiskn te tla ítko Vybrat <sup>8</sup>.

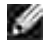

POZNÁMKA: Kontaktu se automaticky pí adí nejnižší dostupné íslo blokovaného faxu. íslo blokovaného faxu nelze zm nit.

Tiskárna již nebude přijímat faxy ze zadaných řísel faxu, pokud bude funkce blokování faxů zapnutá.

### **Zapnutí funkce blokování faxů**

- 1. Pomocí tla ítek se šipkou nahoru a dol**ovení před**ěte v hlavní nabídce na položku Fax a stiskní te tla ítko Vybrat<sup><sup>3</sup>.</sup>
- 2. Pomocí tla ítek se šipkou nahoru a dol**ovecí před**ěte na položku Nast. faxu a stiskní te tla ítko **Vybrat** .

Otev e se nabídka Nast. faxu.

3. Pomocí tla ítek se šipkou nahoru a dol**ů v p**ejd te na položku Blokování faxů a stiskníte tla ítko Vybrat <sup>1</sup>.

Oteve se nabídka **Blokování fax**e.

4. Pomocí tla ítek se šipkou doleva a doprava vyberte možnost zapnuto v ásti Seznam blokování.

Když tiskárna zjistí fax z jednoho z ísel v Seznamu blokovaných fax, spojení se p eruší.

5. Stiskn te tla ítko Vybrat <sup>3</sup>.

### **Blokování faxů bez ID volajícího**

- 1. Pomocí tla ítek se šipkou nahoru a dol**ovení před**ěte v hlavní nabídce na položku Fax a stiskní te tla ítko Vybrat <sup>**.**...</sup>
- 2. Pomocí tla ítek se šipkou nahoru a dol**ovu před**ěte na položku Nast. faxu a stiskní te tla ítko **Vybrat** .

Otevře se nabídka **Nast. faxu**.

3. Pomocí tla ítek se šipkou nahoru a dol**ů předa**pejd te na položku Blokování faxů a stiskníte tla ítko Vybrat <sup>1</sup>.

Oteve se nabídka **Blokování fax** 

- 4. Pomocí tla ítek se šipkou doleva a doprava **vedení v**yberte možnost zapnuto v ásti Blok. .-ID.
- 5. Stiskn te tla ítko Vybrat <sup>3.</sup>

Když tiskárna zjistí fax z pístroje se skrytým ID volajícího, spojení se peruší.

## Zm na kódu pro píjem

- 1. Pomocí tla ítek se šipkou nahoru a dol**ů před**ěte v hlavní nabídce na položku Fax a stiskní te tla ítko Vybrat<sup><sup>3</sup>.</sup>
- 2. Pomocí tla ítek se šipkou nahoru a dol**ovecí před**ěte na položku Nast. faxu a stiskní te tla ítko **Vybrat** .

Otev e se nabídka Nast. faxu.

3. Pomocí tla ítek se šipkou nahoru a dol**ovní pře**jd te na položku Vyzván ní a odpoví a stiskní te tla ítko Vybrat<sup><sup>3</sup>.</sup>

Otev e se nabídka Vyzván ní a odpov

4. Pomocí tla ítek se šipkou nahoru a dol**i položku** pejdte na položku Kód pro píjem a stisknite tlačítko **Vybrat** .

Oteve se okno Kód pro píjem.

- 5. Pomocí klávesnice zadejte nový sedmimístný kód.
- POZNÁMKA: Kód pro píjem lze zadat pomocí t chto znak: íslice 0 9, kížek (#) a hv zdi ka (\*). Jakékoliv jiné zadané znaky budou ignorovány.
- 6. Stiskn te tla ítko Vybrat <sup>3</sup>.

Kód se uloží. Pri dalším rupním príjmu faxu zadejte pomocí klávesnice nový kód.

### Používání funkce Automatický p evod faxu

Pokud faxujete dokument s vysokým rozlišením na faxový pístroj, který tiskne v nízkém rozlišení, mže za ízení Dell Photo AIO Printer 964 automaticky upravit odesílaný fax.

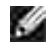

**POZNÁMKA: Pokud vypnete funkci Automatický p**evod faxua pokusíte se odeslat fax, který není kompatibilní s cílovým faxovým pístrojem, nebude fax odeslán a zobrazí se chyba "Nepodpor. režim faxu".

Funkce Automatický pevod faxuje ve výchozím nastavení zapnuta. Vypnutí funkce Automatický pevod **faxu**:

- 1. Pomocí tla ítek se šipkou nahoru a dol**ů před**ěte v hlavní nabídce na položku Fax a stiskní te tla ítko Vybrat<sup><sup>3</sup>.</sup>
- 2. Pomocí tla ítek se šipkou nahoru a dol**ovu před**ěte na položku Nast. faxu a stiskní te tla ítko **Vybrat** .

Otevře se nabídka **Nast. faxu** .

3. Pomocí tla ítek se šipkou nahoru a dol**ovení prejd** te na položku Vytá ení a odesílání a stiskn te tla ítko Vybrat <sup>3</sup>.

Otev e se nabídka Vytá ení a odesílání.

- 4. Pomocí tla ítek se šipkou nahoru a dol**í AV** přejd te na položku Automatický převod faxu.
- 5. Pomocí tla ítek se šipkou doleva a doprava **vechoval vypnuto.**
- 6. Stiskn te tla ítko Vybrat <sup>3.</sup>

# **Popis softwaru**

- **Použití aplikace Dell All-In-One Center**
- Použití nabídky Pedvolby tisku
- **Použití aplikace Dell Picture Studio**
- **Použití Správce pam** ových karet
- **Funkce Dell Ink Management System**
- O Odebrání a p einstalace softwaru

Sou ásti softwaru tiskárny:

- **Aplikace Dell All-In-One Center umož uje provád t r zné úlohy skenování, kopírování, faxování** a tisku s nov naskenovanými a díve uloženými dokumenty a obrázky.
- **P** edvolby tisku umož uje zm nit nastavení tiskárny.
- Aplikace Dell Picture Studio™ umož uje spravovat, upravovat, zobrazovat, tisknout a pevád t fotografie a jiné typy obrázk.
- **·** Správce pam ových karet— umož uje zobrazit, spravovat, upravovat, tisknout a ukládat fotografie v po íta i.
- Funkce Dell Ink Management System™ odešle výstrahu v pípad, že v tiskární dochází inkoust.

### **Použití aplikace Dell All-In-One Center**

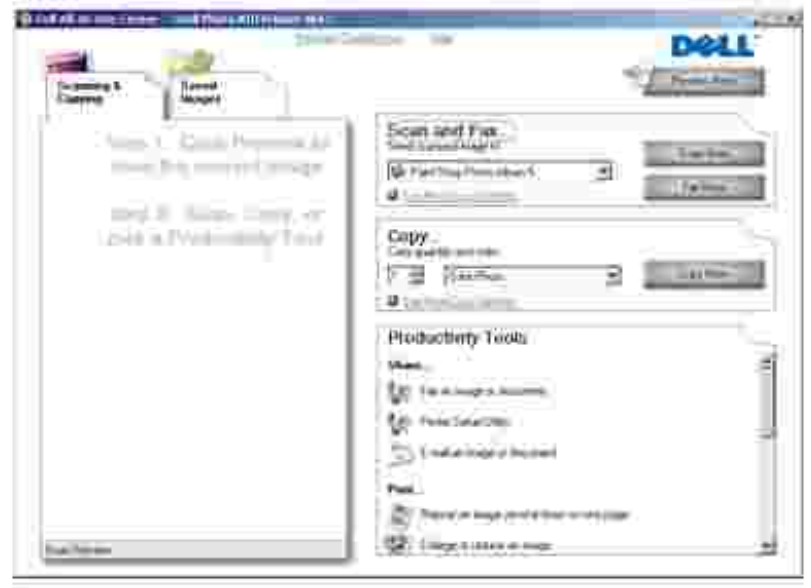

Aplikace Dell All-In-One Center zahrnuje tyto možnosti:

- · Skenování, kopírování, faxování a používání nástroj produktivity.
- · Výb r umíst ní, do kterého chcete naskenovaný obrázek odeslat.
- Výbr po tu a barvy kopií.
- · Pístup k informacím o ešení problém a údržb.
- · Zobrazení náhledu obrázk, které chcete tisknout nebo kopírovat.
- · Správu fotografií (kopírování do složek, tisk i provád ní tv r ího kopírování).

Spušt ní aplikace Dell All-In-One Center:

Klepn te na tla ítko Start→ Programy nebo Všechny programy→ Tiskárny Dell→ Dell Photo AIO **Printer 964 Dell All-In-One Center**.

Aplikace Dell All-In-One Center se skládá ze ty hlavních ástí: Skenování a faxování, Kopírování, **Nástroje produktivity** a **Náhled.**

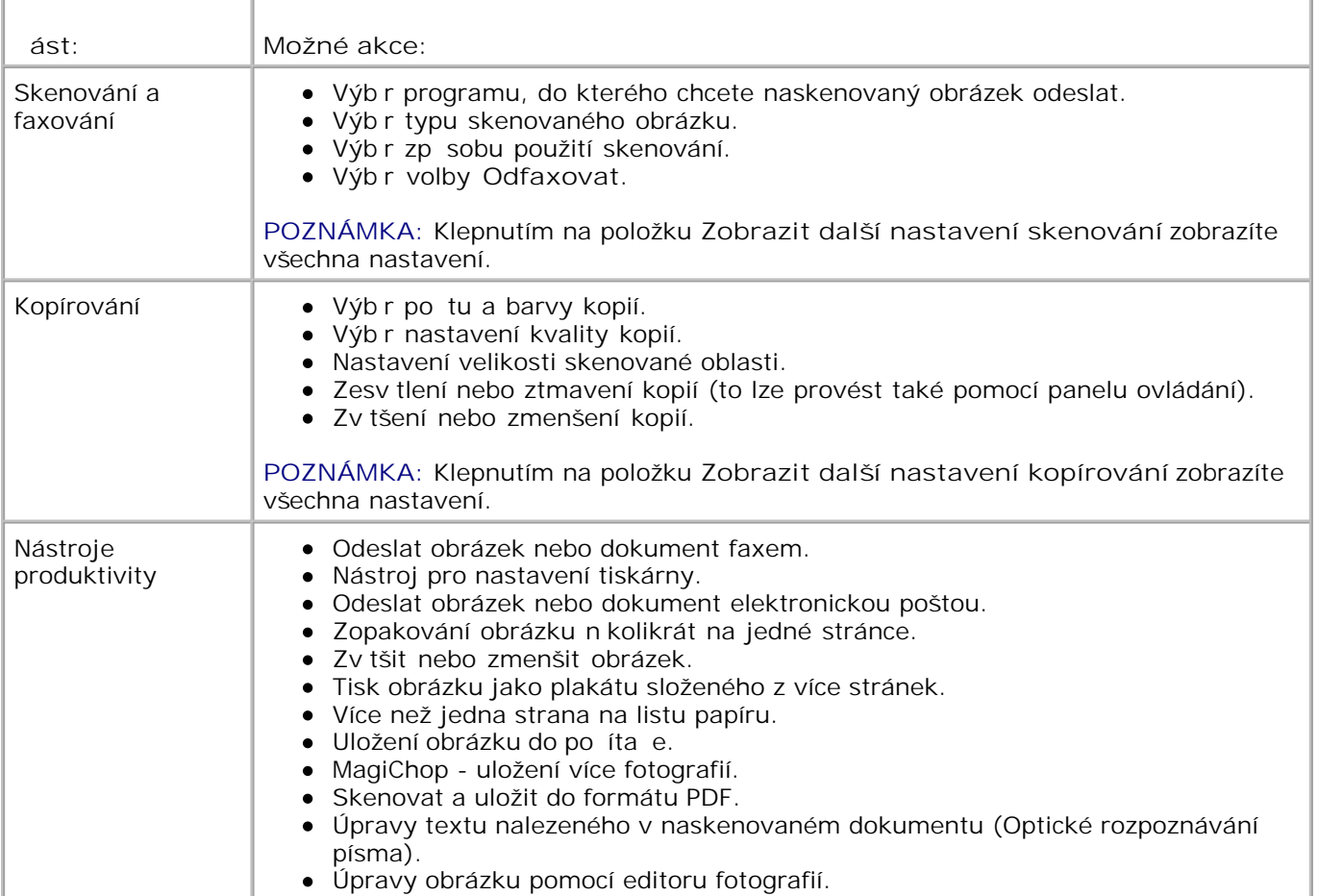

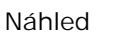

· Výb r oblasti náhledu, která má být skenována. · Zobrazení obrázku, který bude tišt n nebo kopírován.

Další informace o aplikaci **Dell All-In-One Center** získáte klepnutím na tlačítko **Nápověda** v aplikaci Dell All-In-One Center.

# Použití nabídky P edvolby tisku

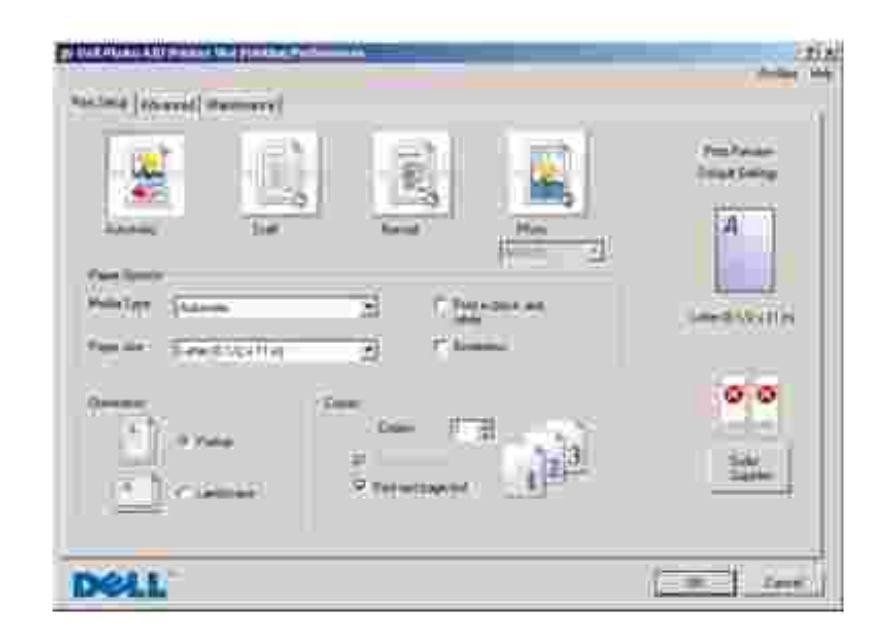

Nabídka Pedvolby tisku umožuje m nit r zná nastavení tiskárny. Nastavení tiskárny lze v nabídce P edvolby tiskum nit podle typu projektu, který chcete vytvo it.

P ístup k P edvolbám tisku

1. V otev eném dokumentu klepn te postupn na položky Soubor→ Tisk.

Zobrazí se dialogové okno **Tisk** .

V dialogovém okně **Tisk** klepněte na položku **Předvolby**, **Vlastnosti**, **Možnosti** nebo **Nastavení** (v 2. závislosti na programu nebo opera ním systému).

Zobrazí se dialogové okno P edvolby tisku.

Otev ení nabídky P edvolby tisku, je-li dokument zav ený:

1. V systému Windows XP klepn te na tla ítko Start→ Ovládací panely→ Tiskárny a jiný **hardware Tiskárny a faxy**.

V operačním systému Windows 2000 klepněte na tlačítko **Start Nastavení Tiskárny**.

2. Klepn te na ikonu tiskárny pravým tla ítkem myši a vyberte volbu P edvolby tisku.

POZNÁMKA: Zm ny nastavení tiskárny provedené ze složky Tiskárny se zm ní ve výchozí nastavení pro v tšinu program.

### Karty nabídky P edvolby tisku

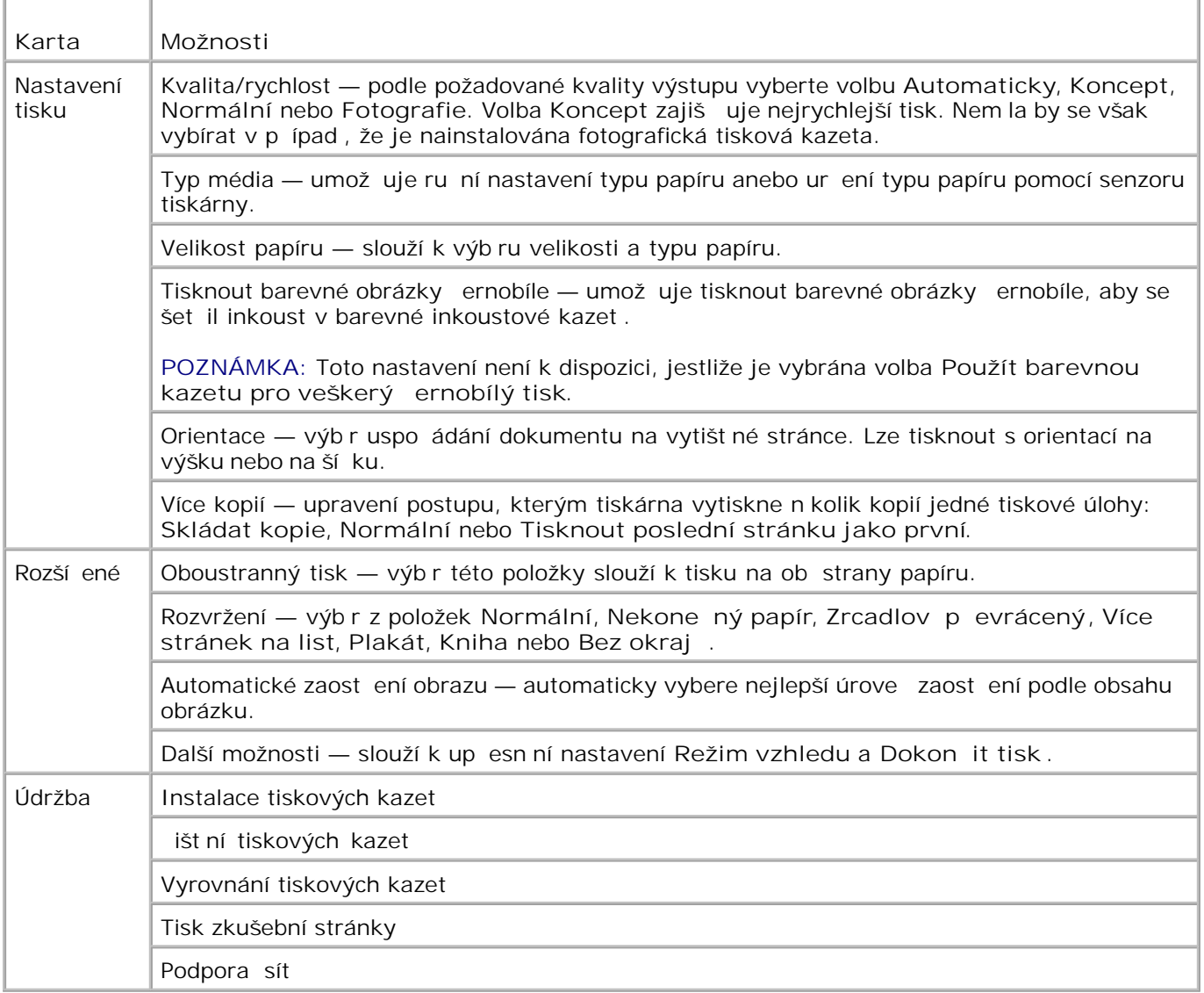

## **Použití aplikace Dell Picture Studio**

V aplikaci Dell Picture Studio se m žete seznámit s možnostmi digitální fotografie a nau it se postupy uspo ádání, vytvá ení a tisku fotografií. Aplikace Dell Picture Studio se skládá ze dvou ástí:

• Paint Shop Photo Album 5

Klepněte na tlačítko **Start Programy** nebo **Všechny programy Dell Picture Studio 3 Paint Shop Photo Album 5 Paint Shop Photo Album 5**.

Paint Shop Pro Studio

Klepněte na tlačítko **Start Programy nebo Všechny programy Dell Picture Studio 3 Paint Shop Pro Studio Jasc Paint Shop Pro Studio**.

# Použití Správce pam ových karet

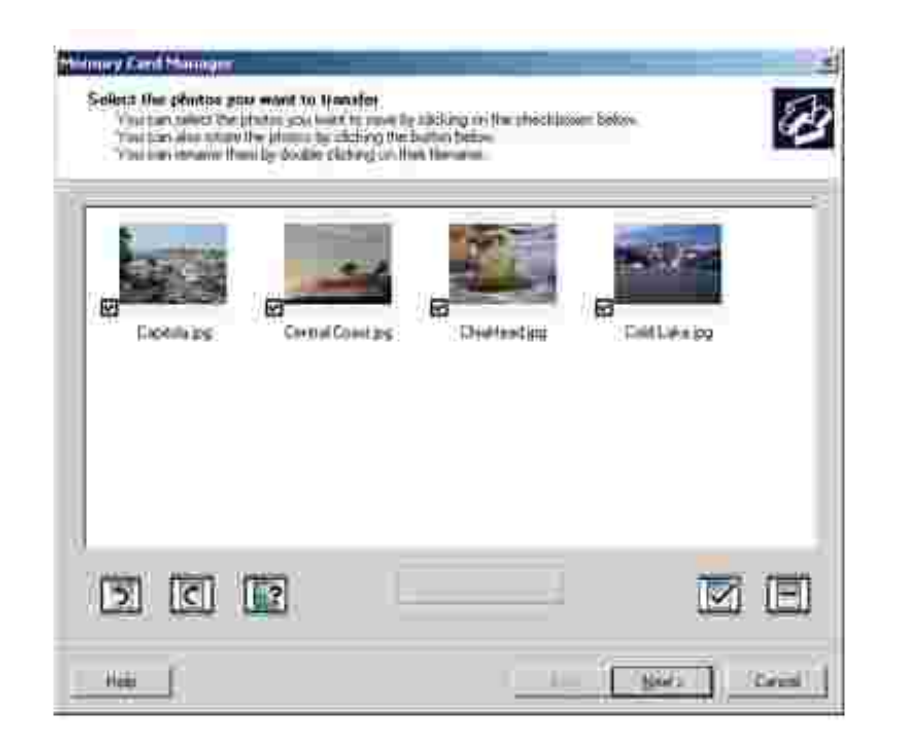

Správce paměťových karet (MCM) umožíuje zobrazení, správu, úpravy, tisk a ukládání fotografií z paměťové karty do po íta e.

Spušt ní správce MCM:

1. Vložte paměťovou kartu do slotu pro paměťovou kartu nebo paměťový klíť USB do portu PictBridge na p ední stran tiskárny.

Po na tení karty se tiskárna automaticky p<sup>epne</sup> do režimu Foto.

2. Pomocí tla ítek se šipkou nahoru a dol**ov** se presu te na položku Uložit foto do po íta e a stiskn te tla ítko Vybrat <sup>3</sup>.

Správce pam vových karet mžete spustit také z po íta e klepnutím na tla ítko Start $\rightarrow$  Programy nebo **Všechny programy Tiskárny Dell Dell Photo AIO Printer 964 Aktivovat Správce** pam ových karet

Další informace o používání správce MCM naleznete v ásti Tisk fotografií z pam ové karty.

### **Funkce Dell Ink Management System**

Bhem každé tiskové úlohy se zobrazuje okno průbhu tisku, které ukazuje průbh tiskové úlohy i množství zbývajícího inkoustu a přibližný pořet stránek, které lze ještí vytisknout s danou tiskovou kazetou. Při tisku prvních 50 stránek pomocí nové tiskové kazety se po itadlo stránek nezobrazuje. Zobrazí se až po zjišt ní tiskových zvyklostí, jež umožní přesníji stanovit zbývající pořet stránek. Po et zbývajících stránek se mní podle typu úloh, které tiskárna provádí.

Když dochází inkoust v inkoustové kazet, objeví se b hem tisku na obrazovce výstražná zpráva Dochází inkoust . Tato zpráva se zobrazí p<sub>i</sub> každé tiskové úloze, dokud nenainstalujete novou inkoustovou kazetu. Další informace o vým n inkoustových kazet najdete v ásti Vým na inkoustových kazet.

Jsou-li jedna nebo ob inkoustové kazety prázdné, na obrazovce se p i pokusu o tisk zobrazí okno Rezervní nádržka. Budete-li pokra ovat v tisku, tisková úloha se pravd podobn nevytiskne podle vašich o ekávání.

Dochází-li inkoust verné inkoustové kazet, měžete zvolit erný tisk z barevné inkoustové kazety (Zpracovat ern): vyberte volbu Dokon it tiska potom klepn te na tla ítko Pokra ovat v tisku. Pokud vyberete volbu Dokon it tisk a klepnete na tla ítko Pokra ovat v tisku, bude se pro veškerý erný tisk používat možnost Zpracovat ern, dokud nevym níte ernou tiskovou kazetu anebo volbu nezrušíte v položce **Další možnosti**, která se nachází na kartě **Rozšířené**v nabídce **Předvolby tisku**. Dialogové okno Rezervní nádržka se znovu nezobrazí, dokud není vym n na prázdná inkoustová kazeta. Po instalaci nové nebo jiné tiskové kazety se zaškrtávací políčko **Dokončit tisk** automaticky resetuje.

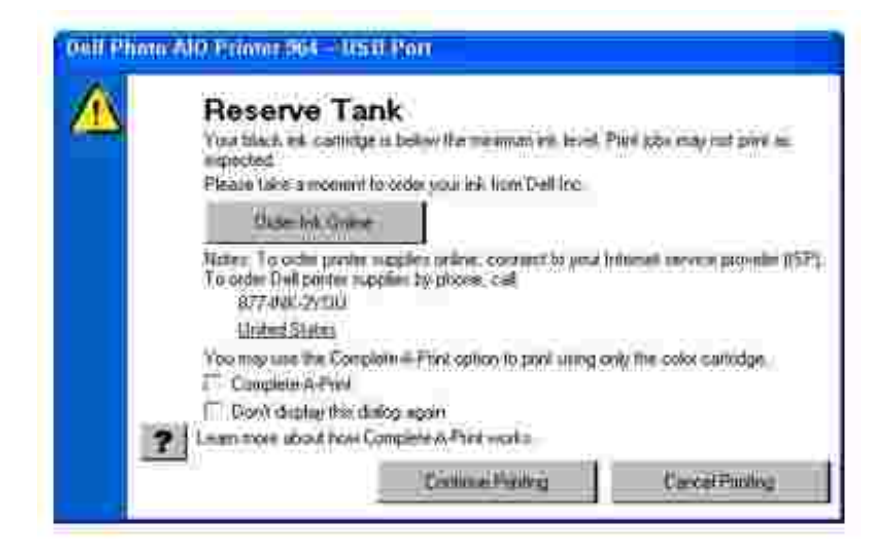

## **Odebrání a přeinstalace softwaru**

Jestliže tiskárna nefunguje správní anebo se pri jejím používání zobrazují chybová hlášení, můžete odebrat a op t nainstalovat software tiskárny.

- 1. Klepn te na tla ítko Start→Programy nebo Všechny programy→Tiskárny Dell→Dell Photo AIO **Printer 964** \$**Odinstalovat Dell Photo AIO Printer 964.**
- 2. Pro odebrání softwaru tiskárny postupujte podle pokyní na obrazovce počítače.
- 3. Ped opakovanou instalací softwaru restartujte po íta.
- 4. Vložte disk CD *Drivers and Utilities* a potom nainstalujte software podle pokyn na obrazovce po íta e.

Pokud se nezobrazí instala ní okno:

a. V opera ním systému *Windows XP* klepn te na tla ítko Start→Tento po íta.

V operačním systému *Windows 2000*, poklepejte na tlačítko **Tento počítač** na pracovní ploše.

- b. Poklepejte na ikonu jednotky **CD-ROM**. V případě potřeby poklepejte na soubor **setup.exe**.
- c. Až se zobrazí instala ní okno softwaru tiskárny, klepn te na tla ítko Osobní instalace nebo Sí ová instalace
- d. Postupujte podle pokyn na obrazovce a dokon ete instalaci.

# **Údržba inkoustových kazet**

- Vým na inkoustových kazet
- **Vyrovnání inkoustových kazet**
- **D**išt ní trysek inkoustové kazety

## **Výměna inkoustových kazet**

**VÝSTRAHA: Před provedením jakéhokoli postupu uvedeného v této části se seznamte** s ástí "VÝSTRAHA: BEZPE NOSTNÍ POKYNY" v *P íru ce majitele*a i te se jimi.

Inkoustové kazety Dell lze získat pouze prost ednictvím spole nosti Dell. Inkoustové kazety lze objednat přes internet na adrese **www.dell.com/supplies** nebo telefonicky. Informace o telefonickém objednání najdete v ásti Objednání inkoustových kazet a p íslušenství v *P íru ce majitele*.

Spole nost Dell doporu uje pro vaši tiskárnu inkoustové kazety Dell. Spole nost Dell neposkytuje záruku pokrývající problémy způsobené používáním příslušenství, sou lástí a komponent, které nebyly dodány spole ností Dell.

- 1. Zapn te tiskárnu.
- 2. Zvedn te jednotku tiskárny.

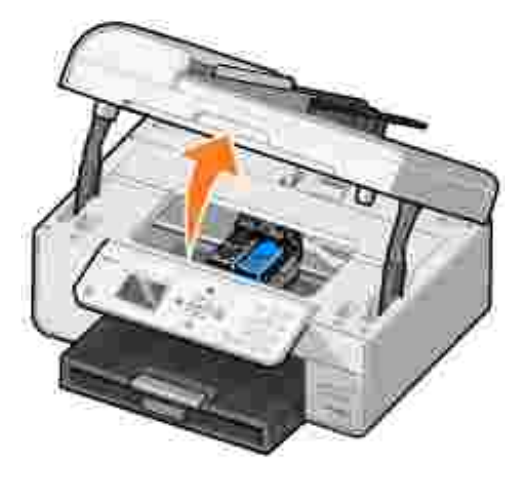

Pokud tiskárna není v innosti, nosi inkoustových kazet se automaticky pesune a zastaví v zavádcí poloze.

3. Stla te pá ku inkoustové kazety a zvedn te ví ko.

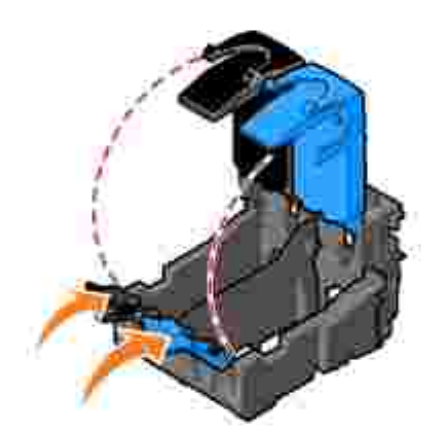

4. Vyjm te starou inkoustovou kazetu.

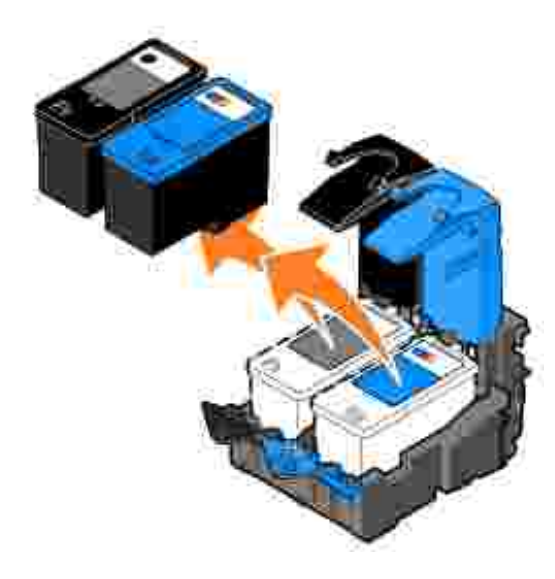

- 5. Kazety skladujte ve vzduchot sném obalu (jeden je dodán s každou zakoupenou fotografickou kazetou), nebo je zlikvidujte.
- 6. Pi instalaci nových inkoustových kazet odstra te nálepku a průhlednou pásku ve spodní a zadní ásti inkoustové kazety.

**POZNÁMKA: Na obrázku je erná a barevná kazeta (používaná pro normální tisk). K tisku fotografií** používejte fotografickou kazetu (prodávaná samostatn) a barevnou kazetu.

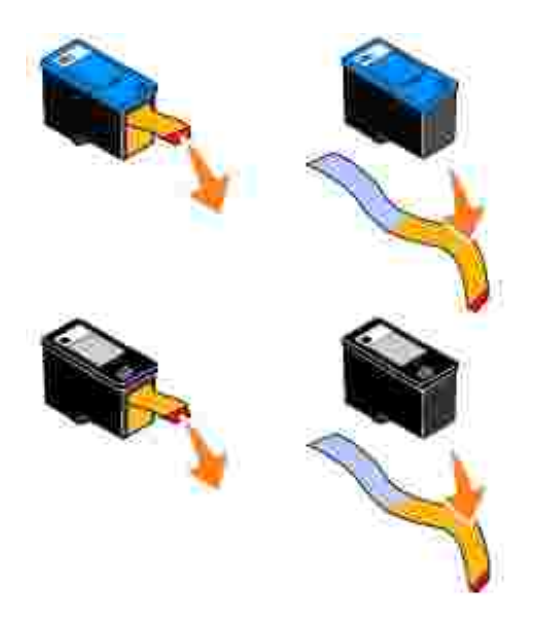

Vložte nové inkoustové kazety. Černá nebo fotografická inkoustová kazeta musí být pevní usazena v levém nosi i inkoustové kazety a barevná inkoustová kazeta v pravém nosi i inkoustové kazety. 7.

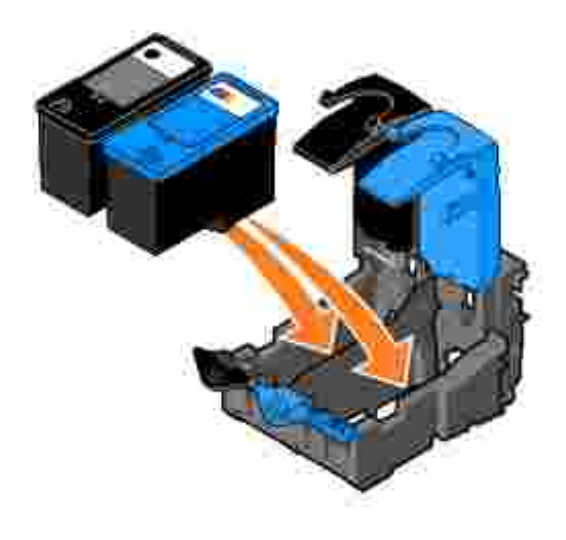

8. Zaklapn te ví ka.

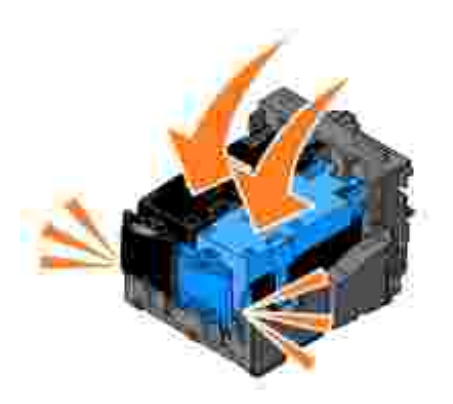

9. Zav ete jednotku tiskárny.

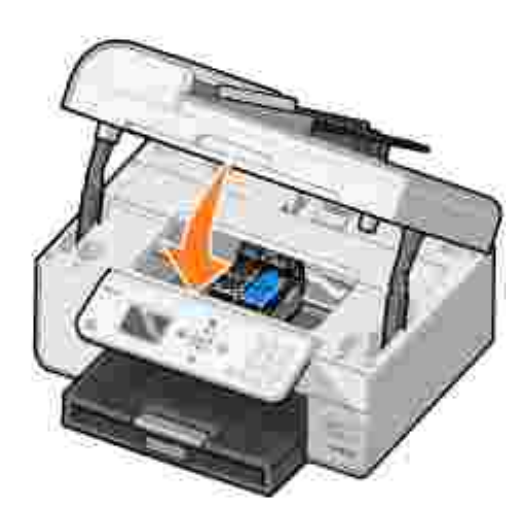

Automaticky se vytiskne stránka se vzorkem vyrovnání.

# **Vyrovnání inkoustových kazet**

Tiskárna automaticky vyrovná inkoustové kazety po jejich instalaci nebo vým n. Vyrovnání kazet lze ovětit vytisknutím stránky se vzorkem vyrovnání. Zav<sup>ete</sup> jednotku tiskárny a stisknite tla ítko Vybrat **O**. Zahájí se tisk stránky se vzorkem vyrovnání. B hem tisku se na displeji panelu ovládání zobrazí zpráva Tisk stránky se vzorky vyrovnání. Po dokon ení se zobrazí zpráva Automatické vyrovnání bylo dokon eno. Nyní jsou inkoustové kazety vyrovnány pro optimální kvalitu tisku.

Inkoustové kazety je pravd podobní těba vyrovnat, pokud vytištíné znaky nemají správný tvar, nejsou zarovnány k levému okraji, nebo jsou-li svislé i vodorovné áry vlnité.

Postup p<sup>i</sup> vyrovnání inkoustových kazet:

1. Založte papír na podp ru papíru. Další informace naleznete v ásti Založení papíru.

2. V opera ním systému *Windows XP* klepn te na tla ítko Start→ Ovládací panely→ Tiskárny a jiný **hardware→ Tiskárny a faxy.** 

V opera ním systému *Windows 2000* klepn te na tla ítko Start→ Nastavení→ Tiskárny.

- 3. Pravým tla ítkem myši klepn te na ikonu Dell Photo AIO Printer 964,
- 4. Klepn te na položku P edvolby tisku.

Otev e se dialogové okno P edvolby tisku.

- 5. Klepn te na kartu Údržba.
- 6. Klepn te na položku Vyrovnat tiskové kazety.
- 7. Klepn te na položku Tisk.

Inkoustové kazety se vyrovnají pi tisku stránky.

POZNÁMKA: Inkoustové kazety lze také vyrovnat pomocí panelu ovládání tiskárny výb rem možnosti Vyrovnání kazet v nabídce **Údržba**.

### **išt ní trysek inkoustové kazety**

Pravd podobní bude nutné vylistit trysky tiskové kazety v tehto plípadech:

- V grafice nebo ve spojitých erných oblastech se vyskytují bílé áry.
- · Tisk je rozmazaný nebo píliš tmavý.
- · Barvy jsou bledé, netisknou se nebo se tisknou jen áste n.
- Svislé áry jsou neostré nebo nevyvážené.

Postup při řišt ní trysek inkoustové kazety:

- 1. Založte papír. Další informace naleznete v ásti Založení papíru.
- 2. V opera ním systému *Windows XP* klepn te na tla ítko Start→ Ovládací panely→ Tiskárny a jiný **hardware→ Tiskárny a faxy.**

V opera ním systému *Windows 2000* klepn te na tla ítko Start→ Nastavení→ Tiskárny.

- 3. Pravým tla ítkem myši klepn te na ikonu Dell Photo AIO Printer 964,
- 4. Klepn te na položku P edvolby tisku.

Otev e se dialogové okno P edvolby tisku.

- 5. Klepn te na kartu Údržba.
- 6. Klepn te na položku išt ní tiskových kazet.
- 7. Pokud se kvalita tisku nezlepší, klepn te na položku Tisknout znovu.
- 8. Vytiskn te dokument znovu a ovéte, zda se kvalita tisku zlepšila.
- 9. Nejste-li stále s kvalitou tisku spokojeni, ot ete trysky inkoustové kazety a poté vytiskn te dokument znovu.
- POZNÁMKA: Inkoustové kazety lze také vy istit pomocí panelu ovládání tiskárny výb rem možnosti Čištění kazet v nabídce **Údržba**.

# ešení problém

- **Problémy s instalací**
- O Obecné problémy
- Chybová hlášení a kontrolky
- Zlepšení kvality tisku

Pokud odstra ujete problém s tiskárnou, i te se t mito tipy:

- Jestliže tiskárna není funk ní, zkontrolujte, zda je správn zapojena do elektrické zásuvky a k po íta i, pokud po íta používáte.
- Pokud se na displeji panelu ovládání zobrazí chybová zpráva, zapište si její p esné zn ní.

# **Problémy s instalací**

### Problémy s po íta em

Ov te, zda je tiskárna s po íta em kompatibilní. Tiskárna **Dell Photo AIO Printer 964** podporuje operační systémy Windows 2000, Windows XP, a Windows XP Professional x64 Edition.

Ov te, zda po íta spluje minimální systémové požadavky pro váš opera ní systém.

Zkontrolujte, zda jsou tiskárna i po íta zapnuté.

**Zkontrolujte kabel USB.**

- Ověte, že je kabel USB pevní připojen k tiskární a k počítači.
- Vypn te po íta, kabel USB znovu připojte podle letáku "*Instalace tiskárny*" a počíta restartujte.

Pokud se automaticky nezobrazí instala ní okno softwaru za ízení, nainstalujte software run.

- 1. Vložte disk CD *Drivers and Utilities* .
- 2. V opera ním systému *Windows XP* klepn te na tla ítko Start $\rightarrow$  Tento po íta.

V operačním systému *Windows 2000*, poklepejte na tlačítko **Tento počítač** na pracovní ploše.

- 3. Poklepejte na ikonu jednotky CD-ROM. V pípad pot eby poklepejte na soubor **setup.exe**.
- 4. Po zobrazení instala ního okna softwaru tiskárny klepn te na tla ítko Osobní instalace nebo **Síťová instalace**.
- 5. Postupujte podle pokyn na obrazovce a dokon ete instalaci.

#### Zjist te, zda je nainstalovaný software tiskárny.

Klepn te na tla ítko Start→ Programy nebo Všechny programy→Tiskárny Dell→ Dell **Photo AIO Printer 964**. Pokud se tiskárna **Dell Photo AIO Printer 964** nezobrazí v seznamu program, software tiskárny není nainstalován. Nainstalujte software tiskárny. Další informace naleznete v ásti Odebrání a p einstalace softwaru.

**Opravte problémy s komunikací mezi tiskárnou a počítačem.**

- Odpojte kabel USB od tiskárny a od po íta e. Kabel USB znovu připojte k tiskární a k po íta i.
- Vypn te tiskárnu. Odpojte napájecí kabel z elektrické zásuvky. Napájecí kabel tiskárny znovu zapojte do elektrické zásuvky a zapn te tiskárnu.
- Restartujte po íta.

**Tiskárnu nastavte jako výchozí tiskárnu.**

#### *Windows XP*

- 1. Klepn te na tla ítko Start→ Ovládací panely→ Tiskárny a jiný hardware→ Tiskárny **a faxy**.
- 2. Pravým tla ítkem myši klepn te na ikonu Dell Photo AIO Printer 964 a vyberte možnost **Nastavit jako výchozí**.

#### *Windows 2000*

- 1. Klepn te na tla ítko Start→ Nastavení→ Tiskárny.
- 2. Pravým tla ítkem myši klepn te na ikonu Dell Photo AIO Printer 964 a vyberte možnost **Nastavit jako výchozí**.

### **Problémy s tiskárnou**

Napájecí kabel tiskárny musí být pevn<sub>p</sub>ipojen k tiskárn a do elektrické zásuvky.

Zjist te, zda byl dokument pozastaven nebo zastaven.

*Windows XP*

- 1. Klepn te na tla ítko Start→⊡□ Ovládací panely→Tiskárny a jiný hardware→Tiskárny **a faxy**.
- 2. Poklepejte na ikonu Dell Photo AIO Printer 964 a klepn te na položku Tiskárna.
- Zkontrolujte, zda položka **Pozastavit tisk** není zaškrtnutá. Pokud je položka **Pozastavit** 3. **tisk** zaškrtnutá, zrušte tuto volbu klepnutím.

#### *Windows 2000*

- 1. Klepn te na tla ítko Start→ Nastavení→ Tiskárny.
- 2. Poklepejte na ikonu Dell Photo AIO Printer 964 a klepn te na položku Tiskárna.
- Zkontrolujte, zda položka **Pozastavit tisk** není zaškrtnutá. Pokud je položka **Pozastavit** 3. **tisk** zaškrtnutá, zrušte tuto volbu klepnutím na položku **Pozastavit tisk**.

**Zkontrolujte, zda na tiskárně neblikají kontrolky.** Další informace najdete v ásti Chybová hlášení a kontrolky.

**Zkontrolujte, zda jste správně nainstalovali inkoustové kazety a zda jste z každé kazety odstranili nálepku a ochrannou pásku.**

Ujist te se, že jste správní založili papír. Další informace naleznete v ásti Založení papíru. Tiskárna netiskne a tiskové úlohy ekají v tiskové front.

Tiskové úlohy mohou ekat v tiskové front, pokud je na po íta i nainstalováno více instancí tiskárny Dell. Kontrola více instancí tiskárny:

1. V systému *Windows XP* klepn te na tla ítko Start→Ovládací panely→Tiskárny a jiný **hardware→ Tiskárny a faxy.** 

*V opera ním systému Windows 2000* klepn te na tla ítko **Start→ Nastavení→ Tiskárny.** 

- Zkontrolujte vícenásobné cíle tisku u tiskárny Dell, které mohou být uvedené jako **Dell** 2. **964**, **Dell 964 (Kopie 1)**, **Dell 964 (Kopie 2)** atd.
- 3. Vytiskn te úlohu na každém z t chto cíl , abyste zjistili, který cíl tisku je aktivní.
- 4. Nastavte aktivní cíl tisku jako výchozí tiskárnu klepnutím pravým tla ítkem v okn **Tiskárny a faxy**.
- 5. Odstra te ostatní kopie cíle tisku klepnutím pravým tla ítkem na každý cíl a vybráním možnosti **Odstranit**.

**POZNÁMKA:** Dejte pozor, abyste neodstranili tiskárny, které chcete dále používat. Pokud omylem odstraníte tiskárnu, kterou chcete používat, nainstalujte ji znovu pomocí ovladačů pro danou tiskárnu, které naleznete na disku CD nebo na webu. Abyste předešli situaci, že by složka Tiskárny a faxy obsahovala tiskárnu Dell n kolikrát, zkontrolujte pri odpojování a pripojování tiskárny ke konektoru USB na po íta i, zda kabel USB p ipojujete vždy do stejného konektoru USB, který byl p vodní pro tiskárnu Dell použit. Neinstalujte ovlada je tiskárny Dell z CD disku k tiskárn několikrát.

### **Obecné problémy**

### **Problémy s faxováním**

Pokud máte potíže s odesláním nebo pílmem faxu, zkuste tato rešení.

Zkontrolujte, zda je zapnutá tiskárna i po<sup>r</sup>íta z zda je kabel USB správní pripojen.

**Zkontrolujte, zda je aktivní telefonní linka připojena ke konektoru FAX ( —konektor** vlevo) na zadní stran tiskárny.

Ujist te se, že jsou správní nastaveny faxové íslo, kód zem a datum/as.

Pokud používáte linku DSL nebo ISDN, ujist te se, že na telefonní lince, která **připojuje zařízení ke konektoru ve zdi, používáte filtr pro digitální linky.**

**Ujistěte se, že telefonní linka není využívána žádným dalším zařízením, například** modemem pro vytá ené p<sub>ri</sub>pojení k Internetu. Pokud je, po kejte pred odesláním faxu na dokon ení innosti druhého za ízení.

Ujist te se, že je pedloha vložena správní (lícem dolů v levém zadním rohu sklen né **plochy skeneru nebo textem nahoru v podavači ADF) a že je správně vložen papír (informace naleznete v části Založení obyčejného papíru na podpěru papíru ).**

Zkontrolujte, zda není v tiskární zablokovaný papír. Pokud ano, přejd te k řásti **Kontrola, zda nedošlo k zablokování papíru.**

Zkontrolujte, zda není pam plná. Vyto te nejdíve cílové íslo a potom naskenujte **předlohu po jednotlivých stránkách.**

Zkontrolujte, zda jsou p<sup>i</sup>pojení napájení, telefonní linky, telefonního pístroje a **záznamníku pevná.**

**Zkontrolujte, zda je správně nastavena rychlá volba.**

**Zkontrolujte, zda tiskárna nachází oznamovací tón.**

### **Problémy s papírem**

Ujist te se, že jste správní založili papír. Další informace naleznete v ásti Založení papíru.

Používejte pouze papír doporu ený pro vaši tiskárnu. Další informace naleznete v ásti Pokyny pro tisková média pro podp ru papíru.

P i tisku více stran používejte jen menší množství papíru. Další informace naleznete v ásti Pokyny pro tisková média pro podpru papíru.

Ujist te se, že papír není poma kaný, potrhaný nebo poškozený.

Zkontrolujte, zda jsou vodicí lišty op ené o levý, pravý a dolní okraj papíru.

**Kontrola, zda nedošlo k zablokování papíru.**

*V blízkosti podavače ADF*

1. Zvedn te kryt podava e ADF nalevo od vstupního zásobníku podava e ADF.

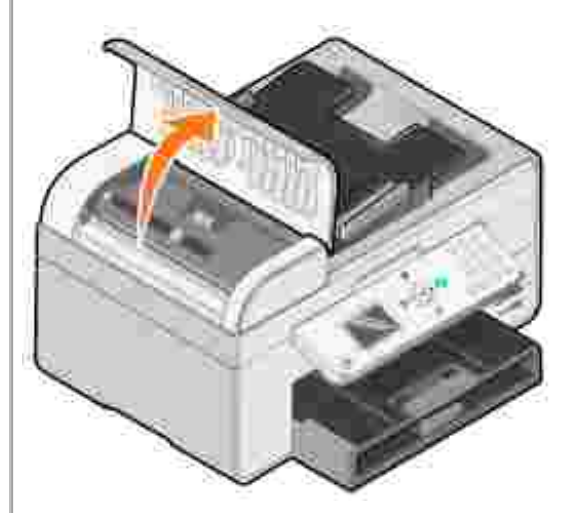

- 2. Pevným zatáhnutím papír vyjm te.
- 3. Zav ete kryt podava e ADF.
- 4. Stiskn te tla ítko Vybrat <sup>3</sup>.
- 5. Pro vytišt ní chyb jících stránek odešlete znovu tiskovou úlohu.

POZNÁMKA: Abyste se vyhnuli zablokování papíru, nezasunujte papír do za ízení All-In-One násilím.

*V blízkosti vstupního zásobníku*

1. Zvedn te výstupní zásobník.

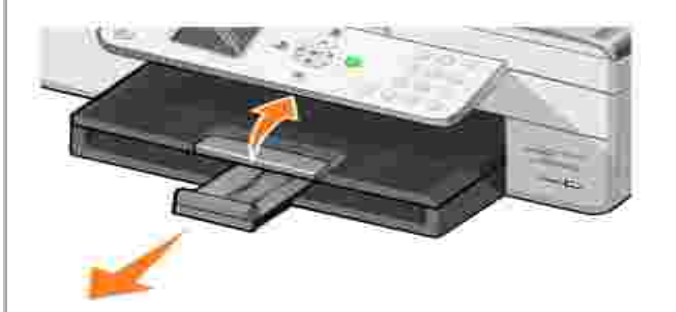

- 2. Pevným zatáhnutím papír vyjm te.
- 3. Snižte výstupní zásobník.
- 4. Stiskn te tla ítko Vybrat **V**.
- 5. Pro vytištní chyb jících stránek odešlete znovu tiskovou úlohu.

*V blízkosti výstupního zásobníku*

1. Zvedn te jednotku tiskárny.

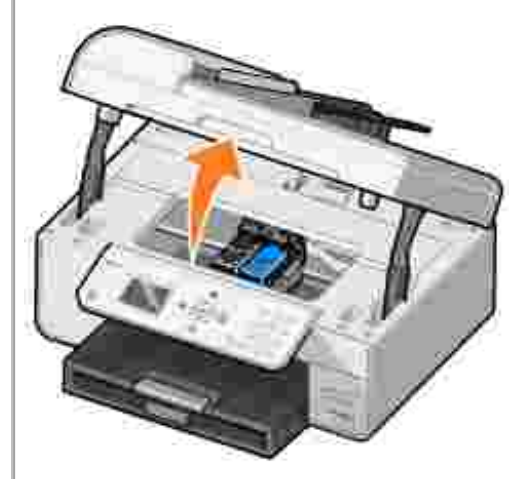

- 2. Pevným zatáhnutím papír vyjm te.
- 3. Zav<sup>ět</sup>e jednotku tiskárny.
- 4. Stiskn te tla ítko Vybrat **V**.
- 5. Pro vytištní chyb jících stránek odešlete znovu tiskovou úlohu.

*V blízkosti zadních vstupních dvířek*

1. Otev ete zadní vstupní dví ka.

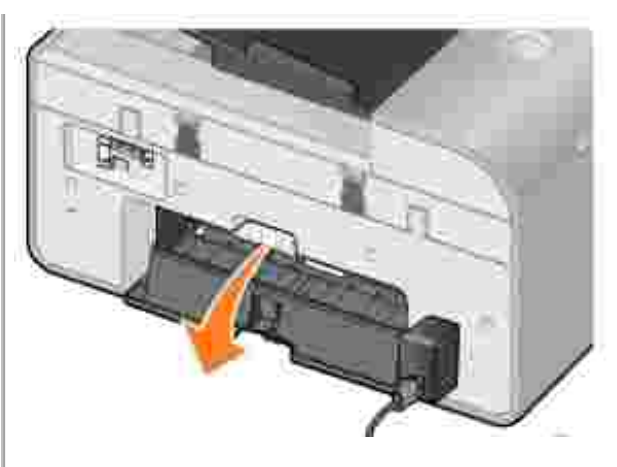

- 2. Pevným zatáhnutím papír vyjm te.
- 3. Zav ete zadní vstupní dví ka.
- 4. Stiskn te tla ítko Vybrat **3**.
- 5. Pro vytištní chyb jících stránek odešlete znovu tiskovou úlohu.

**Abyste se vyhnuli zablokování papíru a špatnému podávání, držte se následujících** pokyn:

- Používejte papír doporu ený pro inkoustové tiskárny.
- Papír do tiskárny nezasunujte násilím.
- · Papír do tiskárny nevkládejte v p íliš velkém množství.
- $\bullet$  Vodicí lišta papíru musí být opřena o okraje papíru a nesmí papír v podpře papíru ohýbat.
- Tiskárnu umis ujte na plochý a rovný povrch.
- Vybírejte správný typ a velikost papíru.
- **Pokud tisknete na nekone ný papír, vyberte v ásti P edvolby tisku možnost** Nekone ný Letter nebo Nekone ný A4.

### **Potíže se sítí**

#### Skenovací programy nejsou dostupné p es sí

Po instalaci tiskárny Dell 964 All-in-One a adaptéru Dell Wireless Printer Adapter 3300 na počítači se systémem Microsoft® Windows® XP Service Pack 2 nefunguje **Seznam aplikace pro stahování** správně, protože brána firewall systému Windows není správně nakonfigurována.

Vhodná konfigurace brány firewall systému Windows:

- 1. Klepn te na tla ítko Start→ Ovládací panely→ Brána firewall systému Windows.
- 2. Klepn te na kartu Výjimky.
- 3. Klepn te na políko Dell 964 Server a potom klepn te na tla ítko Upravit.
- 4. V okn<sup>Upravit program klepn te na tla ítko Zm nit obor....</sup>

POZNÁMKA: Výchozím nastavením je kterýkoli po<sup>r</sup>ítať (v etní pořítačí na Internetu). Toto je nejrizikov jší nastavení, protože umožuje pístup k vašemu po íta i všem uživatel m, vetn uživatel na Internetu.

5. Vyberte možnost Pouze vnit ní sí (stejná podsí nebo Vlastní seznam:. Výb r možnosti Pouze vnit ní sí (stejná podsí umož uje p ístup pouze uživatel m ve stejné podsíti, ve které je váš po íta a adaptér pro bezdrátové p ipojení tiskárny. Možnost Vlastní seznam: omezuje p<sub>í</sub> stup pouzr na zadané adresy IP a v pípad<sub>pot</sub>eby masku podsít.

- 6. Pokud jste vybrali možnost Vlastní seznam:, zadejte hodnoty uvedené v píkladu na obrazovce.
- 7. Klepn te t ikrát na tla ítko OK.
- 8. Restartujte po íta.

Pokud používáte adaptér pro bezdrátové p ipojení tiskárny, ujist te se, že jde o **nejnovější verzi.**

Informace o nejnovějších verzích naleznete na internetové stránce **support.dell.com**.

# **Chybová hlášení a kontrolky**

Na obrazovce po íta e nebo na displeji panelu ovládání se mohou objevit následující chybová hlášení.

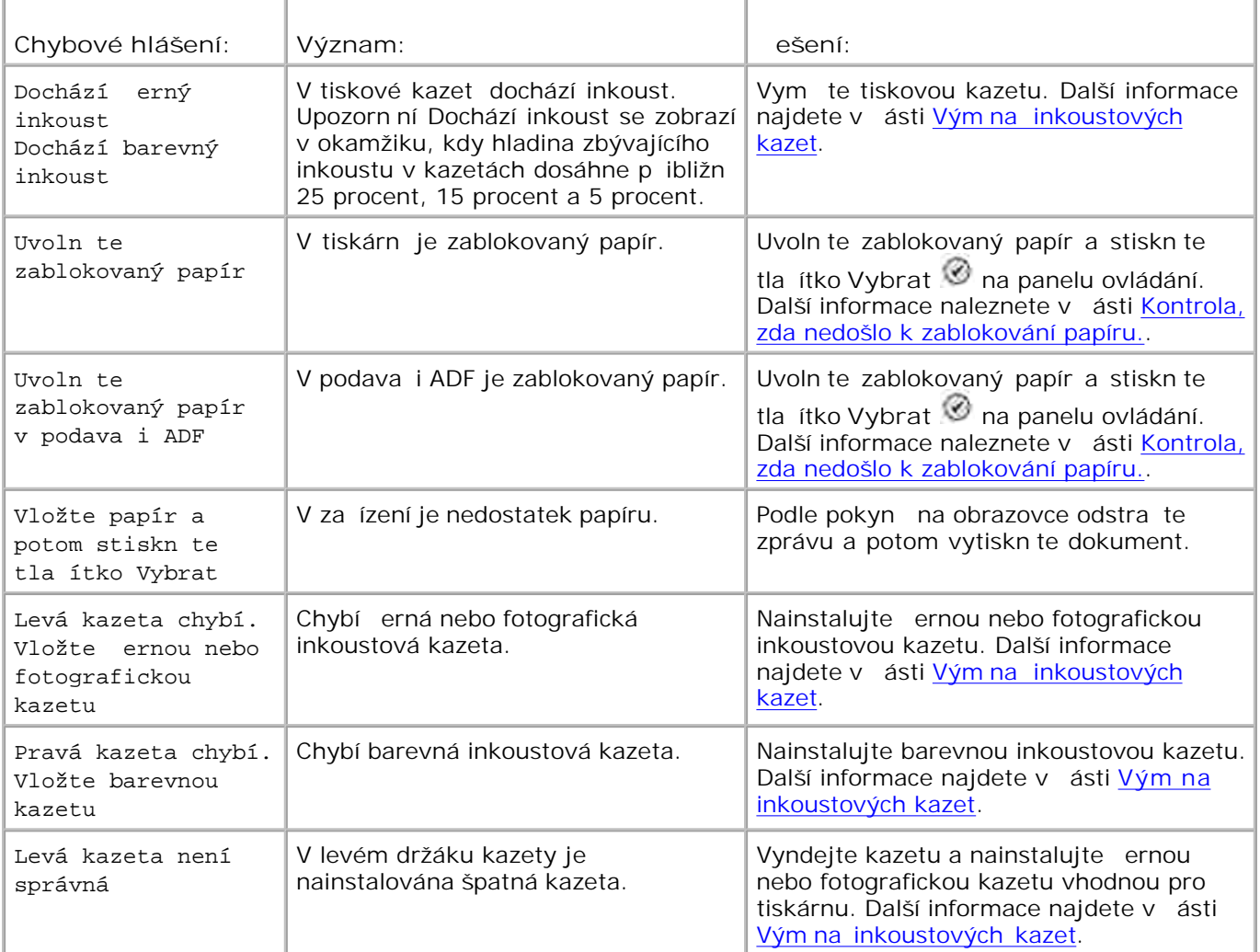

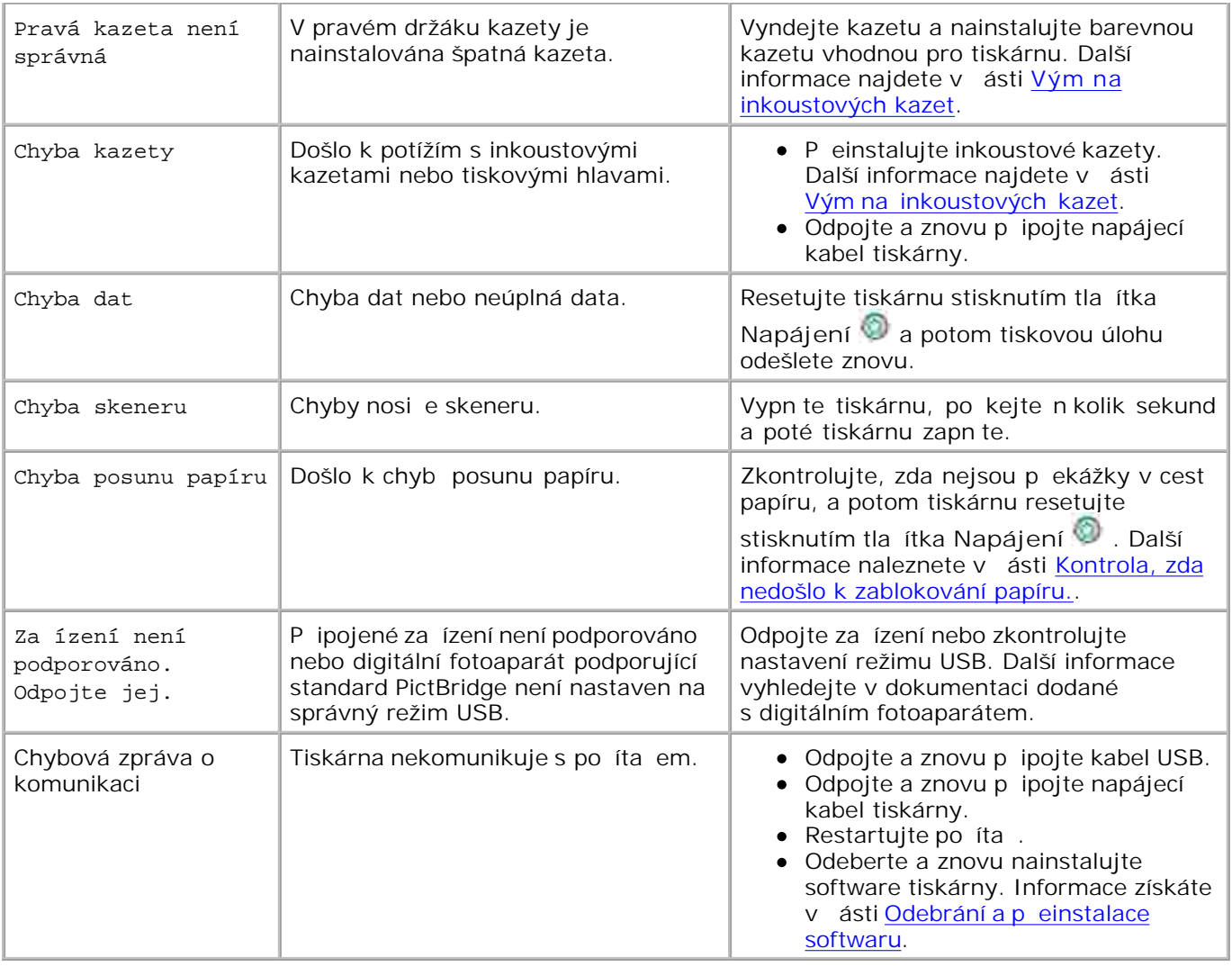

# **Zlepšení kvality tisku**

Pokud nejste spokojeni s kvalitou tisku dokument, existuje n kolik r zných způsobů, jak kvalitu tisku zlepšit.

· Používejte vhodný papír. Nap íklad pokud tisknete fotografie pomocí fotografické inkoustové kazety, používejte fotografický papír Dell Premium.

**POZNÁMKA: Fotografický papír Dell Premium nemusí být k dostání ve všech zemích.** 

- · Použijte papír s vyšší gramáží, jasn bílý nebo potahovaný. Pokud tisknete fotografie, používejte fotografický papír Dell Premium.
- Vyberte vyšší kvalitu tisku.

Postup nastavení vyšší kvality tisku:

1. V otev eném dokumentu klepn te postupn na položky Soubor→ Tisk.

Zobrazí se dialogové okno **Tisk**.

2. Klepn te na položku P edvolby, Vlastnosti nebo Volby (v závislosti na programu nebo opera ním systému).

Otev e se dialogové okno P edvolby tisku.

- 3. Vyberte vyšší nastavení kvality tisku na kartě **Nastavení tisku** .
- 4. Vytiskn te dokument znovu. Pokud se kvalita tisku nezlepší, zkuste provést vyrovnání nebo išt ní inkoustových kazet. Další informace o vyrovnání naleznete v ásti Vyrovnání inkoustových kazet. Další informace o išt ní inkoustových kazet naleznete v ásti išt ní trysek inkoustové kazety.

Další řešení najdete na webových stránkách **support.dell.com**.

# **Technické údaje tiskárny**

#### **P** ehled

- **Požadované okolní podmínky**
- **Energetická spot**eba a požadavky
- **Možnosti Faxového režimu**
- **Možnosti tisku a skenování**
- Podporované opera ní systémy
- **Specifikace a požadavky na pam**
- **Pokyny pro tisková média**
- **W** Kabely

# P ehled

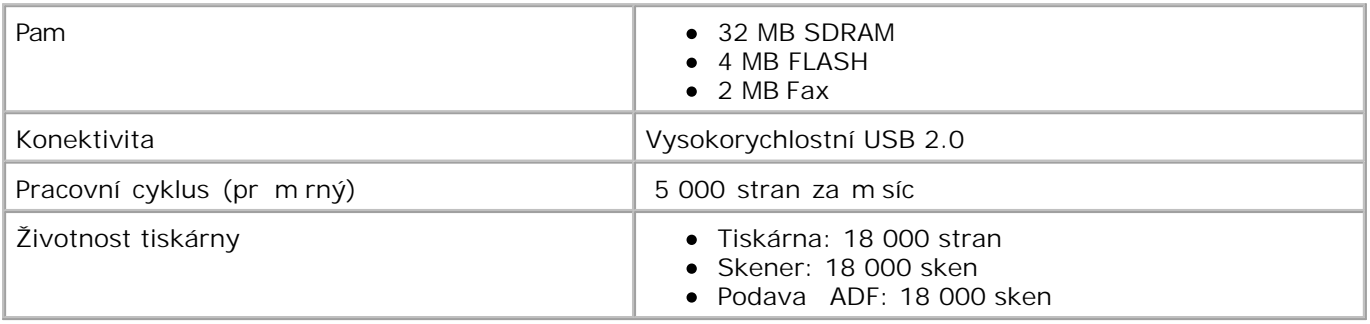

# **Požadované okolní podmínky**

### **Teplota/Relativní vlhkost**

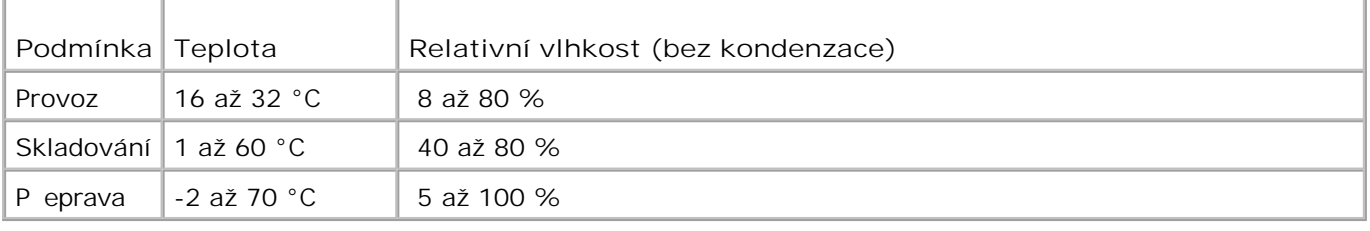

# **Energetická spotřeba a požadavky**

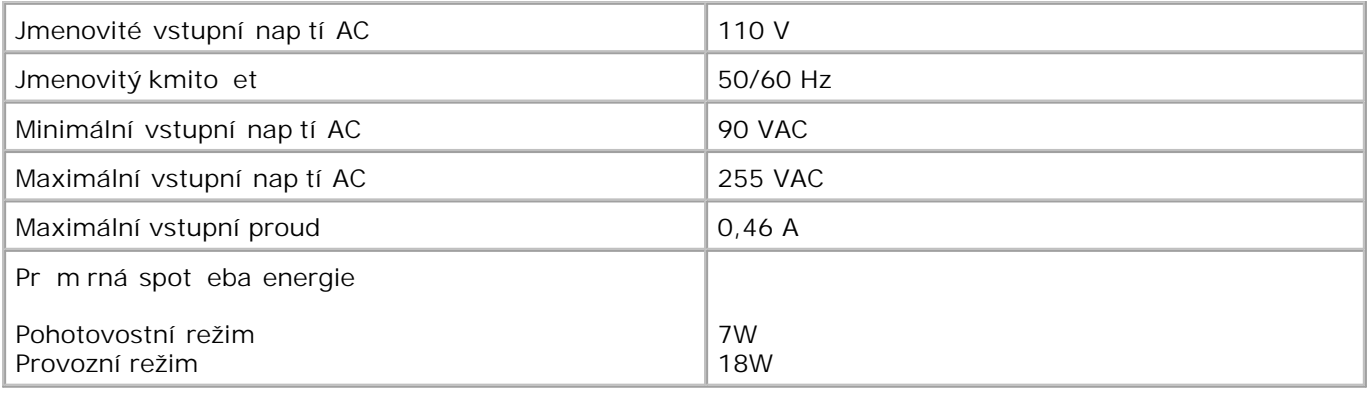

# **Možnosti Faxového režimu**

P i skenování pro faxování se dokument naskenuje s rozlišením 100 dpi (bod na palec). Faxovat lze ernobílé dokumenty.

Podmínky správné funkce faxu:

- · Tiskárna musí být p ipojena k aktivní telefonní lince.
- Tiskárna musí být připojena k poříta i pomocí USB kabelu.

**SP** POZNÁMKA: Pokud používáte fax pes telefonní linku pipojenou k modemu DSL, nainstalujte filtr DSL, abyste zabránili rušení s analogovým signálem modemu faxu.

**POZNÁMKA:** S modemem ISDN nebo kabelovým modemem nelze používat fax. ISDN a kabelové K. modemy *nejsou* faxové modemy a *nejsou* ur eny k faxování.

### **Možnosti tisku a skenování**

Rozsah rozlišení pro tiskárnu Dell Photo AIO Printer 964 pro skenování je 50 až 19 200 dpi. P estože tiskárna umož uje takový rozsah, spole nost Dell doporu uje používat přednastavené rozlišení.

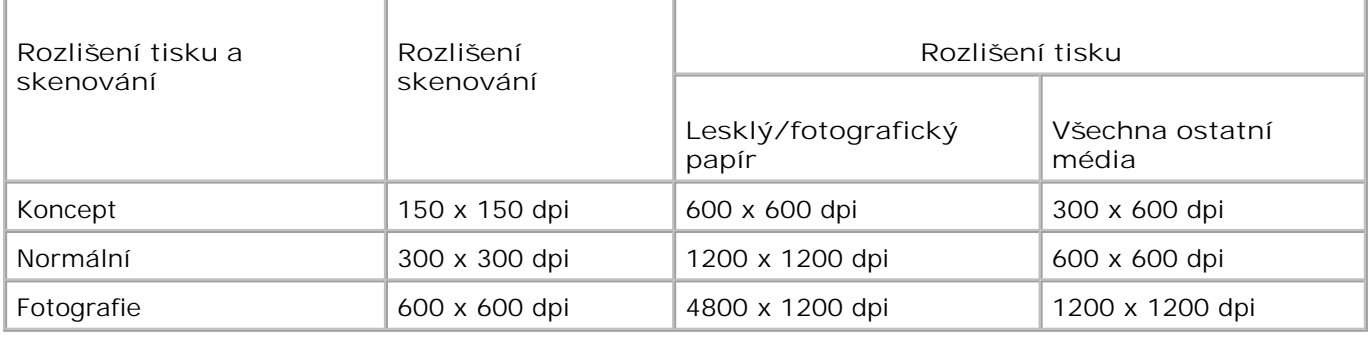

# Podporované opera ní systémy

Tiskárna Dell Photo AIO Printer 964 podporuje:

Windows XP Professional x64

Windows XP

Windows 2000

# Specifikace a požadavky na pam

Opera ní systém musí spl ovat minimální systémové požadavky.

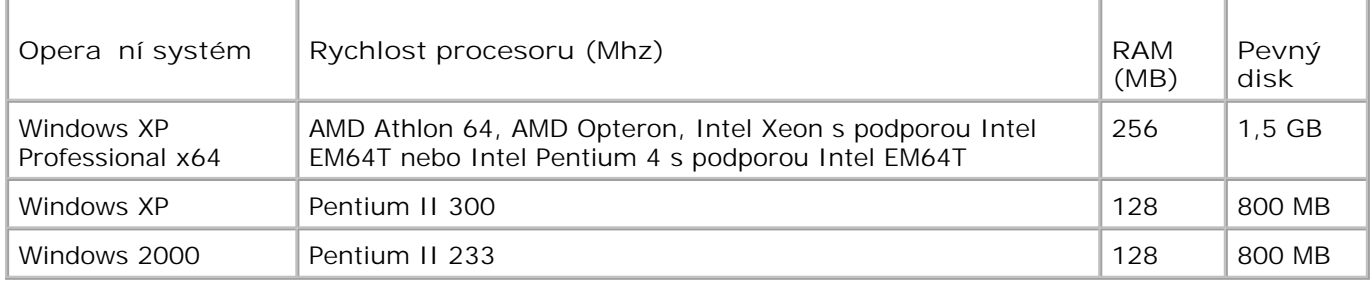

# **Pokyny pro tisková média**

### Pokyny pro tisková média pro podp ru papíru

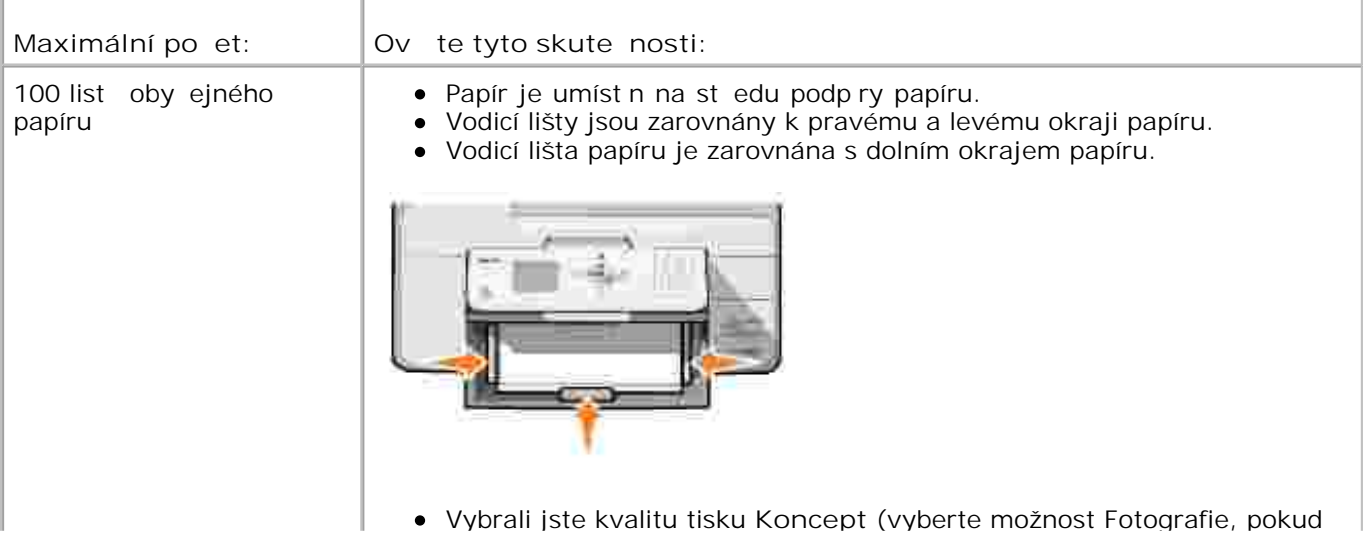

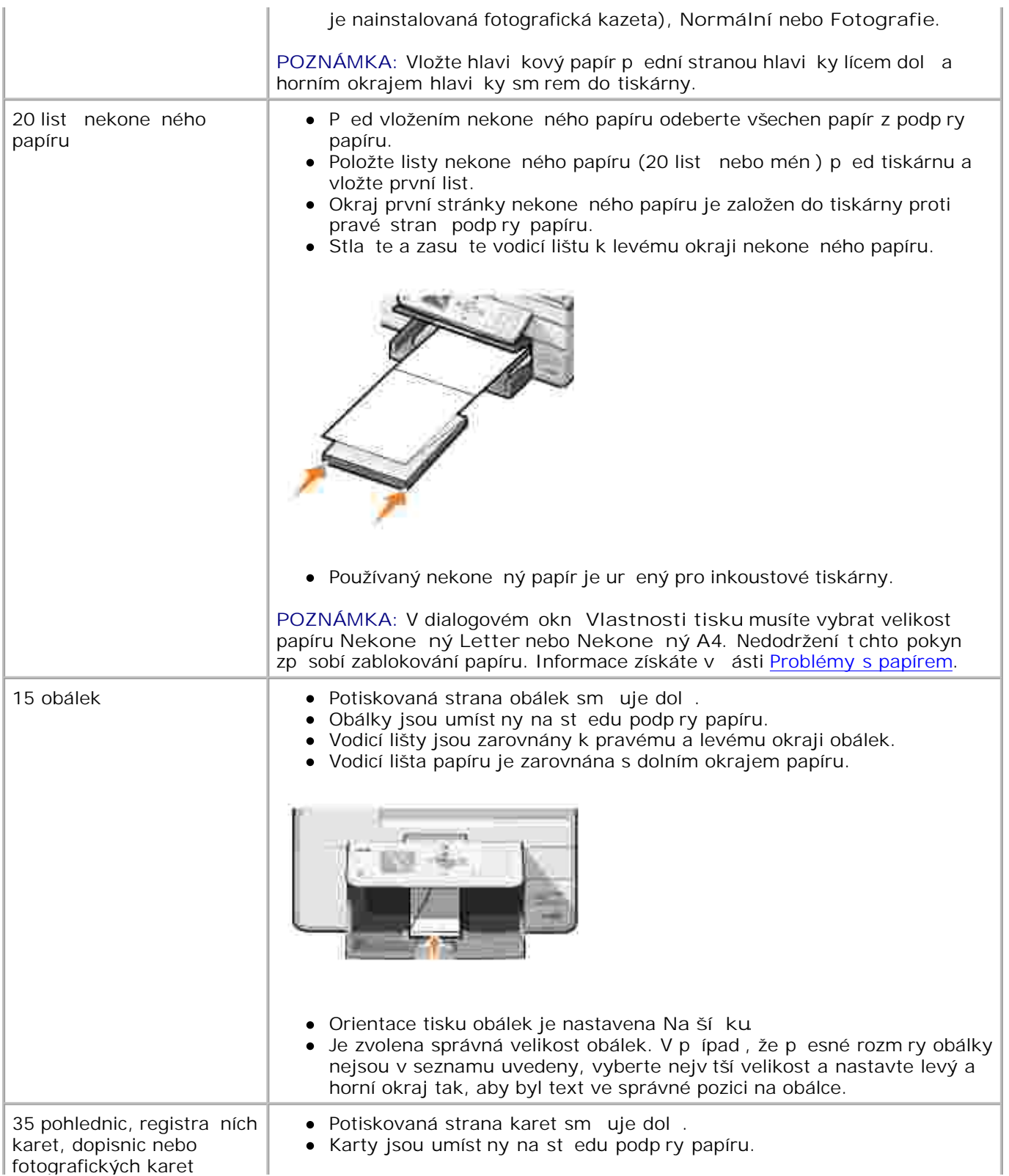

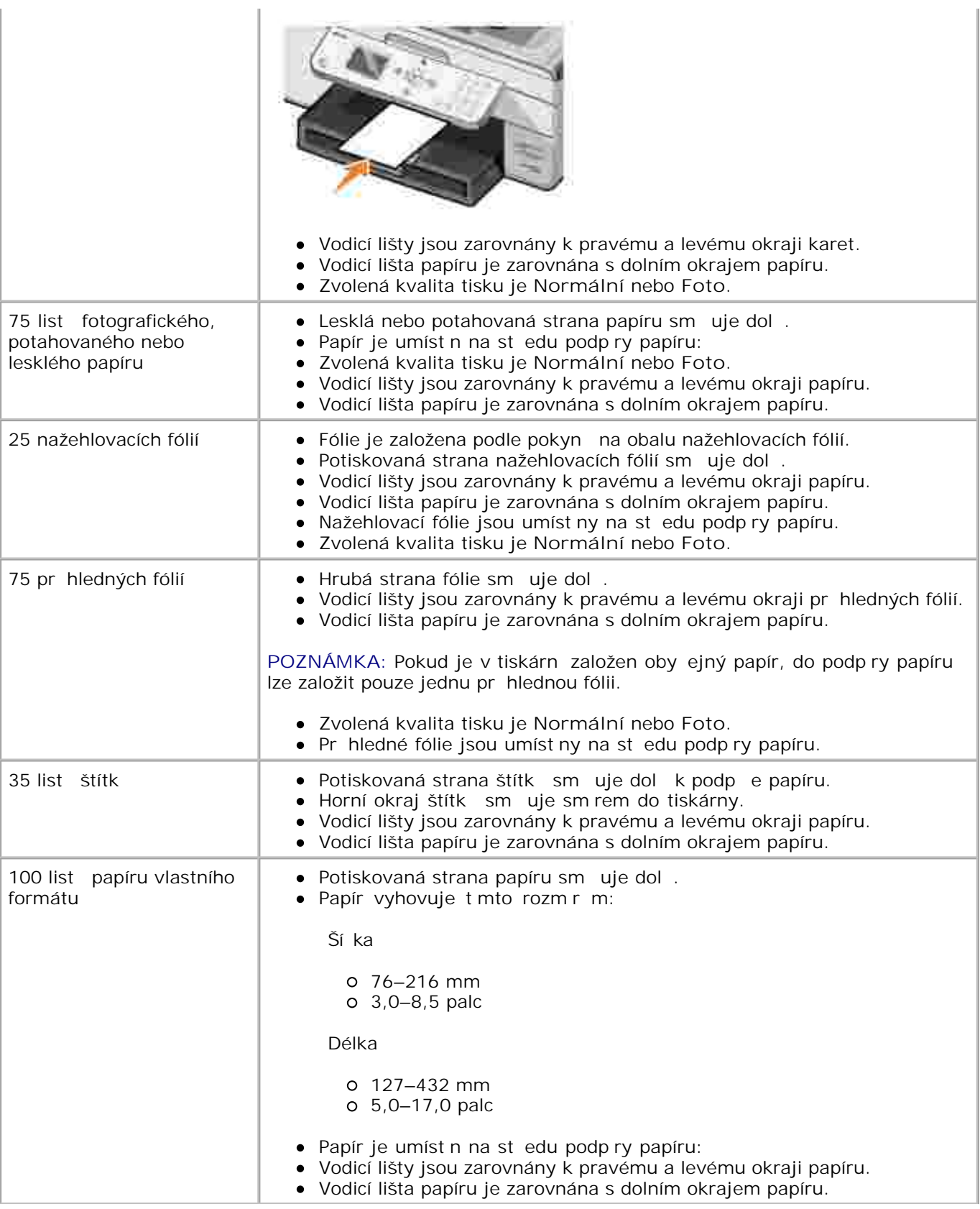

## Pokyny pro tisková média pro podava ADF

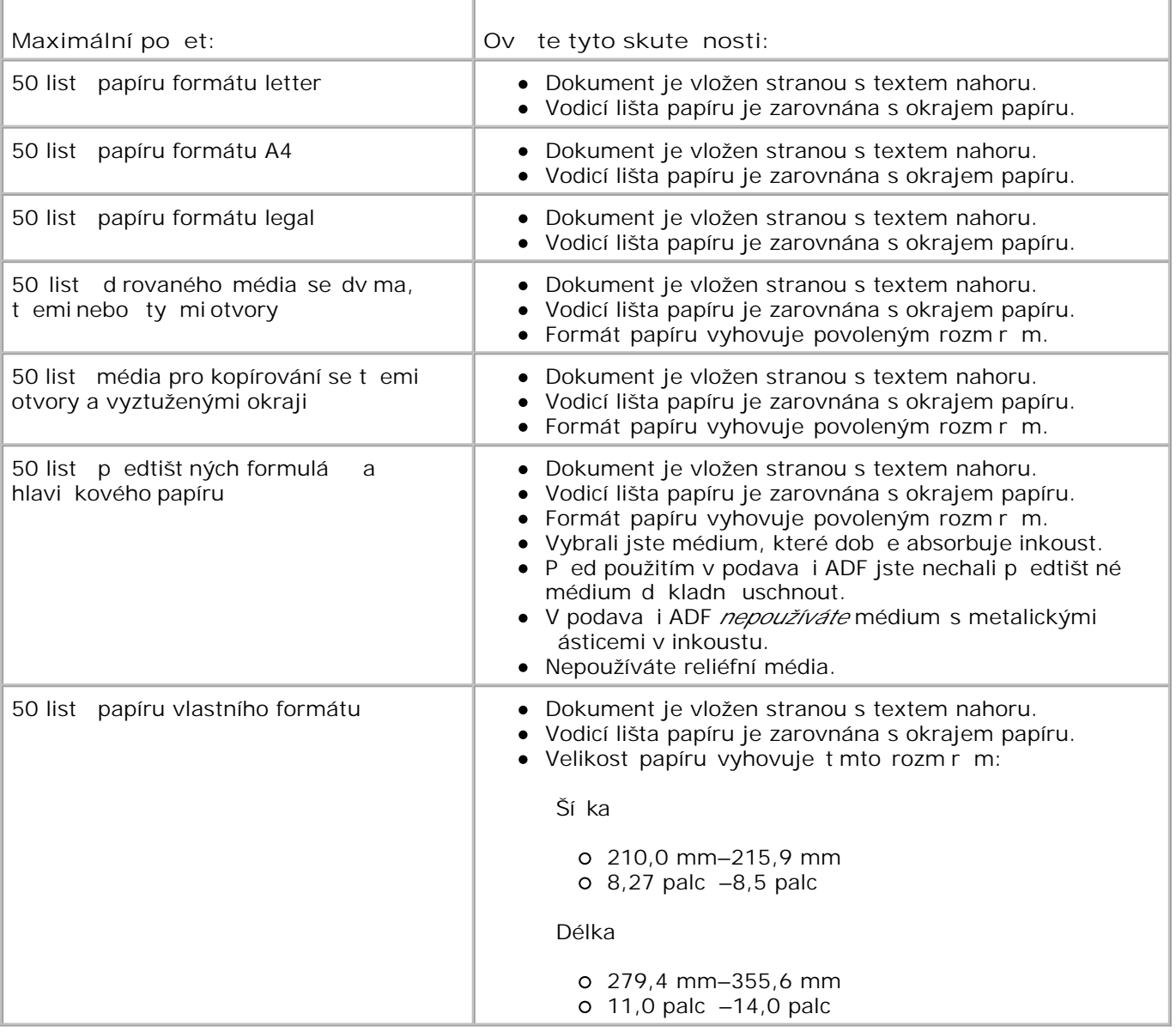

# **Kabely**

Tiskárna Dell Photo AIO Printer 964 používá kabel Universal Serial Bus (USB) (prodává se samostatn).

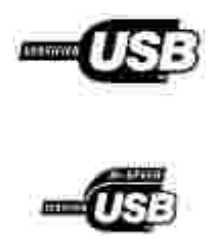

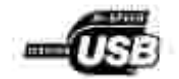
# **Právní predpisy**

- **Oznacení CE (Evropská unie)**
- Shoda s normou EN 55022 (pouze v Ceské republice)
- Polské testovací a certifikacní centrum
- Soulad s programem ENERGY STAR®
- Smernice o odpadních elektrických a elektronických zarízeních (WEEE)

Elektromagnetické rušení predstavuje jakékoli signály nebo emise vyzarované ve volném prostoru nebo vedené pres kabely, které ohrožují funkci rádiové navigace nebo jiné bezpecnostní služby, nebo vážným zpusobem snižují, zabranují ci opakovane prerušují licencované rádiové vysílání. Mezi radiokomunikacní služby patrí napríklad komercní vysílání na frekvencích AM/FM, televizní vysílání, služby mobilních operátoru, radar, rízení letového prostoru, pager a služby osobní komunikace (PCS). Tyto licencované služby vytvárejí elektromagnetické prostredí spolu s vysílaci frekvencí, jakými jsou napríklad digitální zarízení.

Elektromagnetická kompatibilita je schopnost elektronických zarízení fungovat správne ve spolecném elektronickém prostredí. Prestože bylo toto zarízení vyrobeno tak, aby vyhovovalo omezením regulacních predpisu týkajícím se elektromagnetického rušení, nemužeme zarucit, že v prípade urcité instalace k rušení nedojde. Pokud mezi tímto zarízením a radiokomunikacními prístroji dochází k rušení (zjistíte to tak, že zarízení vypnete a poté je opet zapnete), mužete situaci napravit jedním nebo nekolika z následujících opatrení:

- Presmerujte prijímací anténu.
- Premístete zarízení s ohledem na umístení prijímace.
- Premístete televizor dále od prijímace.
- Zapojte zarízení do jiné zásuvky, aby zarízení a prijímac byly napájeny pres ruzné obvody.

V prípade potreby se obratte na zástupce technické podpory spolecnosti Dell nebo na zkušeného opraváre rádiových prijímacu a televizoru, kterí vám poskytnou další užitecné rady.

Zarízení Dell™ jsou vyrobena, otestována a vyhodnocena z hlediska predpokládaného elektromagnetického prostredí. Tato hodnocení se vztahují k temto definicím elektromagnetického prostredí:

- Trída A zarízení vhodná pro obchodní nebo prumyslové prostredí.
- Trída B zarízení vhodná pro rezidencní oblasti.

Zarízení IT, vcetne prídavných desek, tiskáren, vstupních a výstupních zarízení, monitoru a podobných zarízení, která jsou integrována v pocítaci nebo pripojena k pocítaci, musí vyhovovat klasifikaci elektromagnetického prostredí pocítace.

**Upozornení týkající se stínených signálových kabelu: Pro pripojení zarízení k jakémukoli zarízení spolecnosti Dell používejte pouze stínené kabely. Snížíte tak možnost rušení radiokomunikacních prístroju. Použití stínených kabelu zajistí zachování odpovídající klasifikace elektromagnetické**

**kompatibility daného prostredí. Pro paralelní tiskárny poskytuje spolecnost Dell kabel. Kabel si mužete objednat od spolecnosti Dell na webové adrese accessories.us.dell.com/sna/category.asp?category\_id=4117.**

Vetšina zarízení Dell má klasifikaci pro prostredí trídy B. Použití nekterých doplnku však muže nekteré konfigurace presunout do trídy A. Abyste mohli urcit elektromagnetickou kategorii svého zarízení, prostudujte si následující cásti. Každá cást poskytuje informace o elektromagnetické kompatibilite a elektromagnetickém rušení nebo bezpecnostní informace o produktu s ohledem na konkrétní zemi.

#### **CE Notice (European Union)**

Oznacení produktu symbolem  $\mathsf{CE}$  znamená, že toto zarízení spolecnosti Dell vyhovuje požadavkum smernice elektromagnetické kompatibility 89/336/EEC a smernice nízkého napetí 73/23/EEC pro Evropskou unii. Takové oznacení znamená, že toto zarízení Dell vyhovuje temto technickým normám:

- EN 55022 Zarízení informacní techniky Charakteristiky rádiového rušení Meze a metody merení.
- EN 55024 Zarízení informacní techniky Charakteristiky odolnosti Meze a metody merení.
- EN 61000-3-2 Elektromagnetická kompatibilita (EMC) Cást 3: Meze Oddíl 2: Meze pro emise harmonických proudu (spotrebicu, které mají vstupní fázový proud max. 16 A).
- EN 61000-3-3 Elektromagnetická kompatibilita (EMC) Cást 3: Omezení kolísání napetí a blikání v rozvodných sítích nízkého napetí pro zarízení se jmenovitým proudem max. 16 A.
- EN 60950-1 Bezpecnost zarízení informacní techniky.

**POZNÁMKA:** Požadavky na emise u normy EN 55022 rozlišují dve kategorie:

- Trída A pro typické komercní oblasti.
- Trída B pro typické domácí oblasti.

Chcete-li urcit, která kategorie se vztahuje toto zarízení, prostudujte si informace FCC nebo ICES na štítku umísteném na zadním, bocním nebo dolním panelu zarízení. Pokud informace FCC nebo ICES na štítku uvádejí trídu A, platí pro toto zarízení následující varování:

**VAROVÁNÍ TÝKAJÍCÍ SE VYSOKOFREKVENCNÍHO RUŠENÍ: Toto je produkt trídy A. V domácím prostredí muže zpusobit vysokofrekvencní rušení. Z toho duvodu je uživatel povinen ucinit príslušná opatrení.**

Pokud informace FCC nebo ICES na štítku uvádejí trídu B, platí pro toto zarízení následující informace:

**Tento prístroj spolecnosti Dell je urcen k použití v domácím prostredí typickém pro trídu B.**

Prohlášení o shode v souladu s výše uvedenými smernicemi a normami bylo provedeno v sídle spolecnosti

#### **Shoda s normou EN 55022 (pouze v Ceské republice)**

Cet équipement est conforme sux principales caractéristiques définies dans la Directive européenne RTTE 1999/SCE.

Die Geräte erfüllen der grundlegenden Antorderungen der RTTE-Richtlinie (1999/5/EG).

Questa appareccluatura é conforme ai requisiti essenziali della Docttiva Europea R&TTE 1999/S/CE.

Este equipo cumple los requisitas procrailes de la Directiva 1999/5/CE de la UE, "Equipos de Terminales de Radio r Telecomaniqueismes".

Este equipamento cumpre os mquisitos essenciais da Directiva 1999/5/Cil. do Parlamento Europeu e do Conselho (Directive RTT).

Ο εξοπλίσμος αυτός πληροί τις βασικές απαιτήσεις της κοινοτικής οδηγίας ΕU R&TTE 1999/5/ΕΚ.

Deze apparatuur voldoet aan de noodzakelijke verenten van EU-nebtiijn betreffende radioapparatuur en. telecommunicatie-circlapparatum 1999/9/EC-

Dette udstyr opfylder de Viosentlige krav i EU's dücktiv 1999/5/EC om Radio- og teleterminaludstyr.

Dette utstynt et i overetwitermücke med hövedkravene i R&TTE-direktivet (1999/5/EC) fra EU.

Utrustningen uppfyller kraven frir EU-flucktivet 1999/S/EC om ansløten teleutrustning och önwesidigt erkännande av stranmingens överensstämmelse (R&TTE).

Tana laite vastaa EU:n radio- ja telepäätelaitedinktiivin (EU R&TTE Directive 1999/5/EC) vaatimuksia.

#### **Polské testovací a certifikacní centrum**

Zarízení musí být napájeno ze zásuvky s ochranným obvodem (3kolíková zásuvka). Veškeré zarízení fungující spolecne (pocítac, monitor, tiskárna atd.) musí mít stejný zdroj napájení.

Vodic fáze elektroinstalace místnosti musí mí rezervní ochranu proti zkratu ve forme pojistky s nominální hodnotou neprekracující 16 ampéru (A).

Pro úplné vypnutí je nutno odpojit napájecí kabel od zásuvky napájení, která by se mela nacházet v blízkosti zarízení a která by mela být snadno prístupná.

Znacka ochrany "B" potvrzuje, že je zarízení v souladu s požadavky na ochranu dle normy PN-EN 55022.

This device belongs to Class B devices as described in EN 55022, unless it is specifically stated that it is a Class A device on the specification label. The following applies to devices in Class A of EN 55022 (radius of protection up to 30 meters). The user of the device is obliged to take all steps necessary to remove sources of interference to telecommunication or other devices.

Pokud went na typowéra Ititku počitače uvedeno, že spadá do třídy A podle EN 55022, spadá automaticke do tridy B pudly EN 55022. Pro zařízení zářazení do třidy A (ochranné platno 50m) pudle EN 55022 plati naslednjiči. Dojde-li k rušeni telekomunikačnich nebo jinych zatizeni, je uživatel povinen provest takova opattent, aby ruscal odstraul,

この装置は、情報処理装置等電波探害自主規制協議会(VOD))の基準に基づくクラス A 情報技術装置です。 この装置を家庭環境で使用すると電波妨害を引き起こすことがあります。この場合には使用者が適切な 対策を講ずるよう要求されることがあります。

#### **Soulad s programem ENERGY STAR®**

Každý produkt Dell opatrený logem ENERGY STAR® (na vlastním produktu nebo v rámci úvodní obrazovky) byl certifikován jako produkt v souladu s požadavky ENERGY STAR® organizace EPA, a to v dobe kdy byl spolecností Dell odeslán. Spotrebu energie a její vedlejší úcinky mužete dále snížit tím, že produkt budete vypínat v dobe, kdy jej delší dobu nepoužíváte (obzvlášte v noci a o víkendech).

#### **Smernice o odpadních elektrických a elektronických zarízeních (WEEE)**

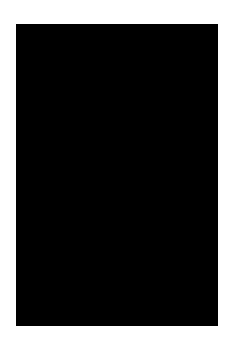

V Evropské unii tento štítek oznacuje, že tento produkt nesmí být likvidován s bežným komunálním odpadem. Je treba predat jej do príslušného zarízení za úcelem renovace a recyklace. Informace o recyklaci tohoto produktu ve vaší zemi naleznete na adrese: **www.euro.dell.com/recycling**.

**(WEEE (توجيه الأجهزة الكهربائية والإلكترونية المستهلكة**

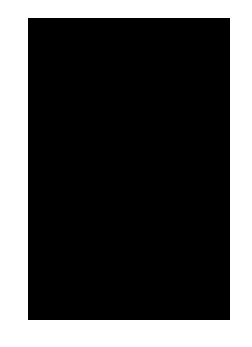

.في الاتحاد الأوروبي، يشير هذا الملصق إلى أنه لا ينبغي التخلص من هذا المنتج مع نفاية المنزل. بل لابد التخلص منه في المكان الملائم لتمكين الاسترداد وإعادة التصنيع : www.euro.dell.com/recycling.

#### **Richtlijn WEEE, afdanken van elektrische en elektronische apparaten**

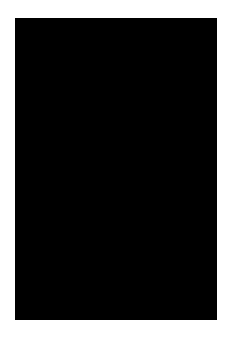

In de Europese Unie geeft dit label aan dit product niet via huishoudelijk afval mag worden afgedankt. Het moet gedeponeerd worden bij een daarvoor geschikte voorziening zodat recuperatie en recyclage mogelijk zijn. Raadpleeg voor informatie over de milieuvriendelijke wijze van recyclage van dit product in uw land: **www.euro.dell.com/recycling**.

#### **WEEE-direktiivi käytöstä poistettujen laitteiden hävittämisestä**

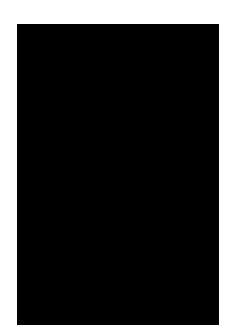

Euroopan unionissa tämä merkintä kertoo, että tuote tulee hävittää kotitalousjätteen mukana. Se tulee hävittää niin, että se voidaan noutaa ja siirtää kierrätykseen. Lisätietoja maakohtaisesta jätteenkäsittelyohjeista on sivustossa **www.euro.dell.com/recycling**.

### **Waste Electrical and Electronic Equipment (WEEE) Directive**

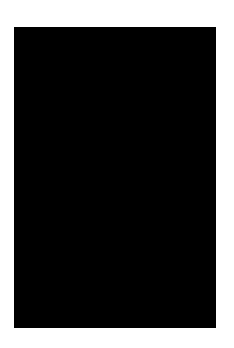

In the European Union, this label indicates that this product should not be disposed of with household waste. It should be deposited at an appropriate facility to enable recovery and recycling. For information on how to recycle this product responsibly in your country, please visit: **www.euro.dell.com/recycling**.

### **Directive sur les déchets d'équipements électriques et électroniques (DEEE)**

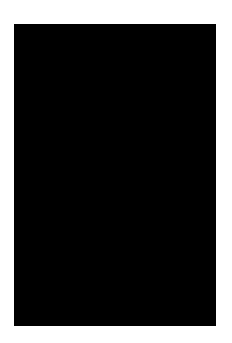

Dans l'Union européenne, cette étiquette indique que le produit ne doit pas être mis au rebus avec des déchets ménagers. Vous devez le déposer dans un lieu destiné à la récupération et au recyclage de tels déchets. Pour de plus amples informations sur le recyclage de ce produit dans votre pays, vous pouvez consulter notre site à l'adresse suivante : **www.euro.dell.com/recycling**.

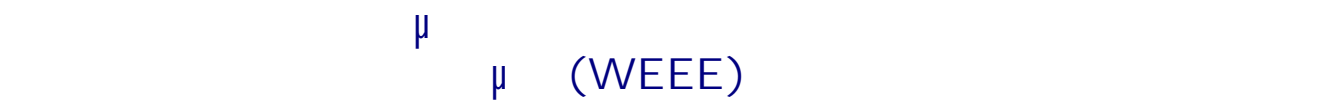

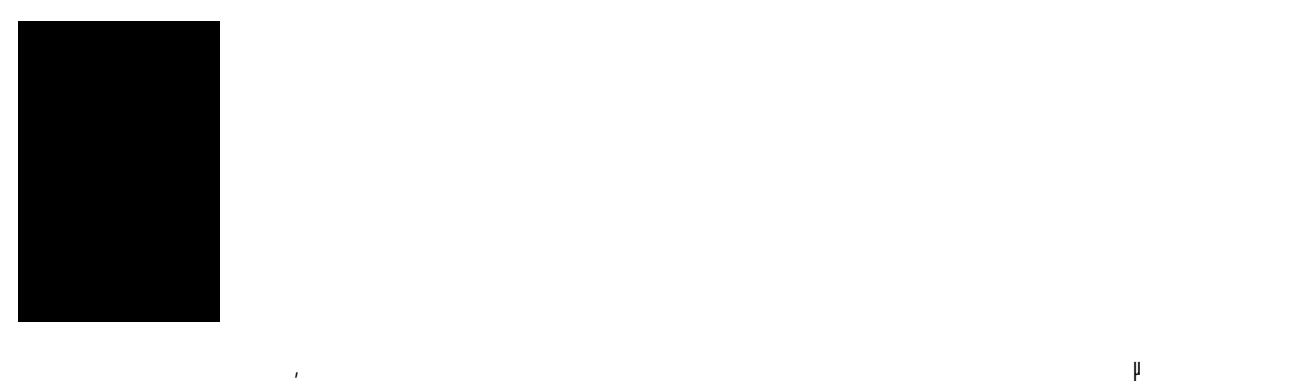

απορρίζεται να τοποθετηθεί στις κατάλληλες εγκαταστάσεις για συλλογή κατάλληλες για συλλογή και ανακύκλωση. Γι<br>Πρέπει να κύκλωση του πρώτου το πρώτο του προσωπικού κατάλληλες εγκαταστάσεις για συνθήκη του προσωπικού και πληροφορίες σχετικά µε την υπεύθυνη ανακύκλωση αυτού του προϊόντος στη χώρα σας, επισκεφτείτε την τοποθεσία: **www.euro.dell.com/recycling**.

### **Waste Electrical and Electronic Equipment (WEEE) Directive**

באיחוד האירופי, תווית זו מציינת שאין להשליך את המוצר לפח האשפה הביתי. יש להשליכו לפח בהתקן מתאים כדי לאפשר

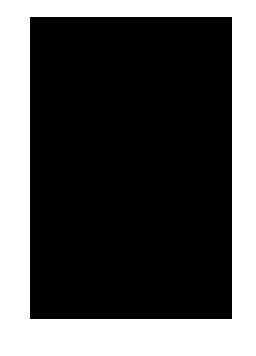

www.euro.dell.com/recycling.

### **Direttiva WEEE (Waste from Electrical and Electronic Equipment)**

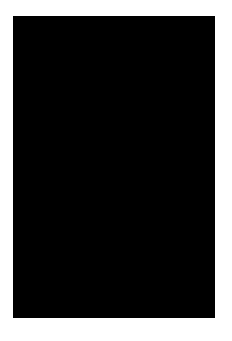

Nell'Unione Europea, questa etichetta indica che il prodotto non deve essere smaltito insieme ai rifiuti solidi urbani. Il prodotto deve essere depositato in un impianto appropriato per consentirne il recupero e il riciclaggio. Per informazioni su come riciclare questo prodotto in modo responsabile nel paese di appartenenza, visitare il sito all'indirizzo: **www.euro.dell.com/recycling**.

### **EE-direktivet (direktivet om elektrisk og elektronisk avfall)**

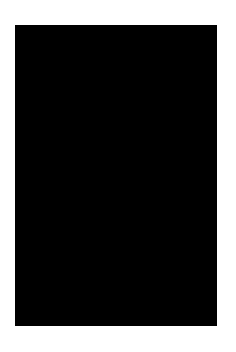

I EU indikerer dette merket at dette produktet ikke skal kastes sammen med vanlig restavfall. Det b r avhendes ved et egnet anlegg slik at det kan gjenvinnes og resirkuleres. Du finner mer informasjon om hvordan du kan resirkulere dette produktet pen sikker mete i ditt land, p **www.euro.dell.com/recycling**.

**Dyrektywa w sprawie zuzytego sprzetu elektrycznego i elektronicznego (WEEE)**

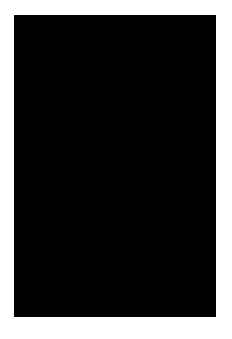

W Unii Europejskiej etykieta ta oznacza, ze tego produktu nie nalezy wyrzucac wraz z odpadami z gospodarstwa domowego. Nalezy go przekazac do odpowiedniego zakladu, gdzie zostanie poddany odzyskowi i recyklingowi. Informacje o sposobie odpowiedzialnego recyklingu tego produktu w danym kraju mozna znalezc pod adresem **www.euro.dell.com/recycling**.

### **(WEEE)**

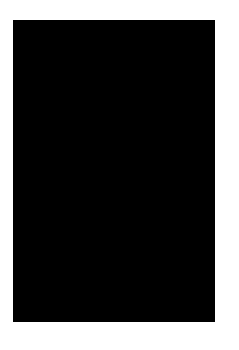

соответствующую службу для последующего восстановления и повторного использования. Подробности .www.euro.dell.com/recycling.

**Directiva sobre el desecho de material eléctrico y electrónico (WEEE)**

совместно с бытовым мусором.Его утилизация должна производиться путем передачи в

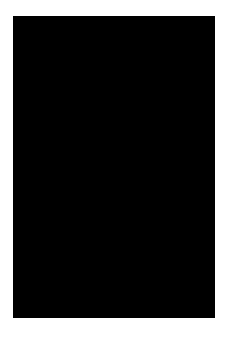

En la Unión Europea, esta etiqueta indica que la eliminación de este producto no se puede hacer junto con el desecho doméstico. Se debe depositar en una instalación apropiada que facilite la recuperación y el reciclado. Para obtener más información sobre cómo reciclar este producto de manera responsable en su país, visite el sitio Web: **www.euro.dell.com/recycling**.

### **WEEE-direktivet (Waste from Electrical and Electronic Equipment)**

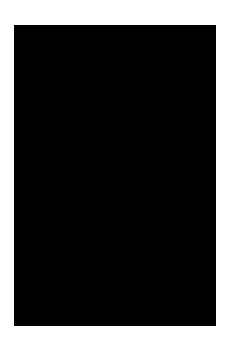

Inom EU indikerar den här etiketten att produkten får inte slängas med hushållsavfall. Den ska lämnas in på en återvinningsstation. Information om hur produkten återvinns i ditt land finns på: **www.euro.dell.com/recycling**.

#### **Atik Elektrikli ve Elektronik Donanimlar (WEEE) Direktifi**

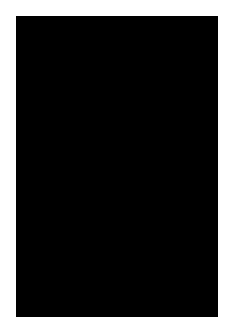

Avrupa Birliginde, bu etiket bu ürünün ev atiklari ile birlikte atilmamasi gerektigini belirtir. Kurtarilabilmesi ve geri dönüstürülebilmesi için uygun bir tesise birakilmalidir. Bu ürünün ülkenizde sorumlu bir sekilde nasil geri dönüstürülecegi ile ilgili bilgiler için, lütfen bu web adresini ziyaret edin: **www.euro.dell.com/recycling**.

## **Dodatek**

- Technická podpora spole nosti Dell
- Kontakt se spole ností Dell
- Záruka a poskytnutí náhrady

### Technická podpora spole nosti Dell

Technická podpora s pomocí technika vyžaduje spolupráci a aktivní ú ast zákazníka na procesu ešení problém a zajišťuje obnovení výchozích nastavení opera ního systému, softwaru a hardwarových ovlada do podoby při převzetí od společnosti Dell a ověření správné funkčnosti tiskárny a hardwaru instalovaného spole ností Dell. Krom podpory, kterou poskytují techni tí pracovníci, je k dispozici i technická podpora online na stránkách Dell Support. Je možné zakoupit i další možnosti technické podpory.

Spole nost Dell poskytuje omezenou technickou podporu pro software a periferie tiskárny. Podporu pro software a periferie jiných výrobcí poskytuje původní výrobce, a to vletní produktů zakoupených prost ednictvím Software & Peripherals (DellWare), ReadyWare a Custom Factory Integration (CFI/DellPlus).

### Kontakt se spole ností Dell

Technická podpora společnosti Dell je dostupná na adrese **support.dell.com**. Na stránce WELCOME TO DELL SUPPORT vyberte svou oblast a vypl te požadované údaje. Poté získáte pístup k nástroj m nápov dy a k informacím.

K elektronickému spojení se spole ností Dell m žete využít následující webové servery:

- Webové stránky www.dell.com/ www.dell.com/ap/ (pouze pro Asii a Tichomoí) www.dell.com/jp/ (pouze pro Japonsko) www.euro.dell.com (pouze pro Evropu) www.dell.com/la/ (pro Latinskou Ameriku)
- Anonymní penos protokolem FTP ftp.dell.com/ P ihlaste se pod jménem: anonymous a jako heslo použijte svou elektronickou adresu.
- Služba elektronické podpory mobile\_support@us.dell.com support@us.dell.com apsupport@dell.com (pouze pro Asii a Tichomoí) support.euro.dell.com (pouze pro Evropu)
- Elektronická nabídková služba sales@dell.com apmarketing@dell.com (pouze pro Asii a Tichomoí)

· Elektronická informa ní služba info@dell.com

### **Záruka a poskytnutí náhrady**

Spole nost Dell Inc. ("Dell") vyrábí hardwarové produkty ze sou ástek a komponent, které jsou nové nebo ekvivalentní novým v souladu se standardními postupy. Informace o záruce poskytované na tiskárnu spole ností Dell najdete v P íru ce majitele.

## Licen ní informace

Rezidentní software tiskárny obsahuje:

- Software vyvinutý spole ností Dell nebo jinou spole ností a podléhající jejich autorským práv m
- Software modifikovaný spole ností Dell a poskytovaný s licencí GNU General Public License verze 2 a Lesser General Public License verze 2.1
- Software poskytovaný s licencí a vyjád ením o záruce BSD

Klepn te na název dokumentu, který si chcete prohlédnout:

- Licence a záru ní prohlášení BSD
- Licence GNU

Software modifikovaný spole ností Dell s licencí GNU je poskytován zdarma. Smíte jej ší it anebo modifikovat v souladu s podmínkami výše uvedených licencí. Tyto licence vám neposkytují žádná práva na software tiskárny chrán ný autorskými právy spole nosti Dell nebo tetí strany.

Vzhledem k tomu, že software s licencí GNU, na kterém je modifikace spole nosti Dell založena, je poskytován bez záruky, na použití modifikované verze spole nosti Dell se taktéž záruka nevztahuje. Další informace o omezení záruky naleznete ve zmín ných licencích.

Pro získání soubor zdrojového kódu pro software s licencí GNU zm n ný spole ností Dell spus te disk CD *Drivers and Utilities*, který je dodávaný s tiskárnou, a klepn te na položku Kontakt se spole ností Dell nebo vyhledejte informace v P *íru ce majitele*, ást Spojení se spole ností Dell.